# Register your product and get support at www.philips.com/support

55PFL5706 46PFL5706 40PFL5706

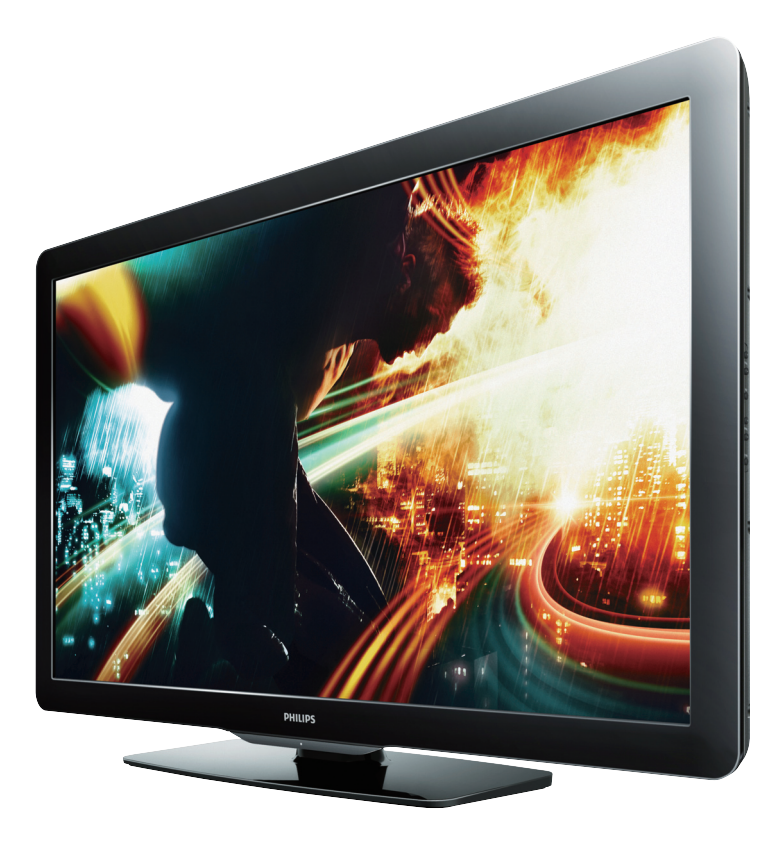

- EN User Manual
- FR Manuel d'Utilisation
- ES Manual del Usuario

EN: For further assistance, call the customer support service in your country. • To obtain assistance in the U.S.A., Canada, Puerto Rico, or the U.S. Virgin Islands, contact Philips

- Customer Care Center at 1-866-309-0841 • To obtain assistance in Mexico, contact Philips Customer Care Center at 01 800 504 62 00
- Enter below the model and serial numbers located on the back and right side of the TV cabinet.

FR: Pour obtenir de l'aide supplémentaire, communiquez avec le centre de service à la clientèle de votre pays.

- Pour obtenir de l'aide aux États-Unis, au Canada, à Puerto Rico ou aux Îles Vierges américaines, communiquez avec le centre de service à la clientèle Philips au : 1-866-309-0841 • Pour obtenir l'aide au Mexique, entrez en contact avec le centre de soin de client de Philips à
- 01 800 504 62 00

Entrer ci dessous le modèle et le numéro de série situés dérrière à droite sur le dos du téléviseur.

ES: Para obtener más información, llame al servicio de soporte al cliente de su país.

- Para obtener asistencia en los Estados Unidos, en Canadá, Puerto Rico o en las Islas Vírgenes de los Estados Unidos, comuníquese con Centro de atención al cliente de Philips al 1-866-309-0841
- Solo para Mexico CENTRO DE ATENCIÓN A CLIENTES LADA. 01 800 504 62 00 Solo Para México.

Escriba a continuación el modelo y número de serie que estan localizados en lado derecho y parte posterior de el gabinete de el televisor.

#### Lea esta manual antes de usar el producto

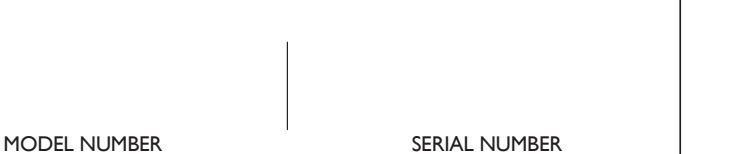

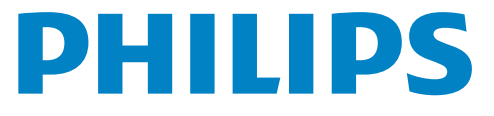

# Table des matières

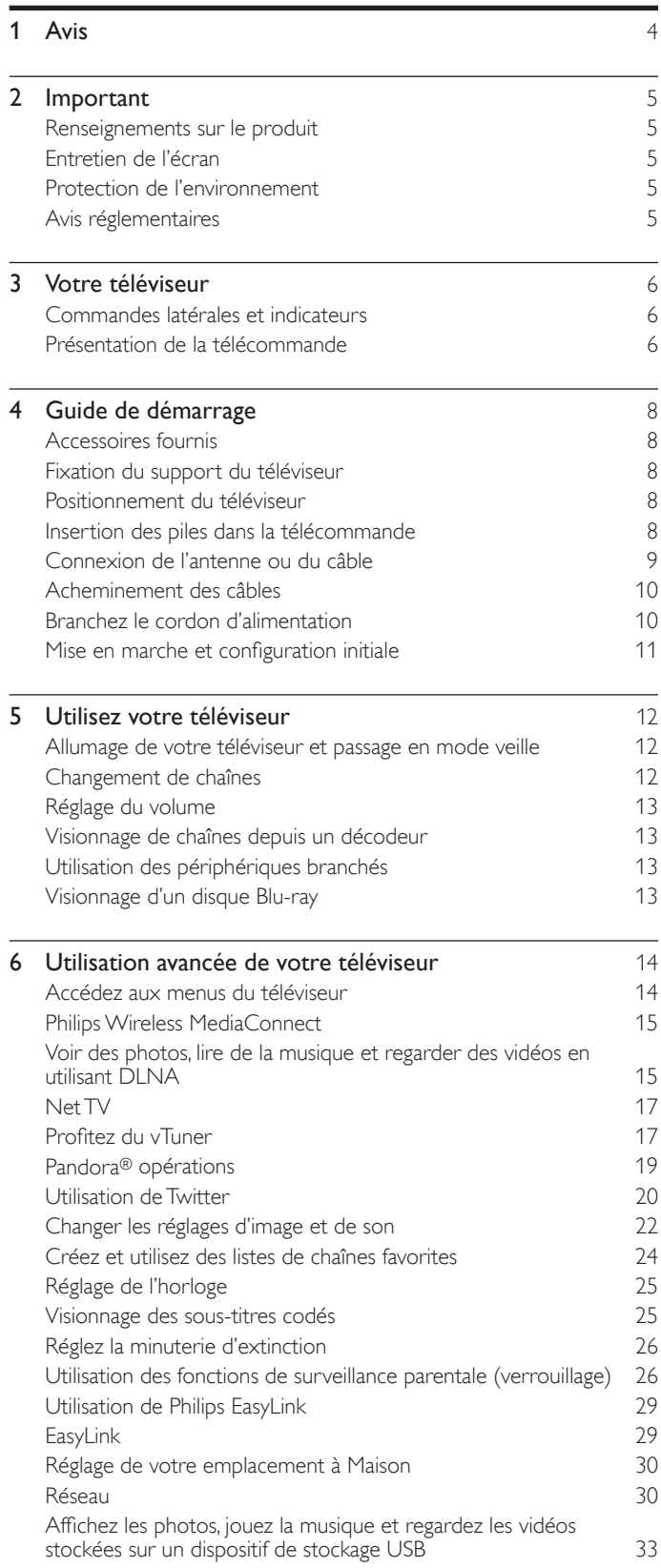

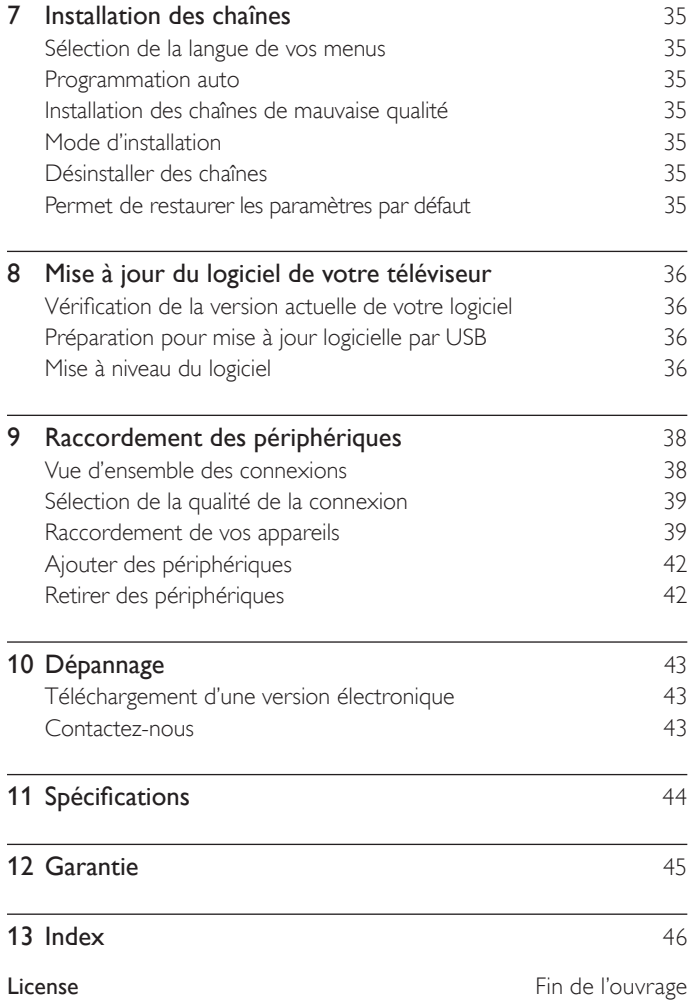

 $\overline{a}$ 

Ļ

Note : les éléments individuels de menu dans le téléviseur sont dynamiques et changent selon le type de média d'entrée, les options activées/désactivées, et certains autres facteurs tels que la version du logiciel installée sur le téléviseur.

Français

### **Retournez votre carte d'enregistrement de produit ou enregistrez-vous en ligne à www.philips.com/support le plus tôt possible pour profiter pleinement de votre achat.**

*L'enregistrement de votre modèle auprès de Philips confirme votre éligibilité à tous les bénéfices mentionnés ci-dessous. Remplissez et retournez votre carte d'enregistrement de produit le plus tôt possible ou enregistrez-vous en ligne à www.philips.com/support pour assurer :*

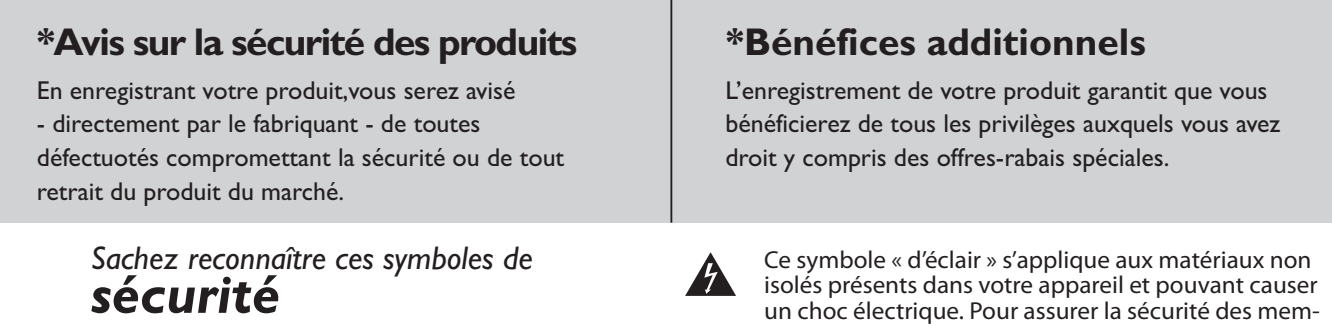

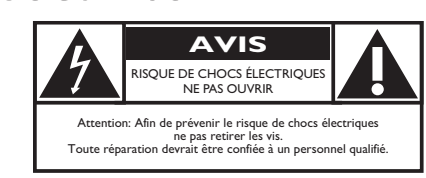

bres de votre famille, veuillez ne pas enlever le couvercle de votre produit.

Les « points d'exclamation » ont pour but d'attirer votre attention sur des caractéristiques à propos desquelles vous devez lire soigneusement la documentation accompagnant l'appareil afin d'éviter tout problème d'exploitation ou d'entretien.

**AVERTISSEMENT:** Afin de réduire les risques d'incendie ou de choc électrique, ne pas exposer cet appareil à la pluie ou à l'humidité et les objets remplis de liquide, comme les vases, ne doivent pas être placés sur le dessus de l'appareil.

**CAUTION:** To prevent electric shock, match wide blade of plug to wide slot, fully insert.

**ATTENTION:**Pour éviter les chocs électriques, introduire la lame la plus large de la fiche dans la borne correspondante de la prise et pousser à fond.

#### PHILIPS *Visitez notre site sur le Web à http://www.philips.com/support*

# **SÉCURITÉ DES ENFANT** L'endroit et la façon dont vous utilisez

votre écran plat font une différence

- L'attrait du cinéma maison est en croissance constante et les écrans plats géants sont des achats populaires. Cependant, les écrans plats ne sont pas toujours installés sur les supports appropriés ou selon les recommandations du fabricant.
- Les écrans plats installés de façon inappropriée sur des commodes, bibliothèques, étagères, bureaux, haut-parleurs, coffres ou chariots peuvent tomber et entraîner des blessures.

#### **CE FABRICANT-CI S'EN SOUCIE!**

• L'industrie des appareils électroniques pour les consommateurs est engagée à faire en sorte que le cinéma maison soit agréable et sûr.

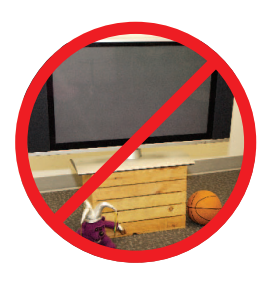

Félicitations pour votre achat! Tout en profitant de votre nouveau produit, veuillez vous rappeler de ces conseils de sécurité :

### **LE PROBLÈME FAITES ATTENTION À LA SÉCURITÉ**

- Une seule grandeur ne convient pas à TOUS. Suivez les recommandations du fabricant pour l'installation et l'utilisation sûres de votre écran plat.
- Lisez attentivement toutes les directives pour l'utilisation appropriée de ce produit et comprenez-les bien.
- Ne permettez pas aux enfants de grimper ou de jouer avec les meubles et les téléviseurs.
- Ne placez pas les écrans plats sur des meubles qui peuvent facilement se transformer en marches comme une commode avec tiroirs.
- Souvenez-vous que les enfants s'excitent souvent en visionnant un programme surtout sur un écran plat «plus grand que normal». Il faut faire attention d'installer l'écran là où il ne peut pas être poussé, tiré ou basculé.
- Il faut faire attention de placer les cordons et les câbles connectés à l'écran plat de façon à ce que des enfants curieux ne puissent pas les tirer ou les accrocher.

#### **INSTALLATION MURALE : SI VOUS DÉCIDEZ D'ACCROCHER VOTRE ÉCRAN PLAT AU MUR, TOUJOURS :**

- Utiliser un support recommandé par le fabricant de l'écran et/ou répertorié par un laboratoire indépendant (comme UL, CSA, ETL).
- Suivre toutes les directives fournies par les fabricants de l'écran et du support mural.
- Si vous n'êtes pas certain de pouvoir installer l'écran plat en toute sécurité, communiquez avec votre détaillant au sujet d'une installation professionnelle.
- Assurez-vous que le mur où vous désirez installer l'écran convient. Certains supports muraux ne sont pas conçus pour être accrochés sur des murs avec colombage en acier ou sur une construction de bloc de ciment. Si vous n'êtes pas certain, communiquez avec un installateur professionnel.
- Il faut un minimum de deux personnes pour l'installation. Les écrans plats peuvent être lourds.

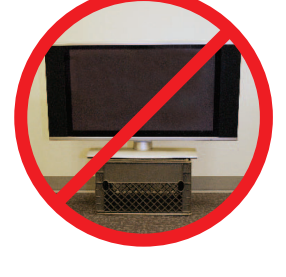

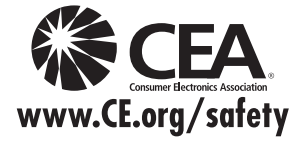

# **CONSIGNES DE SÉCURITÉ IMPORTANTES Veuillez lire ces consignes avant de faire fonctionner cet appareil**

- **1.** Lire ces instructions.
- **2.** Conserver ces instructions.
- **3.** Obéir à tous les avertissements.
- **4.** Suivre toutes les instructions.
- **5.** Éviter d'utiliser cet appareil à proximité de l'eau.
- **6.** Nettoyer à l'aide d'un linge sec seulement.
- **7.** Ne pas boucher les orifices de ventilation. Effectuer l'installation selon les instructions du fabricant.
- **8.** Ne pas installer l'appareil près d'une source de chaleur comme un radiateur, un registre de chaleur, une cuisinière ou tout autre appareil (y compris les amplificateurs) qui dégage de la chaleur.
- **9.** Ne pas contourner la mesure de sécurité de la fiche polarisée ou de mise à la terre.Une fiche polarisée est dotée de deux lames dont l'une est plus large que l'autre.Une fiche avec mise à la terre est dotée de deux lames auxquelles s'ajoute une troisième broche de mise à la terre. La lame large,la troisième broche,est fournie pour votre sécurité.Si la fiche fournie ne rentre pas dans votre prise secteur,consultez un électricien qui changera votre prise murale obsolète.
- **10.** Protéger le cordon d'alimentation pour éviter que l'on marche dessus ou qu'il soit plié en particulier au niveau de la fiche,des prises de courant de commodité et à l'endroit où il sort de l'appareil.
- **11.** Utiliser uniquement des équipements/accessoires spécifiés par le fabricant.
- 12. **Commentaine de la partie de la présentaine de la présent de la présent de la présent de la présent de la présent de la présent de la présent de la présent de la présent de la présent de la présent de la présent de la** trépied, support ou table spécifié par le fabricant ou vendu avec l'appareil. Un appareil utilisé en combinaison avec un chariot doit être déplacé avec soin afin d'éviter les risques de blessures occasionnées par le renversement de l'appareil.
- **13.** Débrancher cet appareil durant les orages électriques ou lorsqu'il n'est pas utilisé pour une période de temps prolongée.
- **14.** L'entretien ou la réparation de l'appareil doit être effectué par du personnel qualifié uniquement. Il faut faire réparer l'appareil dès que celui-ci est endommagé d'une façon quelconque, qu'il s'agisse du cordon ou de la fiche d'alimentation, si du liquide a été renversé ou des objets sont tombés dans l'appareil, s'il a été exposé à la pluie ou à une humidité excessive, s'il ne fonctionne pas normalement ou s'il a subi un choc.
- **15.** Ce produit peut contenir du plomb ou du mercure. La mise au rebut de ces substances peut être réglementée par suite de considérations environnementales. Pour de plus amples informations concernant la mise au rebut ou le recyclage de l'appareil, contacter les autorités locales ou l'Electronic Industries Alliance : www.eiae.org. Ce produit peut contenir du plomb ou du mercure. La mise au
- **16. Dommages nécessitant des réparations -** L'appareil doit être réparé par du personnel qualifié lorsque :
	- **A.** Le cordon ou la fiche d'alimentation est endommagé; ou  **B.** Des objets sont tombés dans l'appareil ou du liquide a été
	- renversé à l'intérieur; ou
- **C.** L'appareil a été exposé à la pluie; ou
- **D.** L'appareil semble ne pas fonctionner correctement ou présente un changement de performance marqué; ou  **E.** L'appareil a subi un choc ou le boîtier est endommagé.
- 
- **17. Inclinaison/stabilité** Tous les postes de télévision doivent répondre aux normes de sécurité internationales globales recommandées, relativement aux propriétés d'inclinaison et de stabilité du boîtier.
	- Il ne faut pas compromettre ces normes de construction en exerçant une force excessive sur la partie avant ou supérieure, susceptible d'entraîner le renversement de l'appareil.
	- De plus, ne pas mettre vos enfants ni vous-même en danger, en plaçant des appareils électroniques ou des jouets sur le dessus du poste. Ces objets pourraient tomber du téléviseur et entraîner des dommages ou des blessures.
- **18. Montage mural ou montage au plafond**  Si l'appareil doit être monté au mur ou au plafond, l'installation doit être effectuée selon les recommandations du fabricant.
- **19. Lignes électriques** Une antenne extérieure doit être installée loin des lignes électriques.
- **20. Mise à la terre d'une antenne extérieure**  Si une antenne extérieure est connectée au récepteur, s'assurer que le système d'antenne est mis à la terre de façon à fournir une protection contre les surcharges de courant et les charges statiques accumulées.

L'article 810 du Code national de l'électricité,ANSI/NFPA No. 70-1984, offre des informations relatives à la mise à la terre correcte du mât et des structures de support, la mise à la terre de la descente d'antenne vers un dispositif de décharge, la taille des connecteurs de mise à la terre, l'emplacement du dispositif de décharge d'antenne, le raccordement des conducteurs de terre ainsi qu'aux exigences relatives au conducteur de terre.Voir la figure ci-dessous.

- **21. Pénétration d'objets et de liquide -** Prendre tous les soins nécessaires pour éviter que des objets tombent ou que des liquides coulent dans le boîtier à travers les orifices.
	- a) Avertissement :Afin de réduire les risques d'incendie ou de choc électrique, ne pas exposer cet appareil à la pluie ni à l'humidité et ne pas placer d'objets remplis de liquide, comme des vases, sur le dessus de l'appareil.
- **22. MISE en garde concernant les piles**  Pour prévenir la fuite des piles pouvant entraîner des blessures, des dégâts matériels ou endommager l'appareil :
	- Installer toutes les piles de façon à ce qu'elles correspondent aux bornes + et -, tel qu'indiqué sur le dispositif.
	- Ne pas mélanger les piles (neuves et usagées ou carbone et alcaline, etc.).
	- Retirer les piles du boîtier lorsque la télécommande n'est pas utilisée pendant une période de temps prolongée.

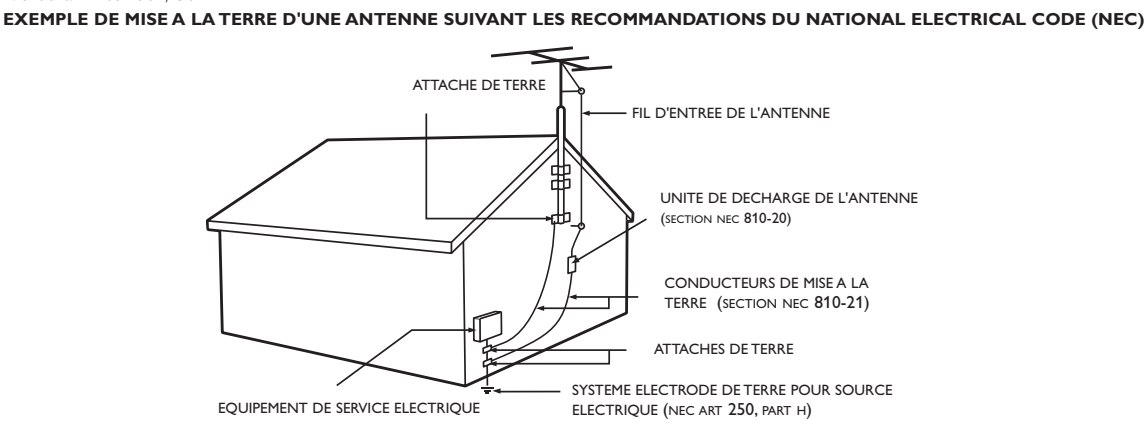

Remarque pour les installateurs de système de câble: Ce rappel s'adresse aux installateurs de système de câble afin d'attirer leur attention sur l'article 820-40 du code NEC qui indique la marche à suivre pour une mise à la terre adéquate et, en particulier, spécifie que le câble de masse doit être raccordé au système de mise à la terre du bâtiment, aussi près que possible du point d'entrée du câble.

# 1 Avis

Les caractéristiques sont susceptibles d'être modifiées sans avis préalable. Les marques de commerce sont la propriété de Koninklijke Philips Electronics N.V. ou de leurs détenteurs respectifs. P&F USA se réserve le droit de modifier les produits à tout moment, mais n'est pas contraint de modifier les offres précédentes en conséquence.

Le contenu de ce manuel est jugé conforme à l'usage auquel ce système est destiné. Si le produit ou les modules et procédures correspondants sont utilisés à d'autres fins que celles spécifiées dans le présent manuel, vous devrez obtenir la confirmation de leur validité et de leur adéquation. P&F USA garantit que le matériel ne constitue pas en lui-même une contrefaçon de brevet aux États-Unis. Aucune garantie supplémentaire n'est expresse ou tacite.

P&F USA ne peut être tenue responsable de toute erreur pouvant s'être glissée dans le contenu de ce document ou pour tout problème résultant du contenu de ce document. Les erreurs rapportées à P&F USA seront corrigées et publiées sur le site Web de soutien technique de P&F USA dès que possible.

#### Caractéristiques des pixels

L'écran à cristaux liquides de ce téléviseur possède un grand nombre de pixels couleur. Bien que le taux de pixels effectifs soit de 99,999 % ou plus, des points noirs ou des points de lumière (rouge, vert ou bleu) peuvent apparaître constamment à l'écran. Il s'agit d'une propriété structurelle de l'affichage (selon les normes industrielles standard), et non d'un dysfonctionnement.

#### Garantie

Aucun composant ne peut être réparé par l'utilisateur. N'ouvrez pas ou n'enlevez pas les couvercles donnant accès à l'intérieur du produit. Seuls les centres de service agréés de et les ateliers de réparation officiels sont autorisés à réparer nos produits. Le non-respect de cette consigne entraîne l'annulation de toute garantie, expresse ou tacite. Toute opération expressément interdite dans ce manuel, ou tout réglage ou toute procédure d'assemblage non recommandé(e) ou autorisé(e) par le présent manuel entraîne l'annulation de la garantie.

#### Avis de la commission fédérale des communications

Cet équipement a été testé et jugé compatible avec les limites s'appliquant aux appareils numériques de la classe B, conformément à l'article 15 du règlement de la FCC. Ces limites ont été définies pour fournir une protection raisonnable contre les interférences nuisibles dans le cadre d'une installation résidentielle. Cet équipement génère, utilise et peut émettre de l'énergie radiofréquence et, s'il n'est pas installé ni utilisé conformément aux instructions, peut causer des interférences gênantes pour les communications radio. Rien ne garantit toutefois que des interférences ne surviendront pas dans une installation particulière. Si cet équipement cause des interférences nuisibles pour la réception de la radio ou de la télévision, ce qui peut être déterminé en mettant l'équipement hors tension puis sous tension, l'utilisateur devra essayer de corriger ces interférences en effectuant une ou plusieurs des opérations suivantes :

- Réorientez ou déplacez l'antenne de réception.
- Augmentez la distance entre l'équipement et le récepteur.
- Branchez l'équipement à une prise d'un circuit autre que celui auquel le récepteur est branché.
- Consultez le détaillant ou un technicien de radiotélévision expérimenté.

#### Déclaration de Conformité

Nom Commercial: PHILIPS Personne Responsable: P&F USA, Inc. Modèle: 55PFL5706, 46PFL5706, 40PFL5706 **Adresse:** PO Box 430 Daleville, IN 47334-0430 U.S.A. Numéro de Téléphone: 1-866-309-0841

#### **Modifications**

La FCC exige que l'utilisateur soit informé que tous les changements ou modifications apportés à cet appareil sans l'autorisation expresse de Philips Consumer Electronics peuvent annuler le droit de l'utilisateur à utiliser l'équipement.

#### Câbles

Les connexions à cet appareil doivent être effectuées avec des câbles blindés munis de boîtiers de connecteur RFI/EMI métalliques afin de demeurer conformes aux règles et réglementations de la FCC.

#### Avis de conformité à la réglementation d'Industrie Canada

Appareil de reception television ordinaire, Canada BETS-7 / NTMR-7. Cet appareil numérique de la classe B respecte toutes les exigences du règlement sur le matériel brouilleur du Canada.

#### Avertissement FCC : tout changement ou modification qui **n'est pas expressément agréé par la partie responsable de la déontologie peut annuler l'autorité de l'utilisateur liée à l'usage de cet équipement.**

Cet émetteur ne doit pas être situé au même endroit ou fonctionner en association avec une autre antenne ou un autre émetteur.

#### Déclaration du Code Pays

Pour les produits disponibles sur le marché des États-Unis, seuls les canaux 1 à 11 peuvent être utilisés. La sélection d'autres canaux n'est pas possible. Pour respecter les exigences d'exposition à la radiofréquence de la FCC, utilisez uniquement des clips ceinture, étuis ou accessoires similaires ne contenant pas de composants métalliques. L'utilisation d'accessoires ne répondant pas à ces exigences peut ne pas être conforme aux exigences d'exposition à la radiofréquence de la FCC, et doit par conséquent être évitée.

#### Déclaration d'Exposition au Rayonnement de la FCC

Cet équipement est conforme aux règles SAR pour les limites d'exposition du grand public/non contrôlée dans l'ANSI/IEEE C95.1-1999 et il a été testé conformément aux procédés et procédures de mesure spécifiés dans le Bulletin 65 de l'OET, Supplément C. Cet équipement doit être installé et utilisé à une distance minimale de 2,5 cm entre le radiateur et votre corps.

Le présent dispositif est conforme aux CNR d'Industrie Canada applicables aux appareils radio exempts de licence. L'exploitation de ce dispositif est autorisée aux deux conditions suivantes : (1) il ne doit pas produire de brouillage, et (2) l'utilisateur du dispositif doit être prêt à accepter tout brouillage radioélectrique reçu, même si ce brouillage est susceptible de compromettre le fonctionnement du dispositif.

#### Copyright

Toutes les autres marques, déposées ou non déposées, sont la propriété de leurs détenteurs respectifs.

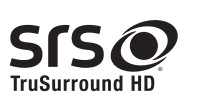

SRS TruSurround HD™ crée un environnement sonore ambiophonique très profond et immersif grâce à deux enceintes et offrent une grande richesse de basses, une grande précision des fréquences et des dialogues très clairs.

SISC est une marque de la société SRS Labs, Inc. La technologie TruSurround HD est intégrée à cet appareil en vertu d'une licence concédée par la société SRS Labs, Inc.

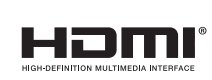

HDMI, le logo HDMI et High-Definition Multimedia Interface sont des marques de commerce ou des marques déposées de la société HDMI Licensing LLC aux États-Unis et dans d'autres pays.

**LU DOLBY DIGITAL PLUS** 

Fabriqué sous licence de Dolby Laboratories. Le terme Dolby et le sigle double D sont des marques commerciales de Dolby Laboratories.

DLNA®, le logo DLNA et DLNA CERTIFIED® sont des marques de commerce, des marques de service ou des marques de certification de

Netflix et le logo Netflix sont des marques commerciales ou des marques déposées de

Digital Living Network Alliance.

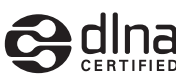

dina

NETFLIX

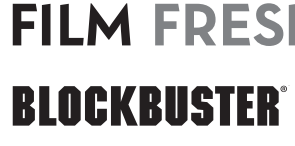

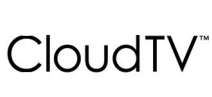

Netflix, Inc. Film Fresh et le logo Film Fresh sont des marques déposées de Film Fresh Inc.

> Le nom BLOCKBUSTER, la conception et les marques afférentes sont des marques de commerce de Blockbuster Inc.

VUDU™ est une marque déposée de VUDU, Inc.

La technologie CloudTV™ (CloudTV™ par ActiveVideo®) est accordée sous licence par ActiveVideo Networks, Inc. Application des brevets américains et étrangers. CloudTV™ et le logo "CloudTV™" sont des marques déposées propriétaires d'ActiveVideo Networks, Inc.

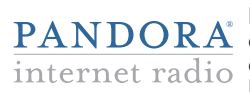

PANDORA, le logo PANDORA, et l'habillage PANDORA<sup>"</sup> commercial Pandora sont des marques commerciales ou des marques déposées de Pandora Media, Inc. Utilisé avec permission.

# ami See

Tuner

Wireless

vTuner est une marque déposée de Nothing Else Matters Software, Ltd.

Twitter est une marque déposée de Twitter, Inc.

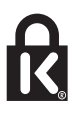

® Kensington et Micro Saver sont des marques déposées aux États-Unis de ACCO World Corporation. Elles sont également déposées ou font actuellement l'objet de demandes en attente dans d'autres pays du monde.

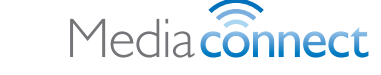

Des portions de ce logiciel font l'objet d'un copyright © The FreeType Project (www.freetype.org).

L'Académie Américaine de Pédiatrie déconseille la télévision pour les enfants de moins de deux ans.

# **Important**

L'enregistrement de votre modèle auprès de Philips confirme votre admissibilité à tous les avantages mentionnés ci-dessous, alors ne l'oubliez pas.

Remplissez et retournez votre carte d'enregistrement de produit le plus tôt possible, ou enregistrez-vous en ligne à l'adresse

- *www.philips.com/support* pour vous assurer des points suivants : • Avis sur la sécurité des produits
- En enregistrant votre produit, vous serez avisé directement par le fabricant - de tout rappel de produit ou de défectuosité compromettant la sécurité, bien qu'il s'agisse d'une éventualité peu probable.
- Avantages supplémentaires L'enregistrement de votre produit garantit que vous bénéficierez de tous les privilèges auxquels vous avez droit, y compris des offres rabais spéciales.

#### Pour obtenir de l'aide supplémentaire

Pour obtenir de l'aide supplémentaire, communiquez avec le centre de service à la clientèle de votre pays.<br>• Pour obtenir de l'aide aux États-Unis, au Canada, à Puerto Rico

ou aux Îles Vierges américaines, communiquez avec le centre de service à la clientèle Philips au : 1-866-309-0841

# Renseignements sur le produit

Ce téléviseur consomme très peu d'énergie en mode veille pour minimiser l'impact sur l'environnement. La consommation électrique en service est indiquée sur la plaque signalétique du produit située à back du téléviseur. Vous pouvez voir le modèle et le numéro de série de votre téléviseur dérrière à droite du téléviseur sur la partie postérieure.

### Entretien de l'écran

• Évitez autant que possible d'utiliser des images statiques. Les images statiques sont des images affichées à l'écran pendant une période prolongée. Il s'agit par exemple de menus d'affichage à l'écran, de barres noires ou de l'affichage de l'heure. Si vous devez utiliser des images statiques, réduisez le contraste et la luminosité de l'écran afin d'éviter de l'endommager.

- Débranchez le téléviseur avant de procéder au nettoyage.
- Nettoyez l'écran de la TV et le châssis à l'aide d'un chiffon doux. N'utilisez jamais de substances telles que de l'alcool, des produits chimiques, ou d'entretien ménager sur l'écran de la TV.
- Risque de dommage pour l'écran du téléviseur! Évitez de toucher, pousser et frotter l'écran avec un objet quelconque.
- Pour éviter toute déformation et décoloration, essuyez les gouttes d'eau le plus vite possible.

### Protection de l'environnement

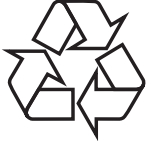

 L'emballage de ce produit est conçu pour être recyclé. Communiquez avec les autorités locales pour obtenir des renseignements sur la manière de recycler l'emballage.

Pour tout renseignement sur le recyclage des produits, veuillez visiter - *www.recycle.philips.com*

#### Directives de fin de vie utile

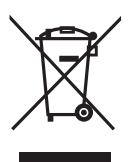

Ce téléviseur LCD contient une lampe à mercure. Veuillez respecter les lois locales, étatiques et fédérales lors de la mise au rebut du téléviseur. Philips prête une attention toute particulière à la fabrication de produits écologiques dans les zones focales vertes. Votre nouveau téléviseur contient des pièces qui peuvent être recyclées et réutilisées. À la fin de sa vie utile, le téléviseur peut être démonté par des entreprises spécialisées en vue de concentrer les matériaux réutilisables et de minimiser la quantité de matériel à mettre au rebut. Veuillez vous assurer de mettre votre ancien téléviseur au rebut selon la réglementation locale.

#### Mise au rebut des piles usagées

Les piles fournies ne contiennent pas de métaux lourds comme le mercure et le cadmium. Néanmoins, dans un grand nombre de localités, il est interdit de mettre les piles au rebut avec les déchets ménagers. Veuillez vous assurer de mettre les piles au rebut selon les règlements locaux.

# Avis réglementaires

### Avertissement

Afin de réduire les risques d'incendie ou de choc électrique, ne pas exposer cet appareil à la pluie ou à l'humidité. Les objets remplis de liquides, comme des vases, ne doivent pas être placés sur le dessus de l'appareil.

#### Mise en garde

Pour éviter les chocs électriques, introduire la lame la plus large de la fiche dans la borne correspondante de la prise et pousser à fond.

Ne placez pas cet appareil sur un meuble qui pourrait être renversé par un enfant ou un adulte qui pourrait s'y appuyer, le tirer ou monter dessus. La chute de l'appareil peut causer des blessures graves ou même la mort.

Cet appareil ne doit pas être placé dans un meuble fermé, par exemple une bibliothèque ou une étagère, sans assurer une ventilation appropriée. Laissez un espace de 4 pouces, ou 10 cm, minimum autour de cet appareil.

# 3 Votre téléviseur

Félicitations pour votre achat et bienvenue dans le monde de Philips! Pour profiter pleinement de tous les avantages de l'assistance Philips, enregistrez votre produit à l'adresse *www.philips.com/support*

## Commandes latérales et indicateurs

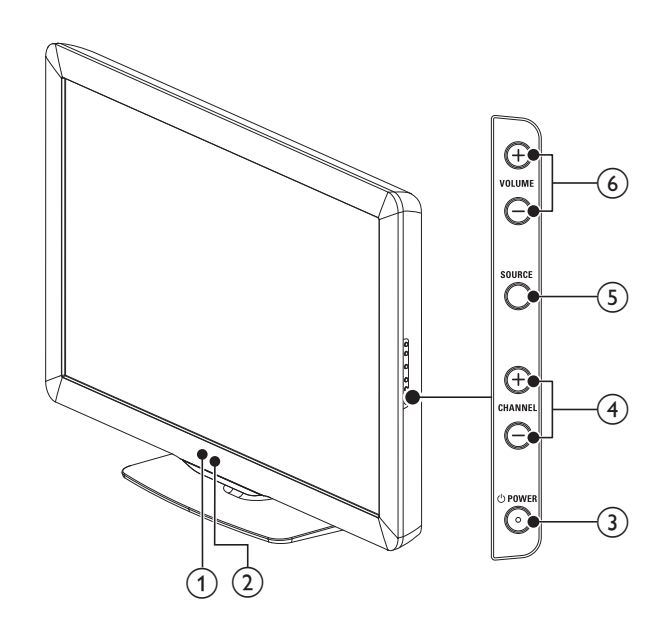

#### (1) Ambient light sensor

Ajuste le rétroéclairage pour obtenir la meilleure qualité d'image en ajustant dynamiquement l'intensité du rétroéclairage selon une condition d'éclairage dans la pièce quand [Active control] est réglé sur [Marche avec senseur lumière]. Veuillez vous assurer que l'éclairage de la pièce est stable et que le capteur de lumière n'est pas bloqué.

#### b Indicateur de mode veille / Capteur de la télécommande

#### $(3)$   $(b)$  POWER

Allume le téléviseur ou le met en mode veille. Le téléviseur n'est pas complètement hors tension à moins qu'il soit débranché de la prise murale.

 $(4)$  CHANNEL +/-

Pour passer à la chaîne suivante ou précédente.

(5) SOURCE

Pour sélectionner les périphériques branchés.

#### $(6)$  VOLUME +/ −

Pour augmenter ou diminuer le volume.

### Présentation de la télécommande

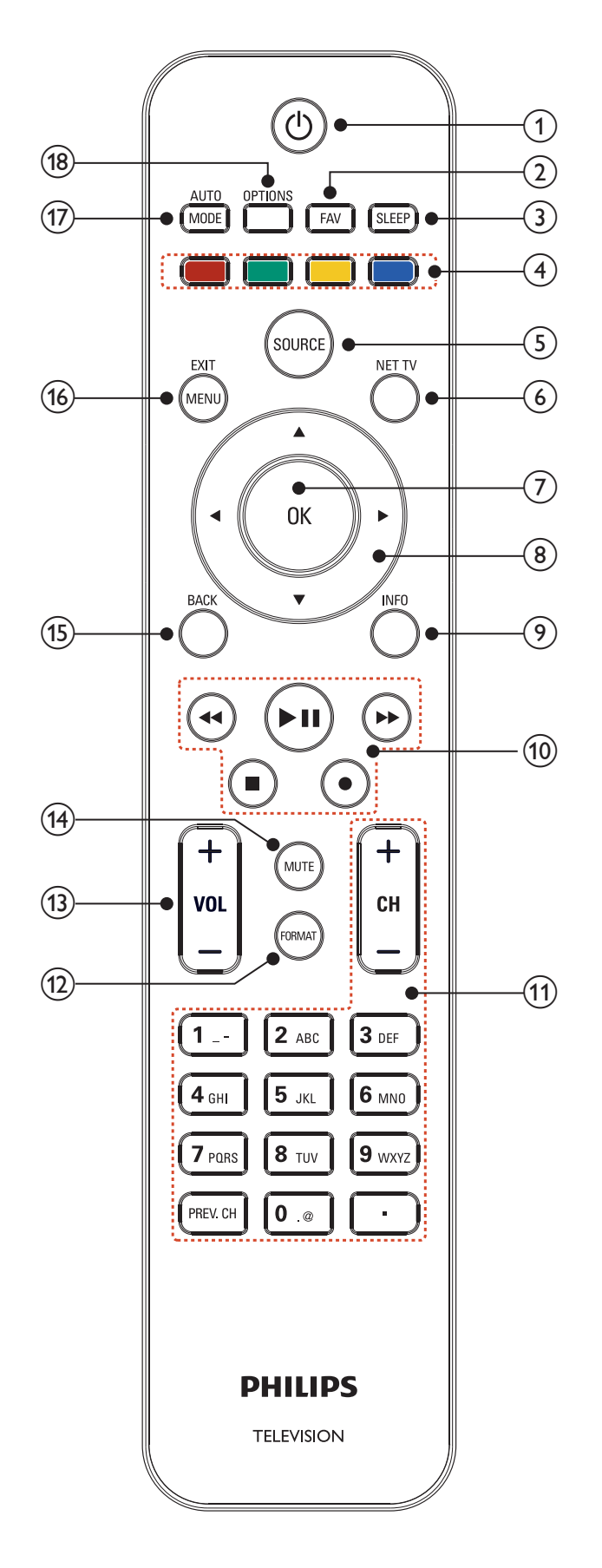

#### $(1)$   $(b)$  (veille-marche)

Allume le téléviseur ou le met en mode veille. Le téléviseur n'est pas complètement hors tension à moins qu'il soit débranché de la prise murale.

#### $(2)$  FAV

Pour afficher une liste des chaînes indiquées comme favorites. (inclut les sous-chaînes.)

#### (3) SLEEP

Pour définir un délai lorsque le téléviseur passe en mode veille.

 $\left(4\right)$  Boutons de couleur (rouge/vert/jaune/bleu) Pour sélectionner les tâches ou les options.

#### $(5)$  SOURCE

Pour sélectionner les périphériques branchés.

#### $(6)$  NET TV

Affiche le menu de la Net TV.

#### $(7)$  OK

Pour activer une sélection ou accéder au menu.

#### $\binom{8}{}$  AVI (boutons de navigation)

Pour naviguer dans les menus.

#### $(9)$  INFO

Pour afficher de l'information sur la chaîne de télévision ou le périphérique. La qualité et la précision de l'information dépendent du diffuseur. Les temps d'antenne pourront varier si la diffusion est effectuée dans un fuseau horaire différent.

#### (10) Touches EasyLink

¢(retour arrière)

Permet d'effectuer une recherche en arrière.

#### ∫(avance)

Permet d'effectuer une recherche vers l'avant.

#### ► II (lecture/pause)

Permet de lancer la lecture, de la mettre en pause ou de la reprendre.

#### $\bullet$  (enregistrer)

Lance ou stoppe l'enregistrement vidéo.

#### $\blacksquare$  (arréter)

Permet d'arrêter la lecture.

#### $(11)$  CH + / −

Pour passer à la chaîne suivante ou précédente.

#### Touches numériques

Sélectionnez une chaîne, une page, un paramètre ou des caractères de saisie.

#### •(Point)

Appuyez sur le point (•) pour obtenir les chaînes numériques.

#### PREV. CH Pour revenir à la dernière chaîne sélectionnée.

#### (12) FORMAT

Pour sélectionner un format d'image. (Voir 'Changer le format de l'image' en page 23.)

- $(13)$  VOL +/
	- Pour augmenter ou diminuer le volume.

#### $(14)$  MUTE

Pour mettre le son en sourdine ou le rétablir.

#### (15) BACK

Pour retourner à l'écran précédent.

#### (16) MENU/EXIT

Permet d'activer ou de désactiver le menu principal.

### (17) AUTO MODE

Fait le tour des réglages d'image et de son par défaut. (Voir 'Utilisation de auto mode' en page 24.)

#### (18) OPTIONS

Affiche une liste d'articles du menu applicable à l'objet ou à l'écran sélectionné.

# 4 Guide de démarrage

# Accessoires fournis

- Télécommande
- 2 Piles AAA, 1,5V
- Vis M5  $\times$  20 à double rondelle  $\times$  4
- Cordon d'alimentation secteur
- Serre-câbles
- Manuel d'Utilisation
- Guide de Démarrage Rapide
- **Encarts**

## Fixation du support du téléviseur

Applicable aux téléviseurs sans socle.

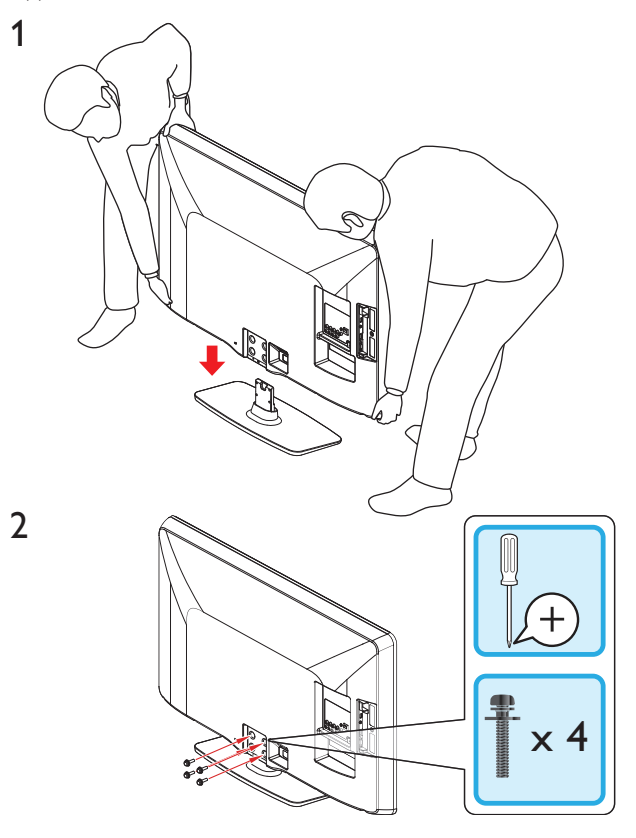

Remarque

• Pour monter le téléviseur sur le mur, reportez-vous au Guide de Démarrage Rapide. • En cas de perte des vis de montage du support, veuillez acheter 4 vis cruciformes Phillips (M5x20) chez votre détaillant le plus proche.

# Positionnement du téléviseur

#### 4 Avertissement

- Effectuez tous les raccordements nécessaires avant de brancher le cordon d'alimentation à la prise d'alimentation.
- Les téléviseurs à grand écran sont lourds. 2 personnes sont requises pour soutenir et manipuler le téléviseur à grand écran.
- Avant de déplacer le téléviseur, débranchez tous les câbles qui y sont reliés afin d'éviter d'endommager les connecteurs.

Après avoir lu et compris les consignes de sécurité, prenez connaissance des points suivants avant de positionner votre téléviseur :

- Vérifiez que vous vous pouvez toujours accéder facilement au cordon d'alimentation ou à la prise pour débrancher le téléviseur.
- Si le téléviseur est installé sur un support pivotant, vérifiez qu'aucune tension ne s'exerce sur le cordon d'alimentation lorsque le téléviseur pivote. En cas de tension sur le cordon d'alimentation, les connexions risquent de se desserrer.
- Pour obtenir la distance de visionnement idéale, multipliez la taille de l'écran par trois.
- Positionnez le téléviseur de manière à ne pas exposer l'écran directement à une source de lumière.
- Branchez les périphériques avant de positionner le téléviseur.

### Utilisation d'un verrou Kensington

Votre téléviseur comprend une fente de sécurité Kensington située derrière le téléviseur. Empêchez le vol de l'appareil en plaçant un verrou Kensington dans la fente et en l'attachant à un objet fixe, comme une table lourde.

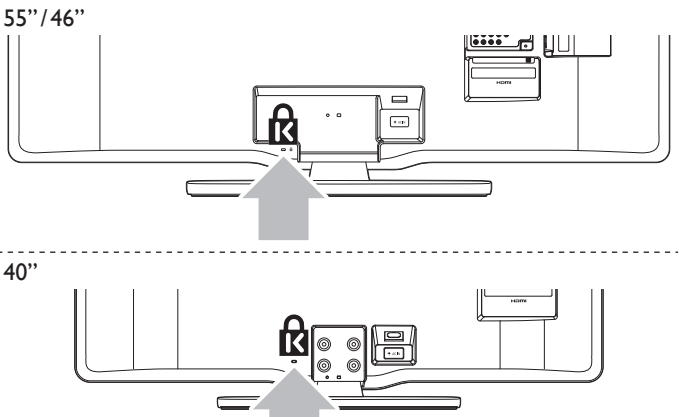

# Insertion des piles dans la télécommande

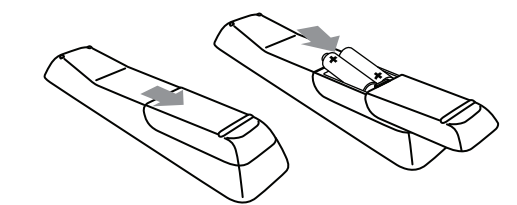

- 1 Faites glisser le couvercle du compartiment des piles au dos de la télécommande.
- 2 Insérez les 2 piles (AAA, 1,5V) incluses. Assurez-vous que les pôles + et − aux extrémités des piles correspondent aux indications à l'intérieur du compartiment.
- Faites glisser le couvercle pour le remettre en place.

#### **Remarque**

• Enlevez les piles de la télécommande si vous ne l'utilisez pas pendant une période prolongée.

# Connexion de l'antenne ou du câble

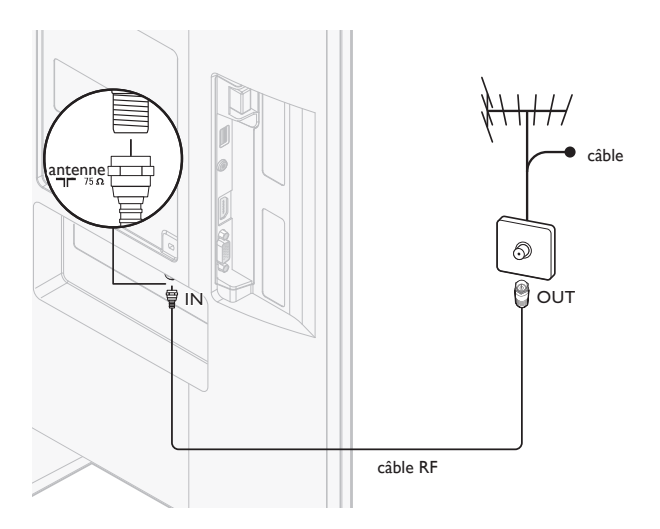

#### Connexion à une antenne

Tout programme de télévision numérique diffusé dans votre région peut être capté gratuitement au moyen d'une antenne.

Communiquez avec votre fournisseur de contenu local ou avec votre détaillant local de produits électroniques si vous ignorez quelles chaînes en haute définition sont disponibles dans votre région.

Les diffuseurs passent maintenant de la télévision analogique à la télévision numérique. Cela signifie qu'un diffuseur peut offrir des chaînes en mode analogique ou en mode numérique, ou les deux en même temps. Le téléviseur produit un son stéréo uniquement lorsque la chaîne syntonisée le diffuse.

#### Connexion à un câble

Lorsque votre téléviseur est branché à la douille du câble, vous pourriez pouvoir syntoniser gratuitement certaines émissions numériques et en haute définition (selon votre câblodistributeur). Les numéros des chaînes de télévision numérique et en haute définition incluent un point (•). Par exemple, 11.1, 46.30, 108.201. Communiquez avec votre câblodistributeur pour obtenir plus d'information.

#### Connexion à un Satellite de Radiodiffusion Directe

Il existe deux principaux systèmes avec satellite de radiodiffusion directe : DirecTV et DishNetwork. Ces systèmes exigent un décodeur distinct et exclusif pour décoder les signaux et les transmettre au téléviseur. Le décodeur contient un syntoniseur numérique pour la réception d'émissions numériques hors antenne.

Communiquez avec votre fournisseur de signaux satellite pour obtenir de plus amples renseignements sur les connexions et les chaînes de télévision.

#### Connexion à un décodeur

Un boîtier de connexion ou un décodeur peut être raccordé au téléviseur au moyen des connexions suivantes :

- ANT
- A/V (audio et vidéo composite)
- YPbPr (Entrée vidéo en composante)
- HDMI

Pour obtenir de plus amples renseignements sur le raccordement d'un décodeur, consultez le Guide de Démarrage Rapide fourni.

#### Connexion à un décodeur au moyen de l'entrée ou la sortie RF

Si le téléviseur est raccordé à un boîtier de réception de câble ou à un décodeur de signaux satellite au moyen d'un câble coaxial, réglez le téléviseur à la chaîne 3 ou 4 ou à la chaîne indiquée par le fournisseur de services.

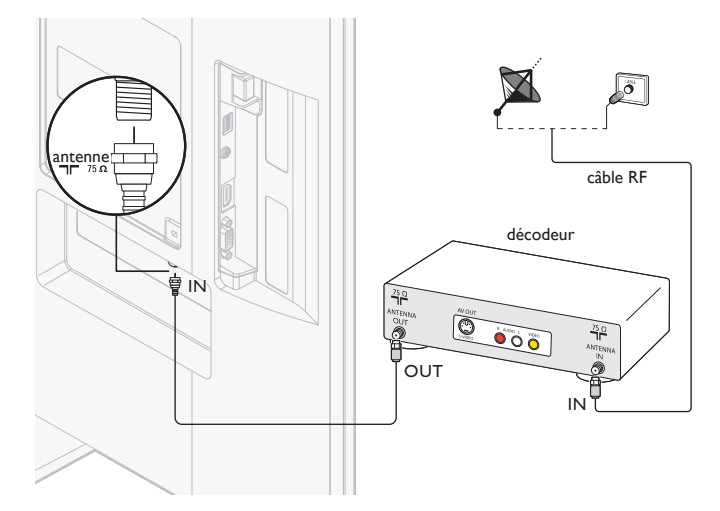

#### Connexion à un décodeur au moyen de l'entrée HDMI

Si le téléviseur est raccordé à un décodeur câble ou satellite via une liaison HDMI, assurez-vous d'avoir sélectionné la bonne source HDMI à l'aide de la touche SOURCE de la télécommande du téléviseur.

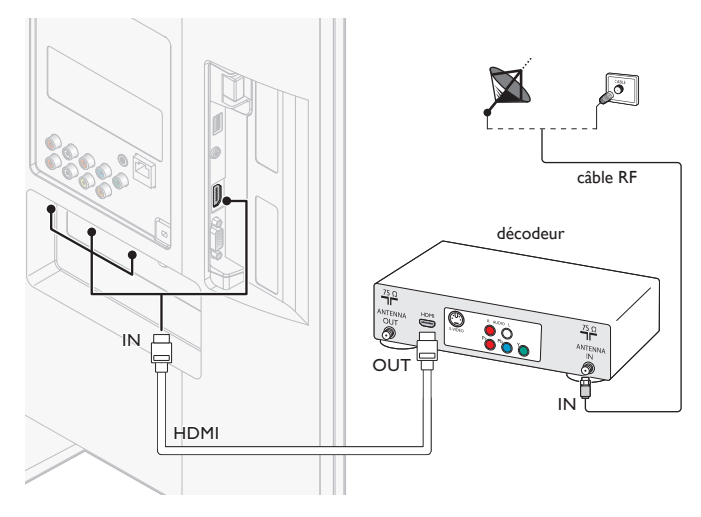

#### Connexion à un décodeur au moyen de l'entrée vidéo en composante Si le téléviseur est raccordé à un décodeur câble ou satellite via l'entrée vidéo composantes, assurez-vous d'avoir sélectionné la bonne source vidéo composantes à l'aide de la touche SOURCE de la télécommande du téléviseur.

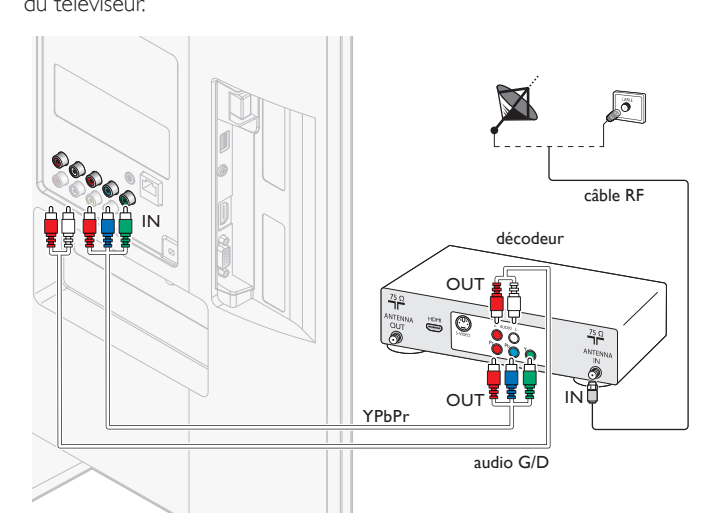

# Acheminement des câbles

Acheminez le cordon d'alimentation, le câble d'antenne et tous les autres câbles à travers le support de câbles situé à l'arrière du téléviseur. Le support permet de regrouper vos câbles de façon ordonnée et facilite leur manipulation.

1 Fixez l'étrier de câble comme illustré ci-dessous. 55" / 46"

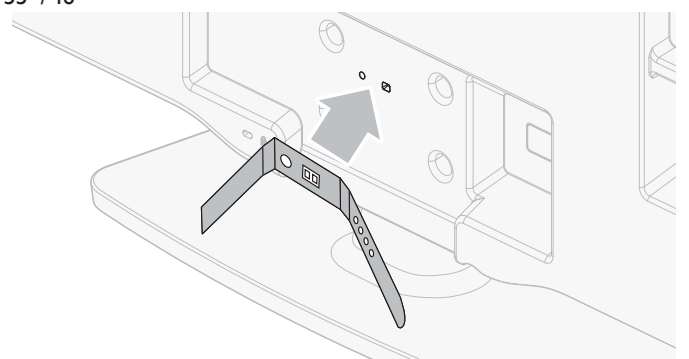

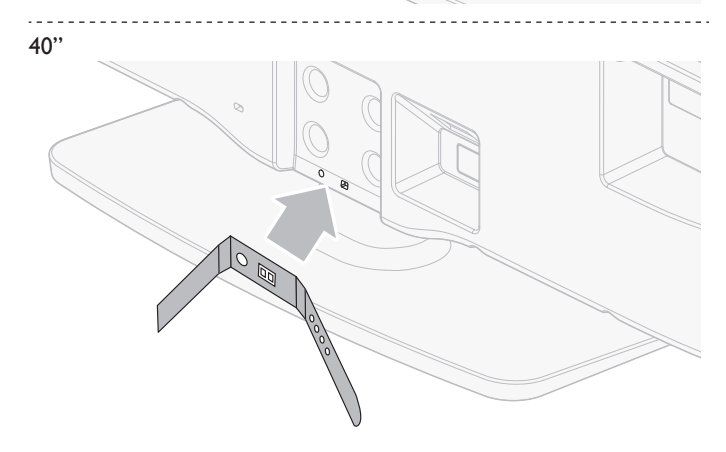

2 Passez les câbles dans le porte câble afin qu'ils ne s'emmêlent pas. 55" / 46"

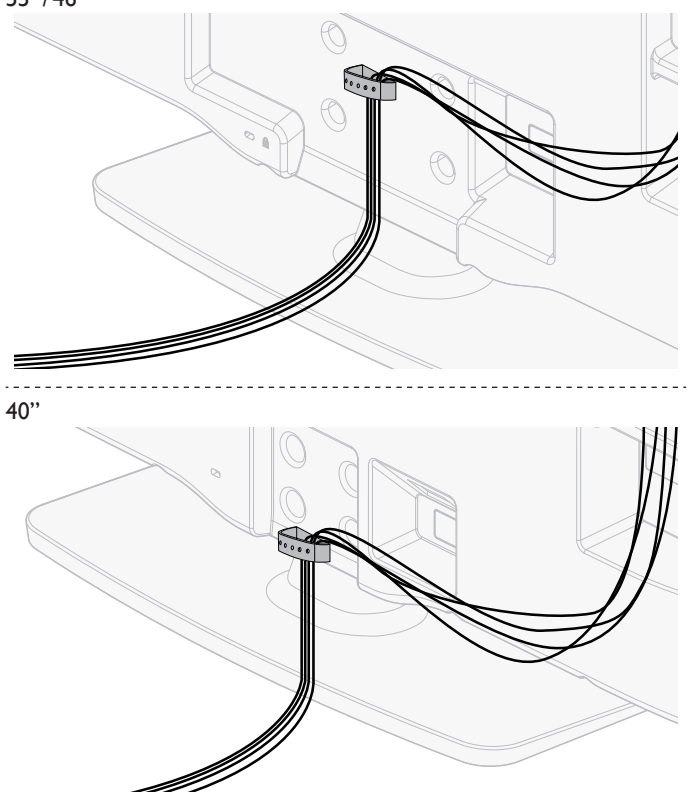

# Branchez le cordon d'alimentation

### Avertissement

- Vérifiez que la tension d'alimentation correspond à la tension figurant à l'arrière du téléviseur. N'insérez pas le cordon d'alimentation si la tension est différente.
- 1 Repérez la prise d'alimentation à l'arrière du téléviseur. L'emplacement de la prise d'alimentation varie en fonction du modèle de téléviseur.
- 2 Insérez à fond le cordon d'alimentation dans le connecteur d'alimentation.
- 3 Branchez la prise du cordon d'alimentation sur la prise d'alimentation. Vérifiez que le cordon est solidement fixé aux deux extrémités.

#### 55" / 46"

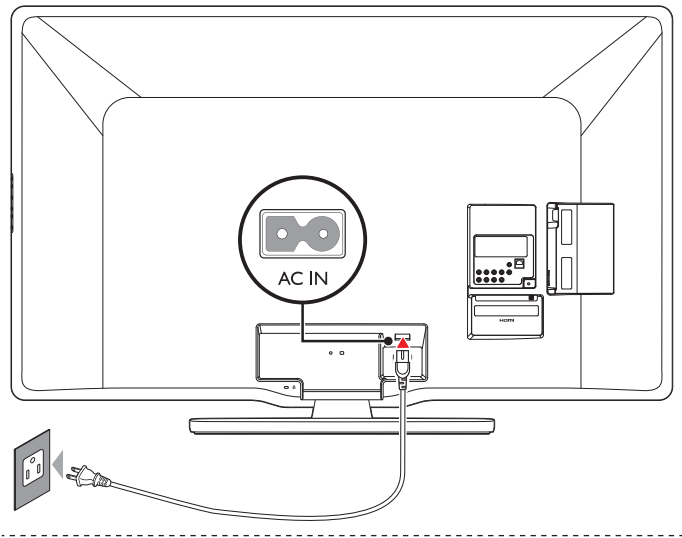

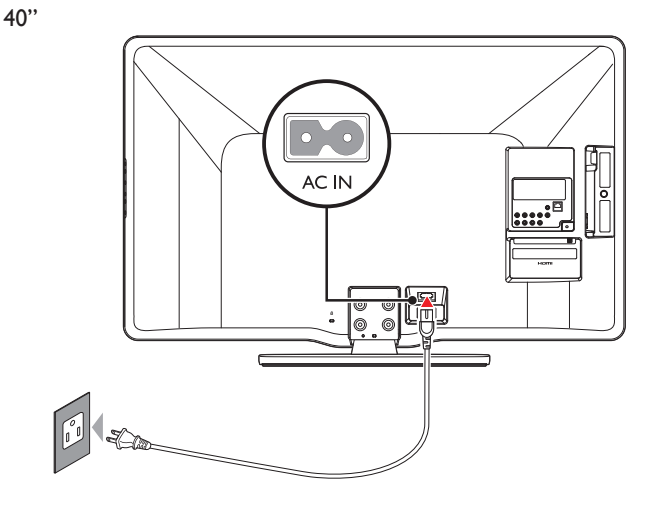

### Débranchement du téléviseur

#### Mise en garde

- Débranchez le cordon d'alimentation en tirant sur la prise ; ne tirez pas sur le cordon d'alimentation.
- 1 Débranchez le cordon d'alimentation de la prise d'alimentation.<br>2 Débranchez le cordon d'alimentation du connecteur d'alimentation.
- 2 Débranchez le cordon d'alimentation du connecteur d'alimentation situé à l'arrière du téléviseur.

## Mise en marche et configuration initiale

Avant de mettre en marche le téléviseur, vérifiez que le cordon d'alimentation est connecté correctement. Appuyez sur  $\bigcirc$  POWER sur le côté droit du téléviseur, ou appuyez sur  $\bigcirc$  (veille-marche)sur la télécommande. Il faut normalement 25-30 secondes au téléviseur pour se mettre en marche, et l'écran suivant apparaît la première fois que vous allumez le téléviseur.

Après avoir lu l'écran d'accueil, suivez les instructions qui apparaissent sur l'écran pour sélectionner la langue de votre choix et terminer la configuration de votre téléviseur. L'installation prend environ 20 minutes.

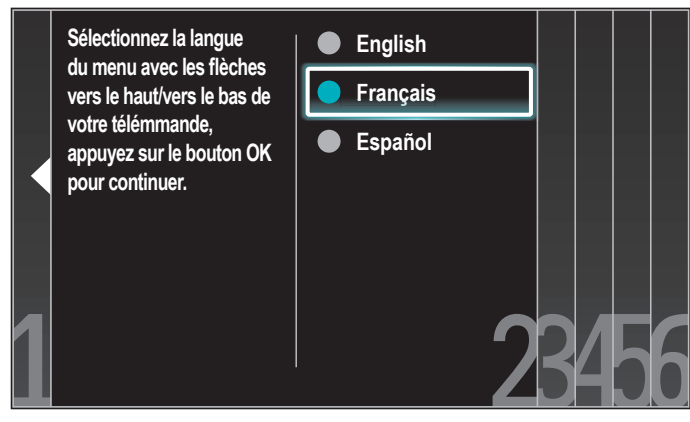

L'écran de paramétrage réseau apparaît. Utilisez ▲/v/4/▶ pour sélectionner [Suivant] > [Sans fil] / [Cable], puis appuyez sur OK.

Si vous sélectionnez [Sans fil], utilisez  $\blacktriangle/\blacktriangledown$  pour sélectionner un paramètre, puis appuyez sur la touche OK.

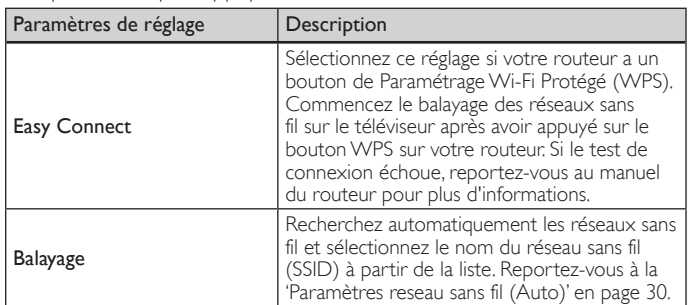

Si vous sélectionnez **[Cable]**, utilisez ▲/▼ pour sélectionner un paramètre, puis appuyez sur la touche OK.

Connection test will start automatically. (Voir 'Test de Connexion' en page 30.)

Appuyez sur  $\triangle$ / $\blacktriangledown$  pour sélectionner le mode économie d'énergie désiré, puis appuyez sur OK.

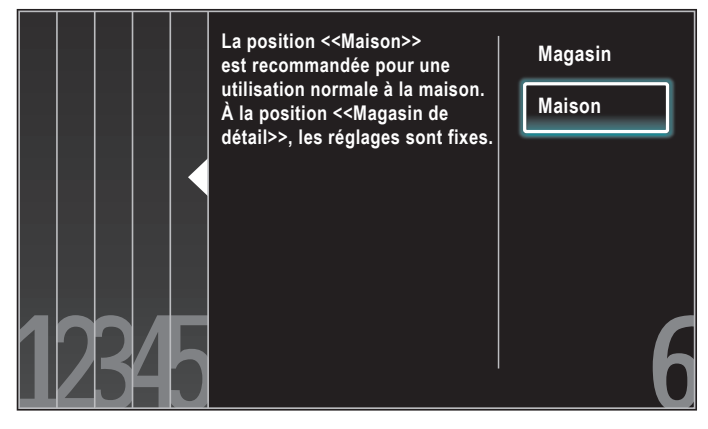

Sélectionnez [Magasin] si vous voulez que le rétroéclairage soit plus lumineux.

Sélectionnez [Maison] afin de réduire la consommation d'énergie.

Vous devez régler [Maison]. Autrement, les réglages personnalisés d'image et de son ne sont pas mémorisés une fois que l'appareil est passé en mode veille.

- Si vous sélectionnez [Magasin], l'appareil est configuré avec des paramètres d'affichage prédéfinis.
- Si vous sélectionnez [Maison], l'appareil sera réglé pour maximiser le rendement énergétique. Les réglages de son et d'image peuvent être personnalisés et enregistrés.

Appuyez sur </>
>  $\blacktriangleright$  pour sélectionner [Lancer], puis appuyez sur OK pour lancer l' [Assistant configuration].

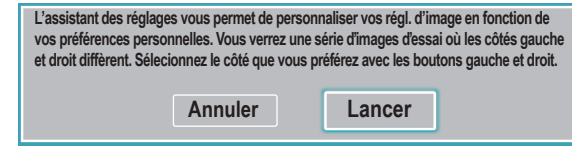

Sélectionnez l'image que vous préférez ([Image A] ou [Image B]) en appuyant sur  $\blacktriangleleft / \blacktriangleright$ , puis appuyez sur OK. 5 images à compléter apparaissent.

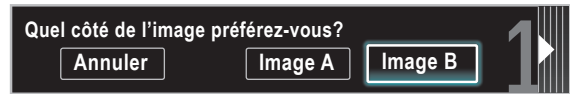

Appuyez sur </>></a> pour sélectionner [Mémoriser], puis appuyez sur OK.

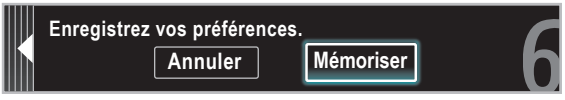

Appuyez sur OK pour arrêter [Assistant configuration].

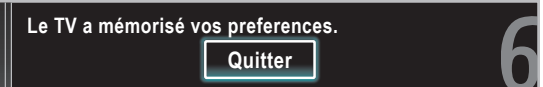

Appuyez sur  $\triangleleft / \triangleright$  pour sélectionner [Terminar], puis appuyez sur OK. Terminez le réglage.

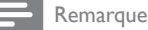

- Si vous ne recevez pas un signal de votre réseau de câblodiffusion, contactez le câblodistributeur.
- Si vous appuyez sur  $\bigcirc$  pendant la programmation automatique, l'installation sera annulée, à l'exception de la sélection de la langue.
- La fonction de balayage automatique initiale des chaînes ne peut être exécutée qu'une seule fois, pour **[Antenne]** ou **[Câble]**. Lorsque vous changez le branchement<br>(Antenne / Câble), effectuez de nouveau le balayage automatique des chaînes. (Reportez-vous à la page 35.)

# 5 Utilisez votre téléviseur

Cette section présente les fonctions de base du téléviseur.

Allumage de votre téléviseur et passage en mode veille

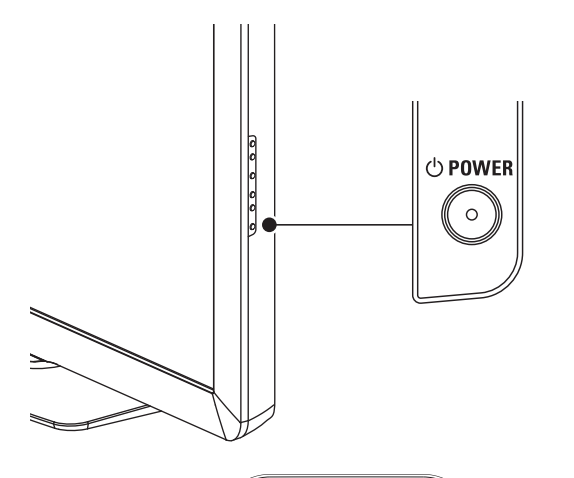

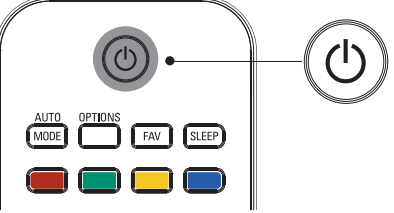

#### Pour allumer

Appuyez sur le bouton (b) POWER, situé sur le côté du téléviseur, ou sur  $\bigcirc$  (veille-marche) de la télécommande.

#### Pour passer en mode veille

Appuyez de nouveau sur le bouton (b POWER, situé sur le côté du téléviseur, ou sur  $\Phi$  (veille-marche) de la télécommande.

#### Remarque

• La consommation d'énergie contribue à la pollution de l'air et de l'eau. Lorsque le cordon d'alimentation est branché, votre téléviseur consomme de l'énergie. En mode veille, votre téléviseur a une très faible consommation d'énergie.

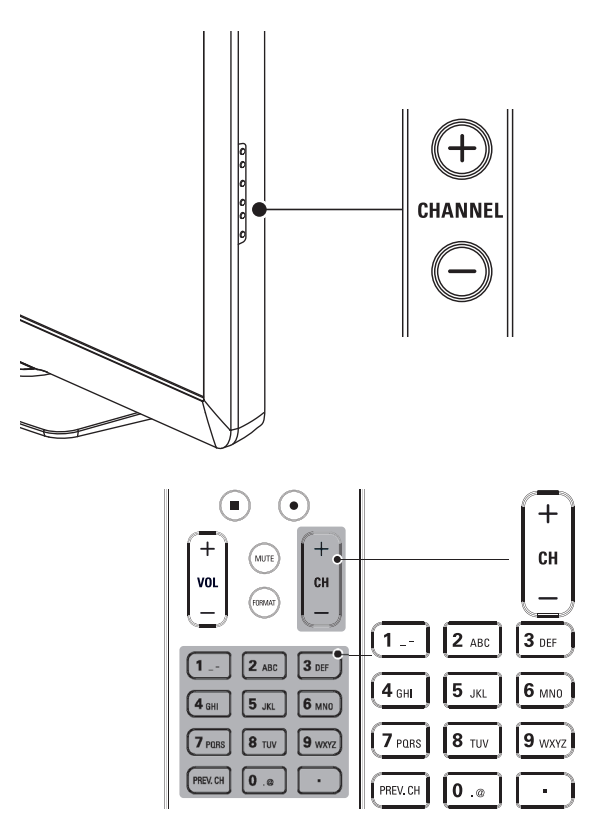

Changement de chaînes

Appuyez sur le bouton CHANNEL +/- situé sur le côté du téléviseur.

- Appuyez sur CH +/- ou entrez un chiffre sur la télécommande. Pour syntoniser une chaîne numérique, composez un numéro (1 à 999) suivi d'un point «•» ; ensuite, composez le numéro de la souschaîne correspondante (1 à 999). ex. 108.30.
- Appuyez sur PREV. CH pour revenir à la chaîne précédente.

# Réglage du volume

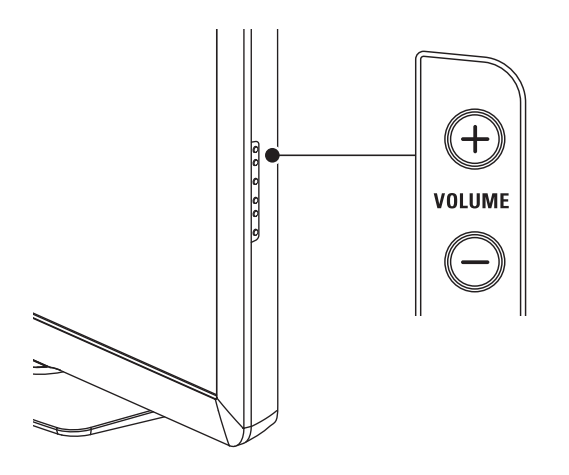

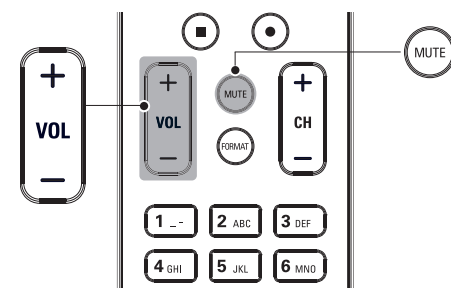

#### Pour augmenter ou baisser le volume

• Appuyez sur la touche VOL + / − de la télécommande ou appuyez sur le bouton VOLUME +/- situé sur le côté du téléviseur.

#### Pour mettre le son en sourdine ou le rétablir

- Appuyez sur la touche MUTE de la télécommande pour mettre le son en sourdine.
- Appuyez de nouveau sur MUTE ou utilisez VOL +/- pour rétablir le niveau de son initial.

# Visionnage de chaînes depuis un décodeur

#### Visionnage de chaînes depuis un décodeur

- 1 Allumez le décodeur.
	- » L'image provenant de votre décodeur peut apparaître automatiquement à l'écran.
- $2$  Utilisez la télécommande de votre boîtier décodeur pour sélectionner les chaînes.

#### Si l'image ne s'affiche pas

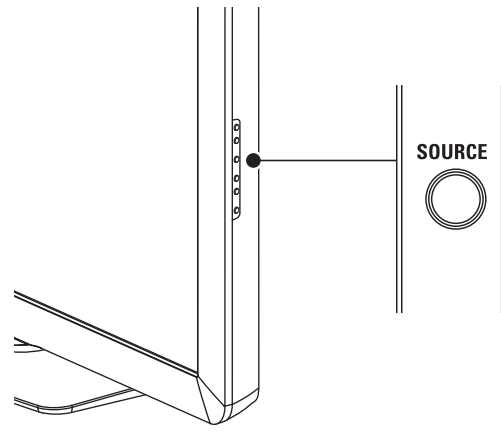

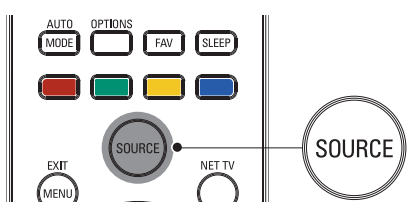

- 1 Appuyez plusieurs fois sur **SOURCE** pour sélectionner le décodeur et attendez quelques secondes pour afficher l'image.
- 2 Utilisez la télécommande de votre boîtier décodeur pour sélectionner les chaînes.

# Utilisation des périphériques branchés

#### Utilisation des périphériques branchés

- 1 Allumez le périphérique branché.
	- » L'image provenant de votre périphérique branché peut apparaître automatiquement sur le téléviseur.
- 2 Utilisez la télécommande du périphérique pour sélectionner les chaînes.

#### Si l'image ne s'affiche pas

- 1 Appuyez plusieurs fois sur **SOURCE** pour sélectionner le périphérique branché et attendez quelques secondes pour afficher l'image.
- 2 Utilisez la télécommande du périphérique pour sélectionner les chaînes.

#### Puissance automatique coupée

Si aucun signal d'entrée n'est reçu et s'il n'est pas utilisé pendant 15 minutes, l'appareil passe automatiquement en mode veille.

# Visionnage d'un disque Blu-ray

#### Visionnage d'un disque Blu-ray

- 1 Insérez un disque Blu-ray votre lecteur.
- 2 Appuyez sur ►(lecture) sur la télécommande du lecteur de Disque Blu-ray.
	- » La lecture du disque Blu-ray pourrait démarrer automatiquement à l'écran du téléviseur.

#### Si l'image ne s'affiche pas

- 1 Appuyez plusieurs fois sur SOURCE pour sélectionner le lecteur de disques Blu-ray et attendez quelques secondes pour afficher l'image.
- 2 Utilisez la télécommande du lecteur disque Blu-ray pour lancer la lecture du disque.

# 6 Utilisation avancée de votre téléviseur

### Accédez aux menus du téléviseur

Les menus vous permettent d'installer des chaînes, de modifier les paramètres d'image et de son et d'accéder à d'autres fonctions utiles.

### Permet d'accéder au menu principal

Le menu principal vous permet d'accéder facilement aux paramètres des périphériques connectés, de l'image et du son ainsi qu'à d'autres fonctions utiles.

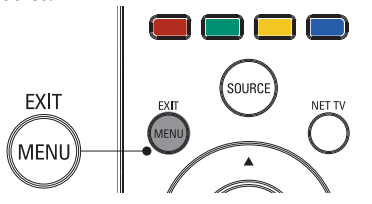

#### 1 Appuyez sur la touche MENU de la télécommande.

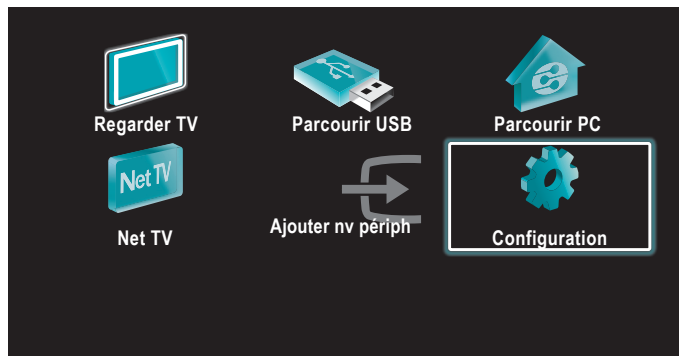

- 2 Utilisez  $\triangle$ / $\blacktriangledown$ / $\triangleleft$ / $\blacktriangleright$  pour sélectionner un élément et naviguer dans l'un des menus suivants.
	- [Regarder TV] Permet de revenir à la source Antenne si une autre source est sélectionnée.
	- **[Parcourir USB]** Permet d'accéder aux menus USB.
	- [Parcourir PC] Permet d'accéder aux menus DLNA.
	- **[Net TV]** Permet d'accéder aux menus Net TV.
	- [Ajouter nv périph] Permet d'ajouter de nouveaux périphériques dans le menu principal.
	- [Configuration] Permet d'accéder à des menus qui vous permettent de modifier les paramètres de l'image du son et du téléviseur.
- Appuyez sur OK pour confirmer votre choix.
- Appuyez sur MENU pour quitter.

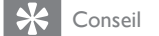

Après avoir sélectionné [Ajouter nv périph], suivez les instructions qui apparaissent à l'écran pour sélectionner le périphérique et le connecteur appropriés.

#### Verrouillez ou déverrouillez votre périphérique depuis le menu principal

Cette section indique comment verrouiller ou déverrouiller un périphérique donné.

- 1 Appuyez sur la touche MENU de la télécommande.
- 2 Utilisez  $\triangle$ / $\blacktriangledown$ / $\blacktriangleleft$ / $\blacktriangleright$  pour sélectionner un périphérique à verrouiller ou à déverrouiller.
- $3$  Appuyez sur la touche OPTIONS de la télécommande.
- $4$  Utilisez  $\triangle$ / $\triangledown$  pour sélectionner [Verrouillage de l'appareil] ou [Déverrouillage de l'appareil], puis appuyez sur OK.
	- Si le périphérique est déverrouillé, [Verrouillage de l'appareil] s'affiche. Si le périphérique est verrouillé, [Déverrouillage de l'appareil] s'affiche.
	- Lorsque le périphérique est verrouillé, **fi** s'affiche dans le coin supérieur droit des icônes des périphériques."
- $5$  Entrez votre code PIN. (Voir 'Définissez votre code PIN' page 26.)
	- Une fois le code PIN paramétré, le menu de saisie du code PIN n'apparaît plus lors de la mise sous tension de l'appareil.

#### Valider ou invalider la transmission de la touche RC depuis le menu principal

Cette section décrit comment valider la transmission de la touche RC pour un dispositif particulier.

- 1 Appuyez sur la touche MENU de la télécommande.
- 2 Utilisez  $\triangle$ / $\blacktriangledown$ / $\blacktriangleleft$ / $\blacktriangleright$  pour sélectionner un périphérique sur lequel vous souhaitez valider ou invalider la transmission de la touche RC.
- 3 Appuyez sur la touche OPTIONS de la télécommande.
- $4$  Utilisez  $\sqrt{}$  pour sélectionner [Valider la transmission de la touche RC] ou [Invalider la transmission de la touche RC], puis appuyez sur la touche OK.
	- Si la transmission de la touche RC est invalidée, [Valider la transmission de la touche RC] s'affiche. Si la transmission de la touche RC est validée, [Invalider la transmission de la touche RC] s'affiche.
	- Lorsque vous validez la transmission de la touche RC, a s'affiche dans le coin supérieur gauche des icônes des périphériques.

#### Remarque

• Cette fonction est disponible uniquement lorsque vos appareils sont connectés à celui-ci avec les câbles HDMI. Pour les assigner ensuite à un port HDMI (HDMI1 à HDMI4), sélectionnez [Ajouter nv périph] dans le menu principal.

# Français

# Philips Wireless MediaConnect

Vous pouvez utiliser votre téléviseur comme un moniteur PC sans fil en utilisant votre réseau domestique. Veillez à télécharger le logiciel Philips Wireless MediaConnect et à l'installer sur votre PC avant de réaliser les étapes qui suivent.

### Installation de Philips Wireless MediaConnect

- 1 Appuyez sur MENU de la télécommande, puis utilisez  $\triangle$ / $\blacktriangledown$ / $\blacktriangle$ / $\blacktriangleright$ pour sélectionner l'élément de votre choix [Configuration] >[Màj
	- logiciel] > [MediaConnect code].<br>• Écrivez le code à 12 chiffres affichés à l'écran. Il vous faudra télécharger le logiciel MediaConnect.
- 2 Démarrez votre navigateur internet sur votre PC et ouvrez la page de téléchargement de Philips Wireless MediaConnect à l'adresse *www.wifi mediaconnect.philips.com/* Sur le site internet, vous pouvez contrôler les spécifications nécessaires du système du PC.
- $3$  Saisissez le code à 12 chiffres que vous avez noté à l'étape 1.<br>4  $\degree$  Cliquez sur le bouton Télécharger maintenant pour téléchan
- 4 Cliquez sur le bouton 'Télécharger maintenant' pour télécharger le logiciel libre Philips Wireless MediaConnect.
- $5$  Une fois téléchargé, lancez le fichier "Philips Wireless MediaConnect\_setup.exe". Suivez les instructions à l'écran pour terminer l'installation du logiciel.

### Utilisation de Philips Wireless MediaConnect

- **1** En premier lieu, lancez Philips Wireless MediaConnect sur votre PC.
	- Sélectionnez "Start projecting" par un clic droit sur le dans la zone de notification.
	- L'écran de démarrage de Philips Wireless MediaConnect s'affiche, et l'appareil recherche les PC disponibles utilisant le logiciel Philips Wireless MediaConnect.

Une fois connecté, le logiciel Philips Wireless MediaConnect va encoder et écouter l'écran de votre PC comme une vidéo avec audio.

En fonction de votre ordinateur et de la configuration du réseau, il y aura un délai entre l'écran de votre ordinateur et le téléviseur, mais l'audio-vidéo sera toujours en synchro.

### **Aide Philips Wireless MediaConnect**

Pour lire l'Aide Philips Wireless MediaConnect, effectuez un clic droit sur l'icône du programme dans la boîte de notification du PC et sélectionnez Aide.

### **Spécifi cations**

Vous pouvez projeter des vidéos haute définition (HD) ou de définition standard (SD), selon la puissance de traitement de votre PC. Pour une lecture fluide des vidéos HD, veuillez utiliser un lecteur vidéo accéléré par un dispositif sur votre ordinateur. Un lecteur vidéo accéléré par un dispositif utilise l'adaptateur graphique de votre PC pour rendre une vidéo HD, plutôt que le processeur. Cela permet de libérer le processeur pour l'encodage vidéo du Philips Wireless MediaConnect. La protection du contenu sur la plupart des disques DVD ou Blu-ray peut limiter l'affichage du film sur le téléviseur quand le disque est lu sur un PC. Le téléviseur présente les fichiers média PC avec un léger retard. Philips Wireless MediaConnect est uniquement disponible pour PC.

### **Spécifications PC**

Windows XP, Windows Vista, Windows 7 (PC seulement)

### Spécifications minimales du PC

- Intel Core 2 Duo 1,8GHz
- 512Mo RAM
- IEEE 802,11n

### Spécifications recommandées du PC

- Intel Core 2 Duo 2,1GHz
- 1Go RAM

# Voir des photos, lire de la musique et regarder des vidéos en utilisant DLNA

Sur votre téléviseur, vous pouvez lire de la vidéo, de la musique et des fichiers photo stockés sur des serveurs média domestiques certifiés DLNA raccordés à votre réseau domestique. Afin d'utiliser cette fonction, vous devez connecter cet appareil à Internet.

#### Il est recommandé d'enregistrer les fichiers qui seront lus sur cet appareil en respectant les spécifications suivantes:  $$

- Fréquence d'échantillonnage : 32kHz ou 44,1kHz ou 48kHz
- Taux binaire constant : 32kbps 320kbps

### <JPEG>

• Limite supérieure : 16Mpixel

### <MPEG>

- Codec jouable : MPEG1, MPEG2
- Taille maximale d'une vidéo : 1920×1080
- 

• Type audio : AC3, MPEG1 couche audio 3 (MP3), MPEG1 couche audio 2, LPCM

### Remarque

- Au total, 1 023 dossiers ou fichiers peuvent être reconnus.<br>• Lin maximum de 16 serveurs peuvent s'afficher dans la liste
- Un maximum de 16 serveurs peuvent s'afficher dans la liste des serveurs maison.
- La 10ème hiérarchie, ainsi que les plus profondes, ne peuvent pas être affichées.
- Les fichiers non lisibles sur le serveur maison ne seront pas affichés dans la liste des fichiers.
- Pour certains fichiers, la lecture n'est pas disponible, même s'ils sont affichés dans la liste des fichiers.
- Afin de lire les programmes dans les serveurs maison, le lecteur et les serveurs doivent être connectés au même point d'accès.
- La compatibilité et la fonction de lecture disponible peuvent différer en fonction du serveur maison.
- Les fichiers vidéo avec un format audio non supporté seront sautés.
- La qualité de la lecture des photos ou du son différe, en fonction de l'état de votre réseau.

### Avant d'utiliser un DLNA

Suivez la procédure suivante avant d'utiliser un DLNA.

1 Connectez cet appareil à internet. (Voir 'Connexion du téléviseur à internet via un câble Ethernet ' ou

'Raccordement du téléviseur à l'internet en utilisant un LAN sans fil' en page 41.)

- Une connexion internet bande large de 8 Mbps ou plus rapide est requise.
- 2 Réglez les différents paramètres de connexion réseau nécessaires. (Voir 'Réseau' en page 30.)

### Utilisation du DLNA

- 1 Démarrez les serveurs média domestiques DLNA dans votre réseau domestique.
	- Pour obtenir de plus amples renseignements, consultez le manuel de l'utilisateur compris avec l'appareil homologué DLNA.
- Appuyez sur la touche MENU de la télécommande.
- **3** Utilisez  $\triangle$ / $\blacktriangledown$ / $\blacktriangle$  pour sélectionner l'élément de votre choix [Parcourir PC].
	- Cet appareil commence à télécharger la liste des serveurs domestiques.
- Après le chargement, la liste des serveurs domestiques apparaît. Sélectionnez un serveur domestique auquel vous voulez accéder, puis appuyez sur [OK].

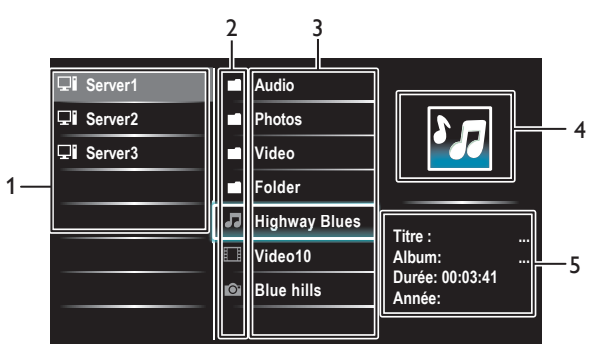

- 1 Liste serveurs domestiques
- 2 Icône dossier/média
- 3 Groupe (dossier) / liste fichiers
- 4 Image
- 5 Informations fichier courant

### Visualisez vos images en utilisant le DLNA

- 1 Appuyez sur  $\triangle$ / $\blacktriangledown$  pour sélectionner un fichier ou un dossier.
- $2$  Appuyez sur OK ou sur  $\blacktriangleright$  II pour lancer un diaporama basé sur les fichiers sélectionnés.
	- Appuyez sur OK ou sur ► II pour mettre le diaporama en pause.  $ightharpoonup$  L'icône II apparaît.
	- Appuyez sur << ou sur ▶▶ pour passer d'une image à l'autre.
	- Appuyez sur **BACK** ou sur **E** pour arrêter le diaporama.
	- Appuyez sur **OPTIONS** pour accéder au menu des options, puis utilisez  $\triangle$ / $\blacktriangledown$  pour sélectionner l'élément de votre choix.

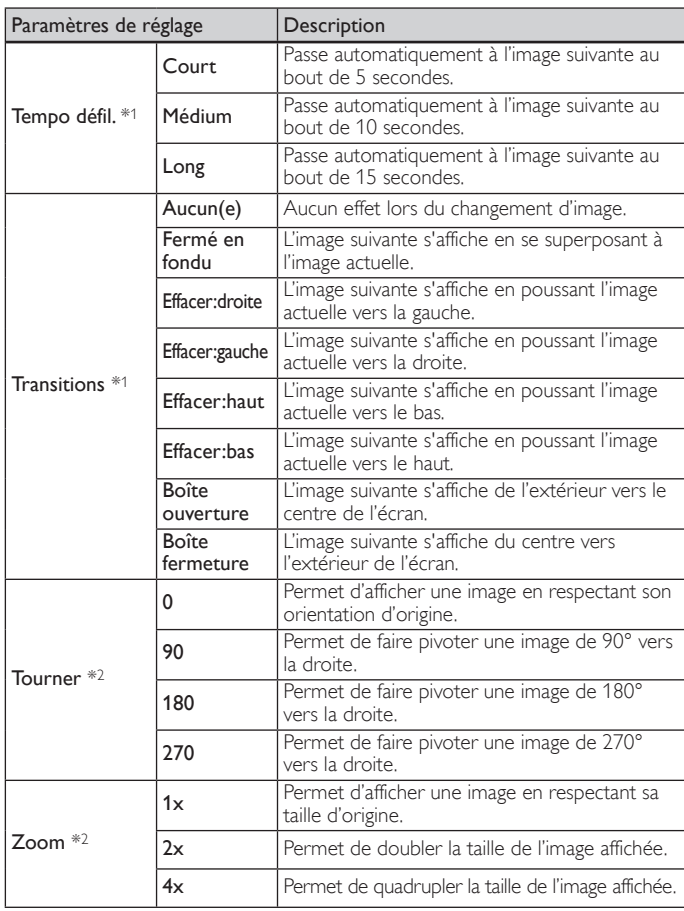

\*1 Vous pouvez paramétrer les commandes [Tempo défil.] et [Transitions] lorsque les images sont organisées sous forme de diaporama.

\*2 Vous pouvez paramétrer les commandes [ Tourner] et [Zoom] lorsque le diaporama est en mode pause.

### Écoutez de la musique en utilisant le DLNA

- **1** Appuyez sur  $\triangle$ / $\blacktriangledown$  pour sélectionner un fichier ou un dossier.
- 2 Appuyez sur OK ou sur ►Ⅱ pour lire les fichiers sélectionnés.
	- Appuyez sur OK ou sur ►II pour mettre la lecture en pause ; appuyez de nouveau sur OK ou sur ►II pour la reprendre.
	- Appuyez sur ▶▶ pour passer au fichier suivant.
	- Appuyez sur << pour passer au fichier précédent.
	- Appuyez sur **E** pour stopper la lecture.
	- Appuyez sur **OPTIONS** pour accéder au menu des options, puis utilisez  $\blacktriangle/\blacktriangledown$  pour sélectionner l'élément de votre choix.

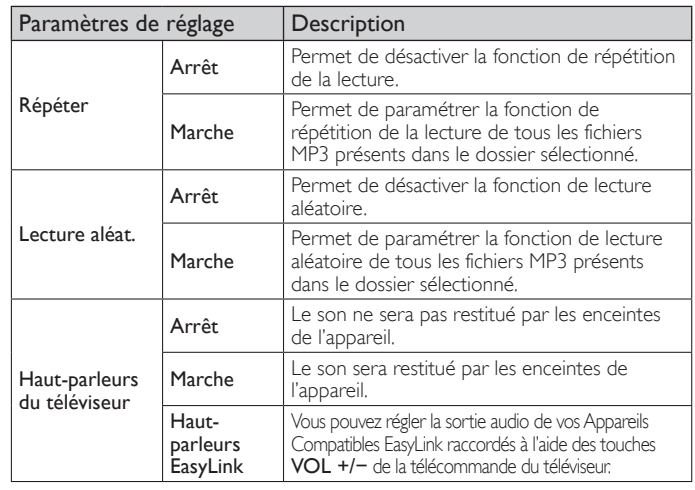

#### Remarque

[EasyLink principal] doit être activé dans le menu [Préférences] pour pouvoir accéder au menu [Haut-parleurs du téléviseur] lorsque vous sélectionnez [Marche] ou [Haut-parleurs EasyLink].

#### Regardez des vidéos en utilisant le DLNA

- 1 Appuyez sur  $\triangle$ / $\blacktriangledown$  pour sélectionner un fichier ou un dossier.
- 2 Appuyez sur OK ou sur ►Ⅱ pour lire les fichiers sélectionnés.
	- Appuyez sur  $OK$  ou sur  $\rightarrow \mathbb{I}$  pour mettre la lecture en pause ; appuyez de nouveau sur OK ou sur ► 11 pour la reprendre.
	- Appuyez sur ▶ pour faire une recherche rapide vers l'avant.
	- Appuyez sur << pour faire une recherche rapide vers l'arrière.
	- Appuyez sur **E** pour stopper la lecture.
		- $\rightarrow$  Appuyez sur ► II afin de reprendre à l'endroit où la lecture a été arrêtée. Appuyez sur OK afin de commencer la lecture au début du fichier.
	- Appuyez sur  $CH +$  pour lire le fichier suivant.
	- Appuyez sur CH − pour relire le fichier en cours du début.
		- » Appuyez deux fois sur CH − en 5 secondes pour lire le fichier précédent.
	- Appuyez sur **OPTIONS** pour accéder au menu des options, puis utilisez ▲/▼ pour sélectionner l'élément de votre choix.

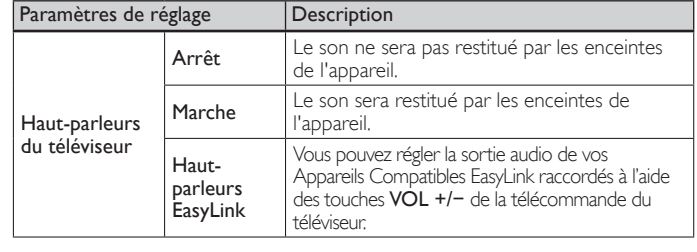

Remarque

• Même s'il est éteint, l'appareil gardera en mémoire les informations de reprise automatique de lecture.

Si vous lisez un autre fichier pendant que le fichier précédemment lu reprend, les informations de reprise du fichier précédemment lu sont effacées.

# Net TV

Net TV offre des services Internet pour votre téléviseur. Utilisez la télécommande du téléviseur pour naviguer dans les pages Internet de Net TV. Vous pouvez lire des films, écouter de la musique et plus encore, tout cela à partir de l'écran de votre téléviseur.

- Étant donné que Net TV est un système en ligne, il peut être modifié au fil du temps pour mieux répondre à son objectif.
- Certains services Net TV peuvent être ajoutés, modifiés ou arrêtés après quelque temps.
- Vous ne pouvez pas télécharger et sauvegarder des fichiers ou installer des plug-ins.

#### Avant d'Ouvrir une Session sur Net TV

Suivez la procédure ci-dessous avant d'ouvrir une session sur Net TV.

- 1 Connectez cet appareil à internet. (Voir 'Connexion du téléviseur à internet via un câble Ethernet ' ou 'Raccordement du téléviseur à l'internet en utilisant un LAN sans fil' en page 41.)
- $2$  Réglez les différents paramètres de connexion réseau nécessaires. (Voir 'Réseau' en page 30.)

#### Ouverture de session sur Net TV

- 1 Appuyez sur NET TV de la télécommande.
	- L'écran Net TV apparaît.
	- L'écran [Philips Conditions d'Utilisation Produit à Accès Internet] apparaît uniquement lors de la première connexion. Après avoir confirmé le contenu, utilisez </>
	>  $\blacktriangleright$  pour sélectionner [Accepter], puis appuyez sur OK.

#### Guide pour l'écran de menu Net TV

#### **Écran de Démarrage Net TV**

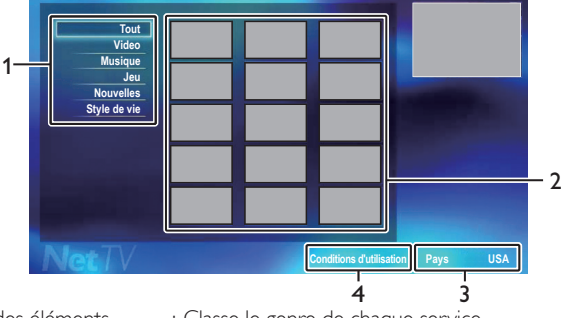

- 1 Tri des éléments : Classe le genre de chaque service.
- 2 Icônes Service réseau : Affiche les icônes de service.
- 3 Pays : Sélectionne le pays dans lequel vous vivez.
- 4 Conditions d'Utilisation : Affiche une clause de service internet.

### Informations sur Network Services

Pour des informations détaillées sur les services Internet tiers, veuillez visiter le site internet du fournisseur d'accès :

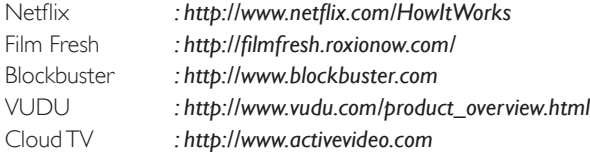

## Profitez du vTuner

Grâce à cet appareil, vous pouvez profiter de la vidéo et de la radio Internet avec vTuner accessible par le Web. Pour regarder des vidéos et d'écouter la radio, veuillez connecter cet appareil à Internet.

#### Lecture de vidéos

Après avoir paramétré la connexion réseau, suivez la procédure suivante afin de regarder la vidéo.

#### **Guide de l'écran du lecteur** ex.) Recommandations

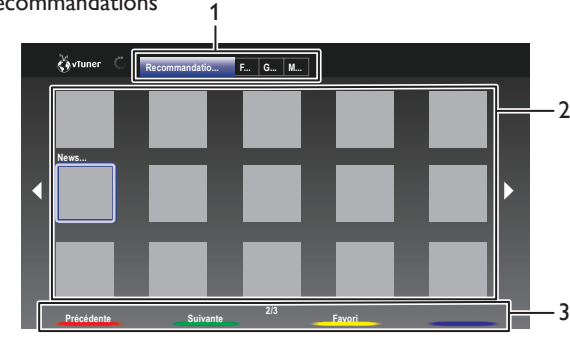

1 Catégorie : Liste des menus de catégorie [Recommandations] Liste des stations recommandées

[Favorites]

#### Liste de vos vidéos préférées [Genre]

Liste des stations classées par genre [Most Popular Podcasts]

- Liste de podcasts populaires
- 2 Liste des stations : Affiche la liste des stations.
- 3 Guide d'opération : Affiche le guide des Boutons de couleur (rouge / vert / jaune / bleu).
- Appuyez sur NET TV de la télécommande, puis utilisez ▲/v/◀/▶ pour sélectionner l'élément de votre choix [vTuner Video].
- 2 Utilisez  $\leftrightarrow$  pour sélectionner la catégorie souhaitée puis appuyez sur OK.
- $3$  Dans l'écran de lecture, utilisez  $\triangle / \triangledown / \triangleleft / \triangleright$  pour sélectionner la station ou le genre souhaité, puis appuyez sur OK.

#### **Guide de l'écran Lecture**  1

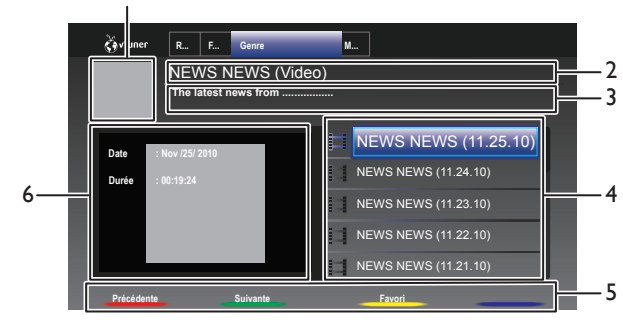

- 1 Icône de station
- 2 Nom de station
- 3 Informations sur la station
- 4 Liste des épisodes
- 5 Guide des Boutons de couleur (rouge/vert/jaune/bleu)
- 6 Informations sur l'épisode en cours
- $4$  Dans l'écran de lecture, utilisez  $\triangle$ / $\blacktriangledown$  pour sélectionner l'épisode souhaité, puis appuyez sur OK.
	- À la fin du téléchargement, la lecture de la station sélectionnée démarre.
	- Appuyez sur **E** pour arrêter la lecture.
	- La liste des épisodes peut en afficher jusque 5 à la fois. Afin<br>d'afficher les épisodes précédents / suivants, appuyez sur Boutons de couleur (rouge / vert).
	- Pour agrandir l'écran de lecture, appuyez sur **Boutons de** couleur (bleu).

#### Appuyez sur MENU pour quitter.

#### **Remarque**

- Une connexion Internet à bande étroite (ex. modem 56k) ne vous permet pas de profiter pleinement du service vidéo. Lorsque vous regardez une vidéo, utilisez une connexion Internet à bande large. (Contactez votre fournisseur d'accès Internet pour de plus amples informations.)
- Le chargement d'une station peut prendre plusieurs minutes ou la lecture peut être impossible en fonction du débit binaire d'une station ou de votre environnement réseau.
- La lecture peut être interrompue si le serveur vTuner est occupé.
- Certaines stations peuvent ne pas être affichées dans la liste en fonction de votre environnement réseau.
- Si le temps de chargement est supérieur à 3 minutes, le chargement sera annulé.
- L'ordre d'apparition des stations / épisode dans la liste dépend des informations du serveur vTuner et peut être modifié sans préavis.

#### Ajouter aux favoris

Vous pouvez ajouter vos stations préférées aux favoris dans [Favorites] dans l'onglet catégorie. Afin d'ajouter vos stations préférées, suivez la procédure suivante.

- Suivez les étapes 1 à 2 dans 'Lecture de vidéos' à la page 17.
- 2 Utilisez  $\triangle$ / $\blacktriangledown$ / $\blacktriangleleft$ / $\blacktriangleright$  pour sélectionner la station que vous souhaitez ajouter à [Favorites], puis appuyez sur Boutons de couleur (jaune).
	- La station sélectionnée est ajoutée à la liste des stations dans [Favorites].
	- Un message de confirmation s'affiche.
	- Appuyez sur le Boutons de couleur (jaune) afin d'ajouter votre station préférée dans [Favorites] lorsque l'épisode souhaité est sélectionné dans la liste des épisodes ou lorsque l'épisode est en cours.
- $3$  Appuyez sur OK.
- Appuyez sur MENU pour quitter.

#### Retirer des favoris

- 1 Suivez l'étape 1 dans 'Lecture de vidéos' à la page 17.
- 2 Utilisez  $\triangleleft$   $\blacktriangleright$  pour sélectionner [Favorites] dans l'onglet catégorie, puis appuyez su OK.
- 3 Utilisez  $\triangle$ / $\blacktriangledown$ / $\blacktriangleleft$ / $\blacktriangleright$  pour sélectionner la station que vous souhaitez supprimer de [Favorites], puis appuyez sur Boutons de couleur (jaune).
	- Un message de confirmation s'affiche.
- $4$  Utilisez  $\leftrightarrow$  pour sélectionner [Oui], puis appuyez sur OK. La station sélectionnée est supprimée du dossier [Favorites].
- $5$  Appuyez sur MENU pour quitter.

#### Écouter la radio via internet

Après avoir configuré la connexion réseau, suivez la procédure suivante pour écouter la radio via internet.

- 1 Appuyez sur NET TV de la télécommande, puis utilisez  $\triangle$ / $\blacktriangledown$ / $\triangle$ / $\blacktriangleright$ pour sélectionner l'élément de votre choix [vTuner Radio].
	- La liste des catégories apparaît.
- 2 Dans la liste des catégories, utilisez  $\blacktriangle / \blacktriangledown$  pour sélectionner la catégorie souhaitée puis appuyez sur OK.
	- La liste de fichiers / dossiers de la catégorie sélectionnée apparaît.
	- Pour [Pays] et [Genres], utilisez  $\blacktriangle / \blacktriangledown$  pour sélectionner le pays ou le genre souhaité une fois que vous aurez choisi une catégorie. Appuyez ensuite sur OK.

#### [Récemment lues]

Liste des stations récemment exécutées [Favoris]

Liste de vos stations radio favorites

#### [Stations ajoutées]

La liste des stations ajoutées sur le site Web vTuner (Cette catégorie apparaîtra après avoir ajouté des stations sur le site Web vTuner.)

#### [Pays]

Liste des stations classées par pays

#### [Genres]

Liste des stations classées par genre [Nouvelles stations]

- Liste des nouvelles stations
- [Stations populaires]

Liste des stations populaires

#### [Obtenir le code d'accès]

Affiche le code d'accès, qui sera requis lors de la création d'un compte vTuner sur votre ordinateur

#### [Réinitialisation]

Supprime toutes les stations/dossiers dans [Récemment lues], [Favoris] et [Stations ajoutées]

- **3** Dans la liste de stations/dossiers, utilisez  $\triangle$ / $\blacktriangledown$  pour sélectionner la station souhaitée puis appuyez sur OK.
	- À la fin du téléchargement, la lecture de la station sélectionnée démarre.
	- Si vous sélectionnez un dossier, utilisez  $\blacktriangle / \blacktriangledown$  pour sélectionner la station souhaitée dans la hiérarchie suivante, puis appuyez sur OK.
	- Appuyez sur **E** pour arrêter la lecture.
	- Pour retourner à la hiérarchie précédente ou pour accéder à la suivante, appuyez sur ◀/▶.

Appuyez sur **MENU** pour quitter.

#### Remarque

- Cet appareil ne prend pas en charge la lecture de stations avec un format audio autre que MP3 et WMA.
- Les services de radio via internet peuvent ne pas être accessibles dans leur totalité avec les connexions bas débit. (p. ex. modem 56k) Pour pouvoir écouter la radio via internet, utilisez une connexion internet haut débit. (Pour plus d'informations à ce propos, veuillez contacter votre fournisseur internet.)
- Le chargement d'une station peut prendre plusieurs minutes ou la lecture peut être impossible en fonction du débit binaire d'une station ou de votre environnement réseau.
- La lecture peut être interrompue si le serveur vTuner est occupé.
- Certaines stations peuvent ne pas être affichées dans la liste en fonction de votre environnement réseau.
- Si le temps de chargement est supérieur à 3 minutes, le chargement sera annulé.
- L'ordre d'apparition des stations / dossiers dans la liste dépend des informations du serveur vTuner et peut être modifié sans préavis.

### Guide de l'écran Lecture

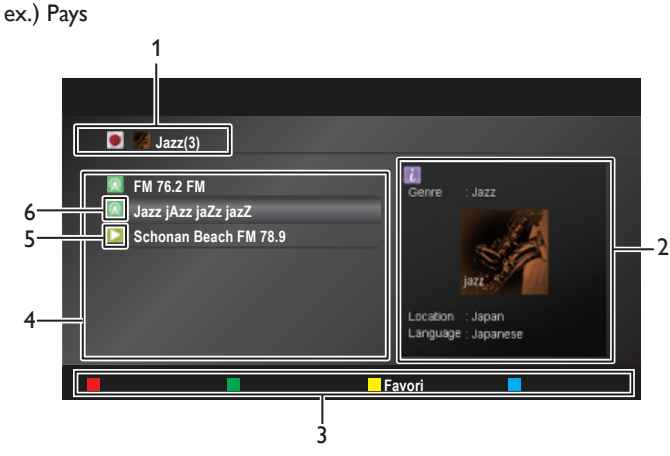

- Hiérarchie actuelle (nombre total d'articles)
- Informations station courante
- (les informations sont modifiées quand INFO est enfoncé)
- 3 Guide des Boutons de couleur (rouge / vert/ jaune / bleu)
- 4 Liste des stations
- 5 Statut de lecture
- 6 Icône de station

### Ajouter à la liste des favoris

Vous pouvez ajouter vos stations favorites à [Favoris] dans la liste des catégories. Pour ce faire, suivez la procédure suivante.

- **1** Suivez les étapes **1** à **3** dans 'Écouter la radio via internet' à la page 18.
- $2$  Utilisez  $\Box/\blacktriangledown$  pour sélectionner la station que vous souhaitez ajouter à [Favoris], puis appuyez sur Boutons de couleur (jaune).
	- La station sélectionnée est ajoutée au dossier [Favoris].
	- Un message de confirmation s'affiche.
	- Si vous sélectionnez un dossier, utilisez ▲/▼ pour sélectionner la station souhaitée dans la hiérarchie suivante, puis appuyez sur Boutons de couleur (jaune).
- Appuyez sur OK.
- $4$  Appuyez sur MENU pour quitter.

#### Remarque

- Vous pouvez également ajouter vos stations favorites à [Favoris] sur votre ordinateur. Pour ajouter vos stations favorites sur votre ordinateur, rendez vous sur *http://go2service.vtuner.com/ph/* et créez un compte vTuner avec le code d'accès. Pour cela, saisissez le mot de passe qui s'affiche dans la liste des catégories. (Consultez ' Écouter la radio via internet ' a la page 18.)
- Vous avez également la possibilité de modifier le nom des fichiers ou encore l'ordre des listes de votre page vTuner sur internet.
- Le dossier [Mes favoris] apparaît dès que vous ajoutez une station à [Favoris] sur cet appareil. (Votre station favorite sera également ajoutée au dossier [Mes favoris].)

#### Supprimer de la liste des favoris

- 1 Suivez les étapes 1 à 2 dans 'Écouter la radio via internet' à la page 18.
- 2 Utilisez  $\blacktriangle/\blacktriangledown$  pour sélectionner [Favoris], puis appuyez sur OK.
- **3** Utilisez  $\triangle$ / $\blacktriangledown$  pour sélectionner la station que vous souhaitez supprimer de [Favoris], puis appuyez sur Boutons de couleur (jaune).
	- Un message de confirmation s'affiche.
- $4$  Utilisez  $\triangleleft$   $\blacktriangleright$  pour sélectionner [Oui], puis appuyez sur OK. La station sélectionnée est supprimée du dossier [Favoris].
- $5$  Appuyez sur MENU pour quitter.

### Ajoutez des stations sur le site Web vTuner

Vous pouvez ajouter des stations qui ne sont pas dans la liste des stations vTuner.

- **1** Suivez les étapes  $1$  à  $2$  dans 'Écouter la radio via internet' à la page 18.
- $2$  Utilisez  $\Box/\blacktriangledown$  pour sélectionner [Obtenir le code d'accès], puis appuyez sur OK.
	- La dernière adresse internet vTuner et le dernier code d'accès pour cet appareil seront affichés. Veuillez noter le code d'accès. (Ce code d'accès sera requis lors de la création d'un compte vTuner.)
- $3$  Sur votre PC, visitez le site Internet et créez votre compte vTuner. Suivez les instructions affichées sur l'écran du PC.
- Suivez les instructions affichées sur l'écran du PC pour ajouter les stations.
	- Les stations seront ajoutées à *[Stations ajoutées]*.

#### Réinitialise la liste des stations

Vous pouvez supprimer toutes les stations / dossiers dans [Récemment lues], [Favoris] et [Stations ajoutées].

- 1 Suivez les étapes 1 à 2 dans 'Écouter la radio via internet' à la page 18.
- 2 Utilisez  $\triangle$ / $\blacktriangledown$  pour sélectionner [Réinitialisation], puis appuyez sur OK.
- $3$  Utilisez  $\blacktriangle/\blacktriangledown$  pour sélectionner [Oui], puis appuyez sur OK.
- Toutes les stations/dossiers dans [Récemment lues], [Favoris] et [Stations ajoutées] sont supprimés.
- Appuyez sur **MENU** pour quitter.

# Pandora® opérations

Avec cet appareil, vous pouvez écouter instantanément des stations de radio personnalisées en streaming sur Internet à partir de Pandora. Pour en savoir plus sur Pandora, visitez le site *www.pandora.com*

#### Activation de Pandora

Pour écouter la radio Internet en streaming à partir de Pandora via Internet, vous devez créer un compte Pandora et activer cet appareil.

- 1 Appuyez sur NET TV de la télécommande, puis utilisez  $\triangle$ / $\blacktriangledown$ / $\blacktriangle$ / $\blacktriangleright$ pour sélectionner l'élément de votre choix [PANDORA] > [Create new account].
- 2 Utilisez  $\blacktriangle/\blacktriangledown$  pour sélectionner [No, I am new to Pandora.], puis appuyez sur OK.
- $3$  Remarquez le code d'activation et l'adresse du site Web affichée sur l'écran du téléviseur.
- 4 Sur votre PC, visitez le site Web indiqué à l'étape 3.
- $5$  Suivez les instructions sur le site Web pour créer votre compte.
- 6 Sur cet appareil, sélectionnez [Continue] et appuyez sur OK pour terminer l'activation.

#### Ajouter des comptes utilisateur Pandora

Vous pouvez ajouter plusieurs comptes d'utilisateurs Pandora sur cet appareil.

- 1 Suivez les étapes1 à 2 in 'Activation de Pandora' à la page 19.
- $2$  Utilisez  $\Box/\triangledown$  pour sélectionner [Yes, I have a Pandora account], puis appuyez sur OK.
- $3$  Entrez votre adresse courriel, puis appuyez sur OK pendant que [OK] est sélectionné.
- 4 Entrez un mot de passe, puis appuyez sur OK pendant que [OK] est sélectionné.
- $5$  Utilisez  $\triangle$ / $\blacktriangledown$  pour sélectionner [Sign In], puis appuyez sur OK. • Votre compte est ajouté à la liste des utilisateurs et l'écran du lecteur apparaît sur l'écran du téléviseur.

#### Remarque

- Pandora est uniquement disponible aux États-Unis.
- Vous pouvez ajouter jusqu'à 5 comptes. Après la création de 5 comptes, [Create new account] n'est pas affiché.

### Créer une nouvelle station

En entrant vos artistes ou chansons préférés, Pandora sélectionne la musique et crée une nouvelle station pour vous, sur la base des informations saisies.

- 1 Sur l'écran du lecteur, appuyez sur Boutons de couleur (bleu) to display station list.
- $2$  Appuyez sur Boutons de couleur (jaune) pour appeler le [Tool Menu].
- $3$  Utilisez  $\triangle$ / $\blacktriangledown$  pour sélectionner [Create a new station], puis appuyez sur OK.
- Entrez le nom de votre artiste préféré ou d'une chanson, puis appuyez sur OK pendant que [OK] est sélectionné.
	- Le résultat de la recherche apparaît sur le côté droit de l'écran du téléviseur.
	- Si l'écran de sélection du type de résultat apparaît, utilisez  $\blacktriangle$ / $\blacktriangledown$  pour sélectionner le type désiré, puis appuyez sur OK.
- Utilisez  $\triangle$ / $\blacktriangledown$  pour sélectionner la station désirée, puis appuyez sur OK pour démarrer la lecture.

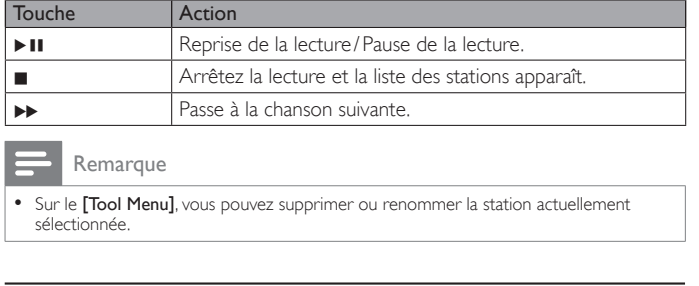

### Guide de l'écran du lecteur

Sur l'écran du lecteur, vous pouvez définir différentes options pour la chanson en cours de lecture.

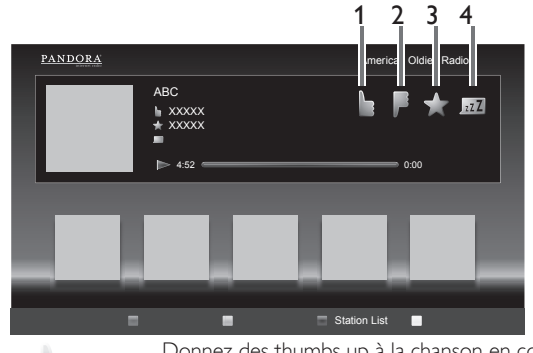

1 Donnez des thumbs up à la chanson en cours de lecture. Pandora va jouer des chansons similaires à la chanson.

2 Donnez des thumbs down à la chanson en cours de lecture. Pandora va sauter la chanson et ne la jouera pas.

3 Signets de la chanson en cours de lecture. Vous pouvez afficher votre liste de chansons mises en signet en accédant au site Pandora et ouvrez une session sur votre compte.

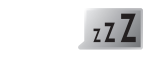

4 **Indique à Pandora que vous n'aimez pas la** chanson en cours de lecture. Pandora ne jouera pas la chanson pendant un mois.

## Utilisation de Twitter

Vous pouvez visualiser vos fils Twitter et davantage en utilisant l'application Twitter sur cet appareil.

Pour plus d'informations à propos de Twitter, veuillez visiter *www.twitter.com*

#### Ouverture de session sur Twitter

Après avoir paramétré la connexion réseau, vous devez ouvrir une session avec votre compte Twitter. Assurez-vous que l'appareil n'est pas en service réseau ou en mode de Navigation USB.

- 1 Appuyez sur NET TV de la télécommande, puis utilisez  $\triangle$ / $\blacktriangledown$ / $\triangle$ / $\blacktriangleright$ pour sélectionner l'élément de votre choix [Twitter]. L'écran d'ouverture de session apparaît.
- $2$  Utilisez  $\blacktriangle$ / $\blacktriangledown$  pour sélectionner [Nom de l'utilisateur], puis appuyez sur OK.
	- Le clavier logiciel apparaît.

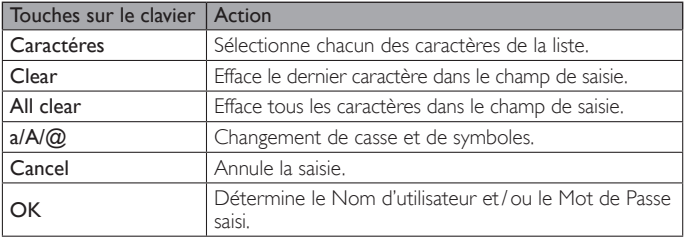

- 3 Utilisez  $\triangle$ / $\blacktriangledown$ / $\triangleleft$ / $\blacktriangleright$  pour saisir votre [Nom de l'utilisateur] et [Mot de passe] dans les champs de saisie. Sélectionnez [OK] après avoir rempli tous les éléments nécessaires dans le champ de saisie, puis appuyez sur OK.
	- L'étape du mot de passe peut être passée dorénavant une fois que vous avez sélectionné [Se rappeler de moi] quand vous enregistrez le nom d'utilisateur.
	- Le clavier logiciel disparaît.
- $4$  Utilisez  $\triangle$ / $\blacktriangledown$ / $\blacktriangleleft$  pour sélectionner [Démarrer], puis appuyez sur OK.
	- L'appareil établit maintenant une connexion avec le serveur Twitter et effectue l'authentification.
- 5 Quand l'appareil a une session ouverte avec succès, le menu [Domicile] de Twitter apparaît à gauche, et la ligne de temps apparaît en bas de l'écran TV.

Remarque

- Le nom d'utilisateur et le mot de passe sont sensibles à la casse.
- Le nom d'utilisateur n'accepte pas votre compte e-mail. Utilisez seulement votre nom d'utilisateur enregistré sur le serveur Twitter.
- Si vous sélectionnez [Démarrer] sans nom d'utilisateur, l'appareil ouvre la session sous forme 'Publique'. Dans ce cas, vous pouvez afficher seulement 'Public ligne de temps' et 'Tendances'.
- Pour des questions concernant Twitter, veuillez visiter *www.twitter.com*

#### Guide pour l'écran de menu Twitter

#### **Page Twitter Home**

L'Écran d'Accueil de Twitter consolide la navigation des tweets et certains menus fonctionnels pour Twitter.

Pour appeler l'écran, appuyez sur NET TV sur la télécommande et utilisez ensuite ▲/▼/◀/▶ pour sélectionner [ Twitter].

#### **Vue unique**

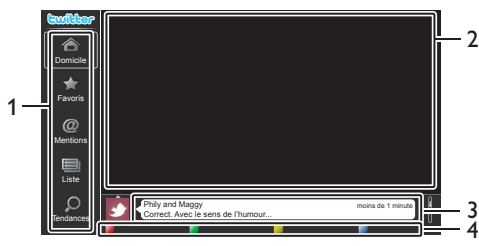

- 
- 1 Menu : Liste des menus fonctionnels.
- 2 Visualisation chaîne : Affiche la chaîne actuellement visualisée.
	-
- 3 Ligne de temps : Affiche le tweeting actuel sur Twitter. 4 Guide d'opération : Affiche le guide des Boutons de couleur
- **Vue complète**

La vue unique passe en Vue Complète quand vous sélectionnez ligne de temps, puis appuyez sur OK.

(rouge / vert / jaune / bleu).

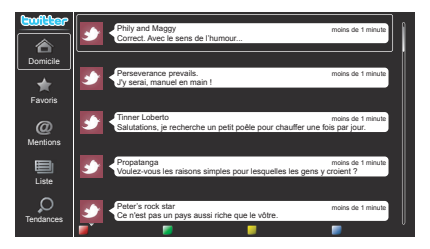

#### Visualisation des tweets sur le téléviseur

Après avoir ouvert une session dans Twitter, votre téléviseur télécharge les 20 derniers tweets à afficher.

- 1 Appuyez sur NET TV de la télécommande, puis utilisez  $\triangle$ / $\blacktriangledown$ / $\blacktriangle$ / $\blacktriangleright$ pour sélectionner l'élément de votre choix [Twitter].
- 2 Utilisez  $\triangle$ / $\blacktriangledown$ / $\triangleleft$ / $\blacktriangleright$  pour sélectionner le nom d'utilisateur désiré, puis appuyez sur OK.
	- Si vous n'avez pas enregistré de mot de passe,  $[③_{\overline{111}}]$  apparaît à côté du nom d'utilisateur.
- $3$  Quand l'appareil a une session ouverte avec succès, le menu [Domicile] de Twitter apparaît à gauche, et la ligne de temps apparaît en bas de l'écran TV.

• 4 noms d'utilisateurs (comptes) peuvent être enregistrés dans cet appareil.

#### Visualisation des Favoris dans Twitter

Votre téléviseur affiche les favoris de l'utilisateur qui a ouvert une session dans Twitter.

- 1 Suivez les étapes 1 à 2 dans 'Visualisation des tweets sur le téléviseur' à la page 21.
- 2 Utilisez  $\triangle$ / $\blacktriangledown$  pour sélectionner [Favoris], puis appuyez sur OK.
	- Si vous n'avez pas de favoris, [Le téléviseur n'a pas pu acquérir le tweet.] apparaît.

#### Affichage des Mentions sur Twitter

Votre téléviseur affiche les réponses pour l'utilisateur qui a ouvert une session.

- **1** Suivez les étapes **1** à **2** dans 'Visualisation des tweets sur le téléviseur' à la page 21.
- 2 Utilisez  $\blacktriangle/\blacktriangledown$  pour sélectionner [Mentions], puis appuyez sur OK. Si vous n'avez pas de réponses, [Le téléviseur n'a pas pu acquérir le tweet.] apparaît.

#### Visualisation des Listes dans Twitter

La liste présente les catégories chronologiques, telles que amis, famille, collègues, ou équipes de sports que vous avez créées sur votre compte.

- Suivez les étapes 1 à 2 dans 'Visualisation des tweets sur le téléviseur' à la page 21.
- Utilisez  $\blacktriangle/\blacktriangledown$  pour sélectionner [Liste], puis appuyez sur OK. Si vous n'avez pas de listes, [Impossible d'obtenir les informations de la liste.] apparaît.
- $3$  Quand vous appuyez sur **Boutons de couleur (jaune)** dans la vue de 1 ou 5 listes, la ligne de temps est séparée en haut et en bas. Le côté supérieur affiche 3 lignes de temps et le côté inférieur présente 2 lignes de temps.

#### **Vue de 2 listes**

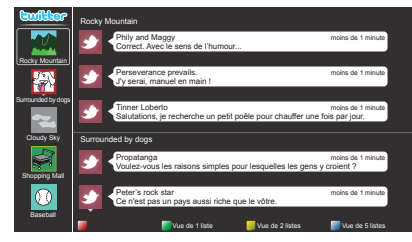

Quand vous appuyez sur **Boutons de couleur (bleu)** dans la vue de 1 ou 2 listes, la ligne de temps augmente de 5 lignes.

#### **Vue de 5 listes**

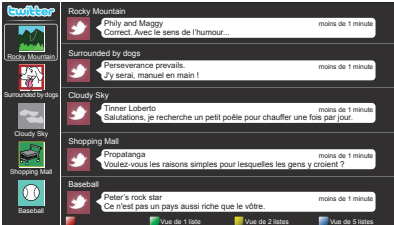

#### Visualisation des Tendances sur Twitter

Les tendances présentent la tendance des sujets dans votre région.

- Suivez les étapes 1 à 2 dans 'Visualisation des tweets sur le téléviseur' à la page 21.
- 2 Utilisez  $\triangle$ / $\blacktriangledown$  pour sélectionner [Tendances], puis appuyez sur OK.
	- Appuyez sur Boutons de couleur (vert) pour commuter entre [Quartier] et [Tendances].
	- Si vous affichez [Quartier], le côté supérieur présente certains pays, et le côté inférieur présente des villes.

**Remarque** 

# Changer les réglages d'image et de son

Vous devez selectionner le paramètre [Maison] dans [Région]. (Reportez-vous à la page 30.) Autrement, les réglages personnalisés d'image et de son ne sont pas mémorisés une fois que l'appareil est passé en mode veille.

### Changer les réglages d'image

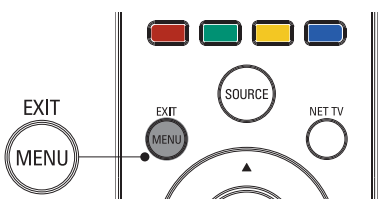

Appuyez sur la touche MENU de la télécommande.

Utilisez  $\triangle$ / $\blacktriangledown$ / $\blacktriangleleft$ / $\blacktriangleright$  pour sélectionner [Configuration] > [Image].

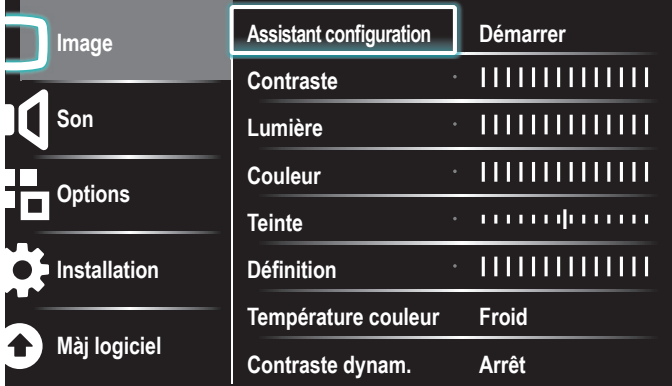

3 Utilisez  $\triangle / \sqrt{\bullet /}$  pour sélectionner un des réglages d'image, puis appuyez sur OK pour entrer le réglage.

Régler la qualité de l'image.

Les réglages d'image suivants peuvent être configurés. Selon le format de la source d'image, certains réglages d'image ne sont pas disponibles.

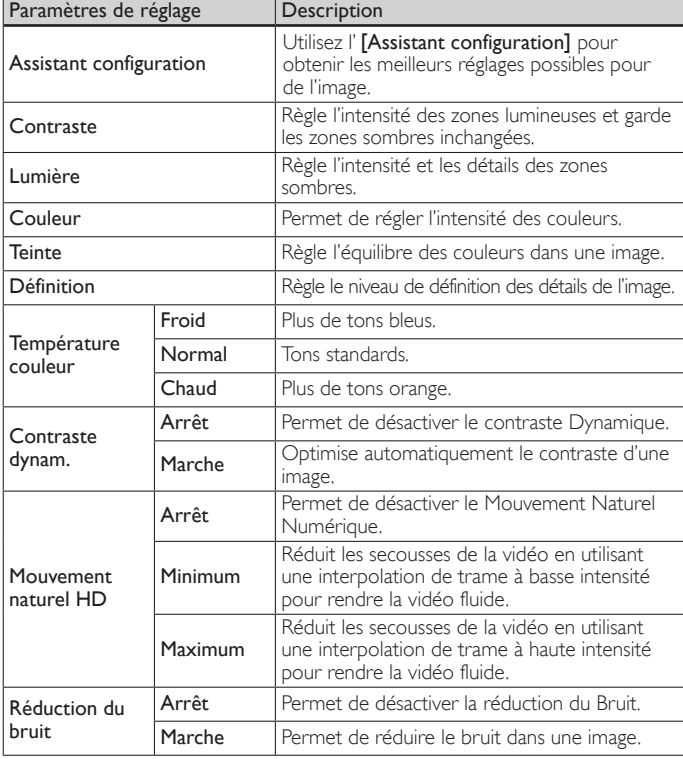

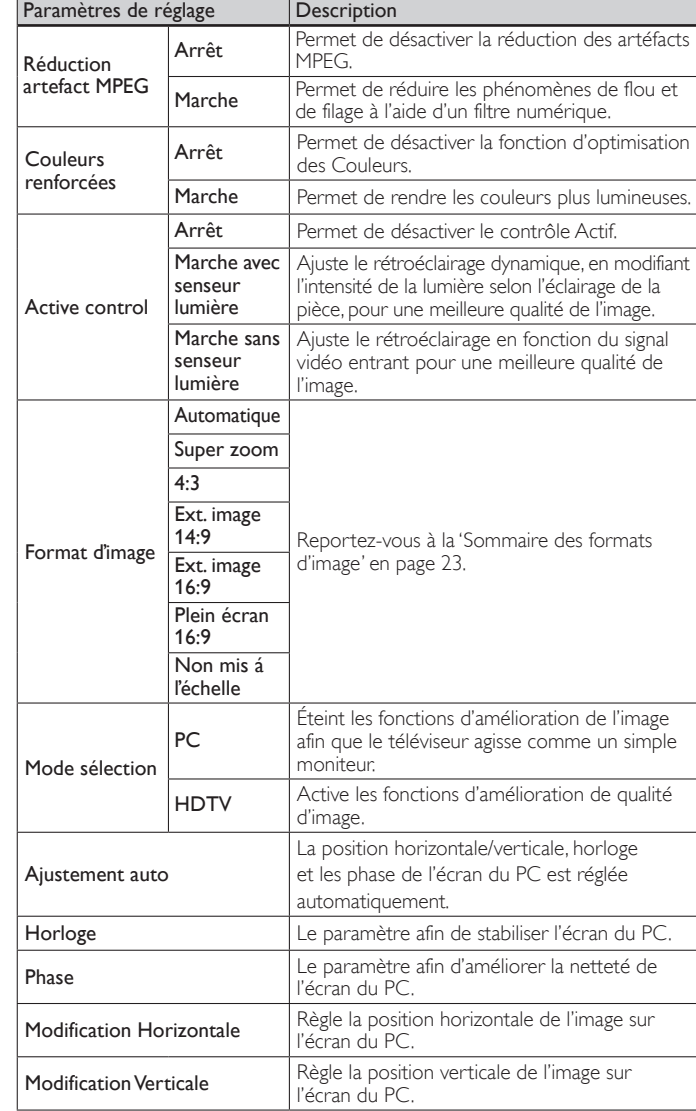

5 Appuyez sur MENU pour quitter.

#### Remarque

- Le [Mode sélection] n'apparaît pas lorsque les signaux entrants sont différents de 720x480p 60Hz, de 1280x720p 60Hz et de 1920x1080p 24/30/60Hz.
- [Mouvement naturel HD] Si la vidéo contient des trames vidéo adjacentes avec un flou de mouvement inhérent capturé par la caméra vidéo, **[Mouvement naturel** HD] interpole le flou et entraîne des artefacts de filage horizontal dans les scènes à mouvement élevé. Si le contenu que vous regardez entraîne beaucoup d'Amplification<br>de Flou Induite par l'Interpolation, il vaut mieux éteindre temporairement **[Mouvement** naturel HD].
- [Mouvement naturel HD] utilise l'interpolation de trame pour faire apparaître la vidéo fl uide, ce qui entraîne un retard vidéo d'environ 200 millisecondes. Si vous utilisez le téléviseur pour jouer ou comme un écran de PC, DNM introduit un retard. Si votre système de jeu dispose d'un dispositif de réglage de retard pour votre contrôleur de jeu, utilisez-le pour refuser le retard ou éteignez le DNM pour une quelconque application pour laquelle le retard pose problème. Si vous préférez utiliser le DNM<br>pendant que vous regardez des films sur votre PC HomeTheater (HTPC) et utilisez un<br>Récepteur Audio externe pour la sortie sonore, réglez u sur votre sortie audio pour la synchronisation A/V. Vous n'aurez pas de problèmes de synchronisation A/V autrement que pour le jeu ou les applications HTPC étant donné que le téléviseur a une fonctionnalité interne de synchronisation A/V.

### Changer le format de l'image

1 Appuyez sur la touche FORMAT de la télécommande.

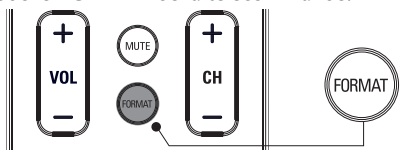

 $2$  Utilisez  $\Box/\blacktriangledown$  pour sélectionner un format d'image, puis appuyez sur OK pour confirmer votre choix.

#### Sommaire des formats d'image

Les modes d'affichage peuvent être sélectionnés lorsque la station de diffusion envoie un signal vidéo 16:9 ou 4:3. 3 types de modes d'affichage peuvent être sélectionnés lorsqu'un signal d'entrée provenant d'un PC est reçu.

#### Pour un signal vidéo 16:9 (480i, 480p, 720p)

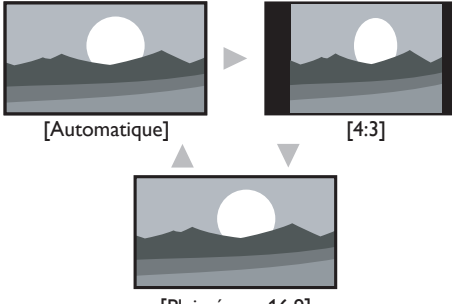

[Plein écran 16:9]

#### Automatique

En dehors des appareils DTV et HDMI raccordés, agrandit l'image pour s'adapter au mieux à l'écran. Les appareils DTV et HDMI raccordés affichent l'image à sa taille d'origine. Les sous-titres peuvent rester visibles.

#### 4:3

Affiche une image 16:9 au format 4:3; l'image est réduite horizontalement. Des barres latérales apparaissent des deux côtés de l'écran.

#### Plein écran 16:9

Affichage d'une image 16:9 étirée horizontalement et verticalement.

#### Pour un signal vidéo 16:9 (1080i, 1080p)

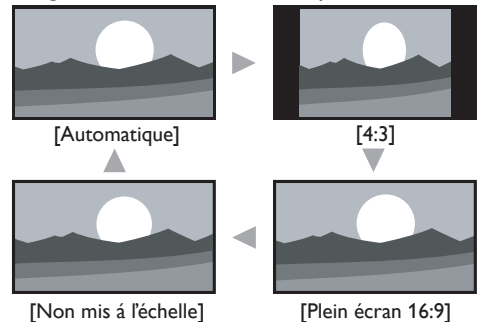

#### Automatique

En dehors des appareils DTV et HDMI raccordés, agrandit l'image pour s'adapter au mieux à l'écran. Les appareils DTV et HDMI raccordés affichent l'image à sa taille d'origine. Les sous-titres peuvent rester visibles.

#### 4:3

Affiche une image 16:9 au format 4:3; l'image est réduite horizontalement. Des barres latérales apparaissent des deux côtés de l'écran.

#### Plein écran 16:9

Affichage d'une image 16:9 étirée horizontalement et verticalement.

#### Non mis á ľéchelle

Affiche une image 16:9 à sa taille originale.

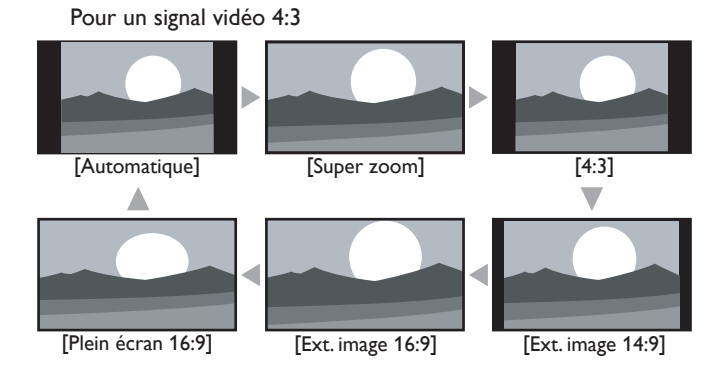

#### Automatique

En dehors des appareils DTV et HDMI raccordés, agrandit l'image pour s'adapter au mieux à l'écran. Les appareils DTV et HDMI raccordés affichent l'image à sa taille d'origine. Les sous-titres peuvent rester visibles.

#### Super zoom

Affiche une image 4:3 au format 16:9 ; l'image est étirée horizontalement et verticalement et ses marges gauche et droite sont agrandies. Cela a pour effet de rogner le haut et le bas de l'image.

#### 4:3

Affiche une image 4:3 à sa taille originale. Des bandes latérales apparaissent des deux côtés de l'écran.

#### Ext. image 14:9

Affiche une image 4:3 au format 14:9; l'image est réduite horizontalement. Cela a pour effet de rogner le haut et le bas de l'image. Des barres latérales apparaissent des deux côtés de l'écran.

#### Ext. image 16:9

Affiche une image 4:3 au format 16:9; l'image est réduite horizontalement. Ceci coupe le haut et le bas de l'écran.

#### Plein écran 16:9

Affiche une image étirée de façon non proportionnelle pour remplir l'écran.

#### Pour un signal d'entrée PC

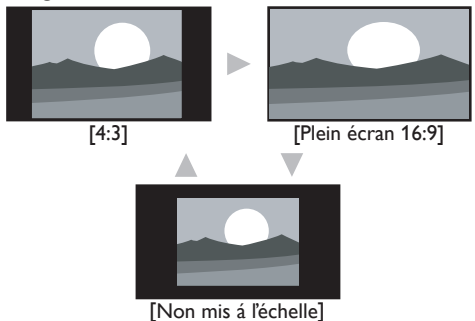

#### 4:3

Affiche une image étirée de façon proportionnelle. Des bandes latérales apparaissent des deux côtés de l'écran.

#### Plein écran 16:9

Affiche une image étirée de façon non proportionnelle pour remplir l'écran.

#### Non mis á ľéchelle

Affiche une image à sa taille originale.

#### Remarque

#### Même si vous sélectionnez [Automatique] ou [Plein écran 16:9] dans le signal vidéo 16:9, les barres latérales apparaissent quand la station de diffusion transmet un signal vidéo analogique 4:3 converti vers le haut pour être visible par la diffusion numérique.

#### Utilisation de votre TV comme moniteur de PC

Utilisez un connecteur VGA pour raccorder un ordinateur à votre téléviseur. Pour le son, ajoutez un câble audio doté d'une mini prise stéréo.

#### Mise en garde

• Avant de raccorder votre ordinateur, réglez la fréquence de rafraîchissement de son écran à 60Hz.

#### Résolutions d'écran prises en charge

Les résolutions d'écran suivantes sont prises en charge en mode PC:

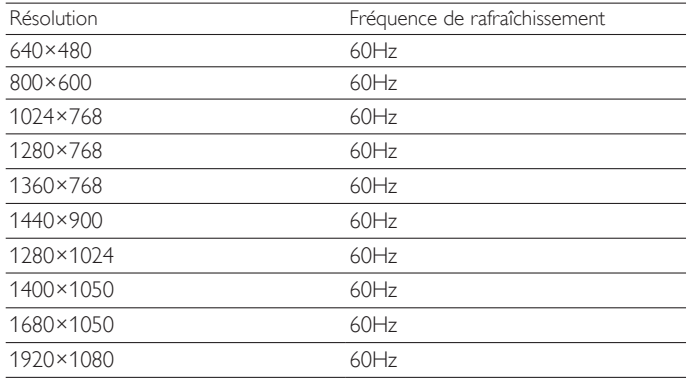

#### Changer les réglages du son

1 Appuyez sur MENU de la télécommande, puis utilisez  $\triangle$ / $\blacktriangledown$ / $\triangle$ / $\blacktriangleright$ pour sélectionner l'élément de votre choix [Configuration] > [Son].

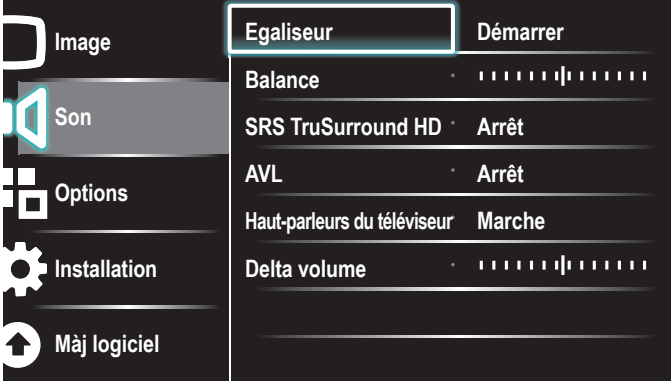

- Utilisez ▲/v/◀/▶pour mettre un réglage de son en surbrillance, puis appuyez sur OK pour sélectionner le réglage.
- $3$  Réglez les paramètres suivants.

Les réglages de son suivants peuvent être configurés. Selon la source sonore, certains réglages du son ne sont pas disponibles.

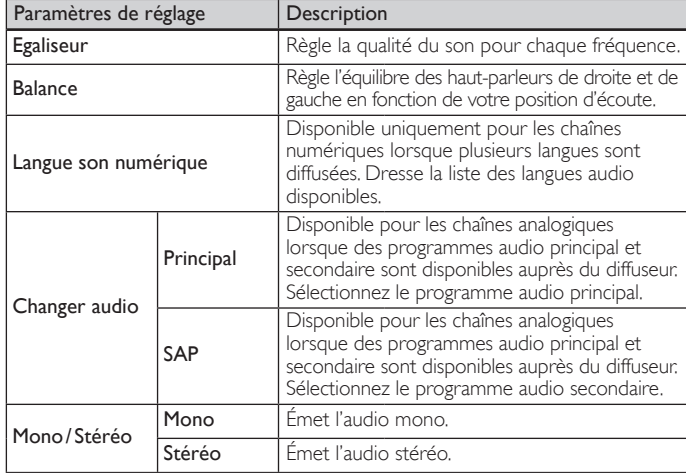

| Paramètres de réglage                      |                               | Description                                                                                                    |                   |                                                                                                    |
|--------------------------------------------|-------------------------------|----------------------------------------------------------------------------------------------------|-------------------|----------------------------------------------------------------------------------------------------|
| SRS<br>TruSurround HD                      | Arrêt                         | Permet de désactiver la fonction SRS<br>TruSurround HD.                                                                                                 |                   |                                                                                                    |
|                                            | Marche                        | Permet de sélectionner les modes avec son<br>ambiophonique disponibles.                                                                                 |                   |                                                                                                    |
| <b>AVL</b><br>(Nivelage auto<br>du volume) | Arrêt                         | Permet de désactiver la fonction AVI.                                                                                                    |                   |                                                                                                    |
|                                            | Marche                        | Réduit les changements de volume soudains,<br>notamment pendant la publicité ou lorsque<br>vous changez de chaîne.                                      |                   |                                                                                                    |
| Haut-parleurs<br>du téléviseur             | Arrêt                         | Le son sera émis par les haut-parleurs de l'appareil.                                                                                                   |                   |                                                                                                    |
|                                            | Marche                        | Le son ne sera pas émis par les hautparleurs<br>de l'appareil.                                                                                          |                   |                                                                                                    |
|                                            | Haut-<br>parleurs<br>EasyLink | Vous pouvez régler la sortie audio de vos Appareils<br>Compatibles EasyLink raccordés à l'aide des touches<br>VOL +/- de la télécommande du téléviseur. |                   |                                                                                                    |
| Delta volume                               |                               | Si un canal<br>OU UN                                                                                                    | Trop<br>Fort      | Naviguez jusqu'à<br>ce canal ou ce<br>périphérique d'entrée<br>et réduisez le niveau<br>de volume selon vos<br>préférences.  |
|                                            |                               | périphérique<br>d'entrée<br>est:                                                                                                    | Pas assez<br>Fort | Naviguez jusqu'à<br>ce canal ou ce<br>périphérique d'entrée<br>et augmentez le niveau<br>de volume selon vos<br>préférences. |

4 Appuyez sur MENU pour quitter.

#### Remarque

[EasyLink principal] doit être activé dans le menu [Préférences] pour pouvoir accéder au menu [Haut-parleurs du téléviseur] lorsque vous sélectionnez [Marche] ou [Haut-<br>parleurs EasyLink].

#### Utilisation de auto mode

- 1 Appuyez sur AUTO MODE pour configurer votre téléviseur en fonction d'un réglage d'image et de son prédéfini.
- 2 Utilisez  $\triangle$ / $\blacktriangledown$  pour sélectionner l'un des réglages suivants :
	- [Préférentiel] : Réglages personnalisés définis à l'aide du menu [Image].
	- [Sport] : Réglages produisant une image vive et un son clair afin de relever l'action.
	- [Standard] : Pour le visionnement normal de la télévision.
	- [Film] : Réglages brillants de l'image pour rehausser l'expérience cinématique.
	- [Jeu] : Optimisé pour les ordinateurs personnels et les consoles de jeux vidéo.
	- **[vidéo d'Internet]** : Optimisé pour la vidéo sur internet à faible débit binaire.
	- [Éparne d'énergie] : Regler l'Eco TV pour une consommation moindre d'energie.

### Créez et utilisez des listes de chaînes favorites

Vous pouvez créer des listes de vos chaînes de télévision préférées, afin de pouvoir les retrouver facilement.

#### Sélection d'une liste de chaînes favorites

1 Appuyez sur la touche FAV de la télécommande.

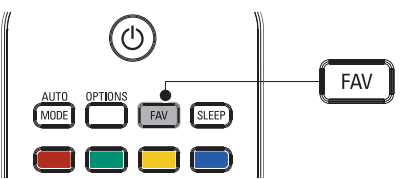

- → Vos listes de chaînes favorites s'affichent.
- 2 Utilisez  $\triangle$ / $\blacktriangledown$  pour mettre une liste en surbrillance, puis appuyez sur OK pour sélectionner la liste.

#### Création ou modification d'une liste de chaînes favorites

- 1 Appuyez sur FAV de la télécommande pour afficher vos listes de chaînes préférées.
- 2 Utilisez  $\Box$ / $\blacktriangledown$  pour mettre une liste en surbrillance, puis appuyez sur OK pour sélectionner la liste.
- 3 Appuyez sur OPTIONS pour accéder au mode d'Édition. → Une liste de chaînes s'affiche à l'écran.
- **4** Appuyez sur  $\triangle$ / $\blacktriangledown$  pour mettre une chaîne en surbrillance.
- $5$  Appuyez sur OK pour sélectionner ou désélectionner la chaîne en surbrillance.
- » La chaîne est ajoutée à la liste des chaînes favorites, ou supprimée.
- **6** Appuyez sur **MENU** pour quitter.

#### Sélection d'une chaîne depuis une liste

- Appuyez sur la touche OK de la télécommande pour afficher la dernière liste que vous avez sélectionnée.
- Appuyez sur  $\triangle/\blacktriangledown$  pour mettre une chaîne en surbrillance.
- $3$  Appuyez sur OK pour sélectionner la chaîne.
	- » Le téléviseur passe à cette chaîne.

₩ Conseil

Appuyez sur CH +/- pour sélectionner les chaînes dans une liste ou appuyez sur les touches numériques pour sélectionner des chaînes qui ne sont pas dans une liste.

# Réglage de l'horloge

Vous pouvez régler l'heure sur votre téléviseur et en programmer l'arrêt à une heure particulière.

### Réglage automatique de l'heure

Certaines chaînes numériques transmettent l'heure. Pour ces chaînes, vous pouvez régler l'heure automatiquement et choisir la chaîne de diffusion de l'heure.

- 1 Appuyez sur MENU de la télécommande, puis utilisez  $\triangle$ / $\blacktriangledown$ / $\blacktriangle$ / $\blacktriangleright$ pour sélectionner l'élément de votre choix [Configuration] > [Installation] > [Horloge] > [Mode horloge auto].
- $2$  Sélectionnez [Automatique], puis appuyez sur OK pour confirmer votre choix.
- $3$  Sélectionnez la chaîne de diffusion de l'heure.
	- Utilisez  $\blacktriangle/\blacktriangledown$ , puis appuyez sur OK pour accéder au menu [Chaîne horloge auto].
	- Utilisez  $\blacktriangle/\blacktriangledown$  pour mettre une chaîne en surbrillance.
	- Appuyez sur OK pour confirmer votre choix.
- (Facultatif) Sélectionnez le fuseau horaire.
	- Utilisez  $\blacktriangle / \blacktriangledown$ , puis appuyez sur OK pour accéder au menu [Fuseau horaire].
	- Utilisez  $\blacktriangle/\blacktriangledown$  pour mettre en surbrillance le fuseau horaire.
	- Appuyez sur OK pour confirmer votre choix.
- $5$  (Facultatif) Réglez l'heure d'été.
	- Utilisez  $\blacktriangle / \blacktriangledown$ , puis appuyez sur OK pour accéder au menu [Heure ďété].
	- Utilisez  $\blacktriangle$ / $\blacktriangledown$  pour mettre en surbrillance [Automatique] ou [Arrêt].
	- Appuyez sur OK pour confirmer votre choix.
- **6** Appuyez sur MENU pour quitter.

### Réglage manuel de l'heure

- 1 Appuyez sur MENU de la télécommande, puis utilisez  $\triangleleft$  / $\blacktriangledown$ / $\triangleleft$ / $\blacktriangleright$ pour sélectionner l'élément de votre choix [Configuration] > [Installation] > [Horloge] > [Mode horloge auto].
- 2 Sélectionnez [Manuel], puis appuyez sur OK pour confirmer votre choix.
- $3$  Utilisez  $\blacktriangle/\blacktriangledown$  pour sélectionner [Heure], puis appuyez sur OK pour i régler l'heure. Utilisez le format HH:MM. Sélectionnez [AM] / [PM] pour le matin

ou l'après-midi.

- 4 Appuyez sur BACK pour confirmer votre choix.<br>5 Utilisez  $\blacktriangle/\blacktriangledown$ , puis appuyez sur OK pour accéder a
	- Utilisez  $\blacktriangle / \blacktriangledown$ , puis appuyez sur OK pour accéder au menu [Jour].
- 6 Utilisez  $\triangle$ / $\blacktriangledown$  pour sélectionner le jour.
- $7$  Appuyez sur OK pour confirmer votre choix.
- 8 Appuyez sur MENU pour quitter.

### Visionnage des sous-titres codés

L'affichage des sous-titres est une technologie d'assistance qui permet aux personnes souffrant d'une incapacité auditive de pouvoir écouter les émissions de télévision. Les sous-titres affichent la partie audio de l'émission en texte superposé sur l'image.

#### Remarque

- Il est possible que le sous-titrage ne soit pas proposé par le menu options de cet appareil lorsque vous regardez la télévision par câble ou satellite via une set-top box. Dans ce cas de figure, vous devez utiliser le menu options de cette set-top box pour gérer les Sous-Titres.
- Les sous-titres n'emploient pas toujours une grammaire et une orthographe correctes. Ce ne sont pas tous les programmes de télévision et les commerciaux publicitaires qui incluent les informations de sous-titres. Consultez le guide de programmation de télévision de votre région pour les chaînes de télévision et les heures des émissions sous-titrées codées. Les programmes sous-codés sont généralement indiqués dans l'horaire de télévision accompagnés de marques de service telles que [CC].

#### Affichage des sous-titres

- 1 Appuyez sur MENU de la télécommande, puis utilisez  $\triangle$ / $\blacktriangledown$ / $\triangle$ / $\blacktriangleright$ pour sélectionner l'élément de votre choix *[Configuration]* > [Options] > [Réglage des soustitres] > [Sous-titres codés].
- 2 Utilisez  $\blacktriangle/\blacktriangledown$  pour sélectionner [Marche], [Arrêt] ou
- [Actif sans son], puis appuyez sur OK pour confirmer votre choix.
- $3$  Appuyez sur MENU pour quitter.

#### **DTV**

#### Sélectionnez les services de sous-titrage DTV

- Sélectionnez un service de sous-titrage pour les chaînes num :
	- Appuyez sur MENU de la télécommande, puis utilisez ▲  $\sqrt{\bullet}/\bullet$  pour sélectionner l'élément de votre choix  $[Configuration] > [Options] > [Reglage des soustitres] >$ [Service sous-titres numériques].
	- Utilisez  $\triangle$ / $\blacktriangledown$  pour sélectionner l'un des services de soustitrage répertoriés, puis appuyez sur OK pour confirmer votre choix.

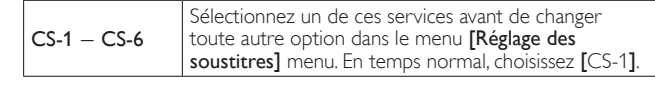

2 Appuyez sur MENU pour quitter.

#### Choix du mode d'affichage des sous-titres

Vous pouvez définir la taille, la police, la couleur, l'arrière-plan ainsi que d'autres caractéristiques du texte en sous-titrage.

- 1 Appuyez sur MENU de la télécommande, puis utilisez  $\triangle$ / $\blacktriangledown$ / $\triangleleft$ / $\blacktriangleright$  pour sélectionner l'élément de votre choix [Configuration] > [Options] > [Réglage des soustitres] > [Options sous-titres numériques].
- $2$  Utilisez  $\Box/\blacktriangledown$  pour mettre une option des sous-titres numériques en surbrillance, puis appuyez sur OK pour sélectionner cette option.
- 3 Utilisez  $\Box/\blacktriangledown$  pour mettre en surbrillance un paramètre de l'option, puis appuyez sur OK pour confirmer votre choix.
- Appuyez sur MENU pour quitter.

#### Problèmes de visionnement des sous-titres pour les émissions numériques

Si vous avez de la difficulté à voir les sous-titres des émissions numériques, y compris en format haute définition (HDTV), reçus de votre fournisseur de service de télévision payante, vous devriez :

- consulter les renseignements destinés au consommateur ainsi que les manuels/guides sur l'affichage des sous-titres pour les émissions numériques offerts par votre fournisseur de service de télévision payante ;
- vous assurer que la fonction d'affichage des sous-titres est activée sur votre décodeur, le cas échéant ; et,
- que la fonction d'affichage des sous-titres sur votre téléviseur est activée.

Si vous ne réussissez toujours pas à voir les sous-titres des émissions numériques, vous devriez communiquer avec votre fournisseur de service de télévision payante pour obtenir de l'aide.

#### **TV**

#### Sélection des services de sous-titrage

- 1 Sélectionnez un service de sous-titrage pour les chaînes analogiques:
	- Appuyez sur MENU de la télécommande, puis utilisez  $\triangle / \blacktriangledown / \blacktriangle / \blacktriangleright$ pour sélectionner l'élément de votre choix [Configuration] > [Options] > [Réglage des soustitres] > [Service sous-titres].
	- Utilisez  $\blacktriangle/\blacktriangledown$  pour sélectionner l'un des services de sous-titrage répertoriés, puis appuyez sur OK pour confirmer votre choix.
- 2 Appuyez sur MENU pour quitter.

#### Remarque

Les services de sous-titrage ne sont pas tous utilisés par une chaîne de télévision pendant la présentation d'un programme à sous-titrage codé.

#### Sommaire des services de sous-titrage

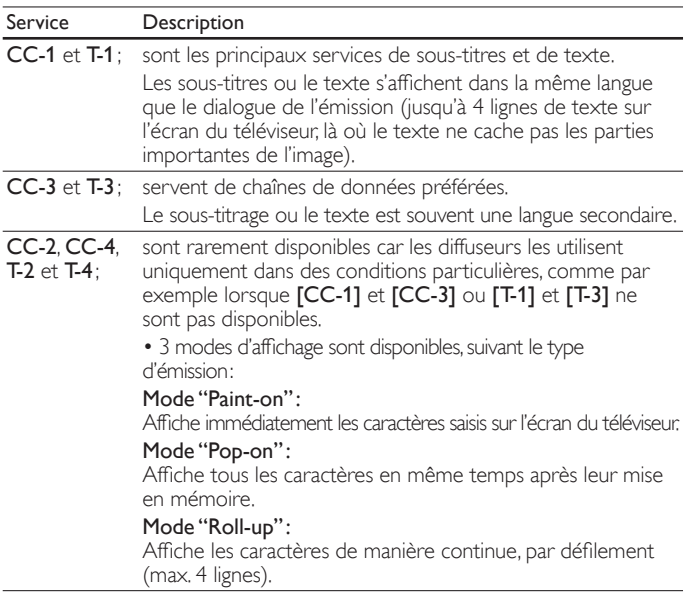

# Réglez la minuterie d'extinction

Vous pouvez toujours mettre votre téléviseur en mode veille précédemment, ou réinitialiser le minuteur de mise en veille pendant le compte à rebours.

- 1 Appuyez sur SLEEP pour régler la minuterie de sommeil. (Vous pouvez également régler la minuterie dans le menu [Options].)
- Utilisez SLEEP ou </>  $\blacktriangleright$  de façon répétitive pour changer la durée (en incréments de 30 minutes jusqu'à 180 minutes).
	- Chaque pression sur SLEEP ou  $\blacktriangleright$  fait augmenter le temps de 5 minutes.
	- Chaque pression sur < permet de diminuer la durée de 5 minutes.
	- Une fois la minuterie de sommeil réglée, il est possible de l'afficher pour vérification en appuyant sur SLEEP.

#### \* Conseil

#### Pour annuler la minuterie de sommeil

Appuyez plusieurs fois sur SLEEP ou </a> </a> jusqu'à ce que "0" s'affiche sur l'écran du téléviseur.

### Utilisation des fonctions de surveillance parentale (verrouillage)

Vous pouvez empêcher vos enfants de regarder certaines émissions ou chaînes en verrouillant les contrôles du téléviseur et en utilisant les qualifications.

#### Définissez votre code PIN

- Appuyez sur MENU de la télécommande, puis utilisez ▲/v/◀/▶ pour sélectionner l'élément de votre choix [Configuration] > [Options] > [Verrouillage].
- 2 Entrez un code à quatre chiffres à l'aide des Touches numériques de la télécommande.
	- Si vous n'avez pas défini votre code PIN, entrez [0], [0], [0], [0].

### Modifiez votre code PIN

- 1 Appuyez sur MENU de la télécommande, puis utilisez  $\triangle$ / $\blacktriangledown$ / $\triangle$ / $\blacktriangleright$ pour sélectionner l'élément de votre choix [Configuration] > [Options] > [Changez code].
- 2 Entrez un code à quatre chiffres à l'aide des Touches numériques de la télécommande.
	- Si vous avez un code courant, entrez-le.
	- Si vous n'avez pas de code PIN, entrez  $[0]$ ,  $[0]$ ,  $[0]$ ,  $[0]$ .
	- Si vous avez oublié votre code PIN, entrez [0], [7], [1], [1].
- 3 Saisissez votre nouveau code PIN.<br>4 Entrez de nouveau votre code PIN
- **4** Entrez de nouveau votre code PIN pour confirmer.<br>**5** Appuyez sur **MENU** pour quitter:
- Appuyez sur MENU pour quitter.

#### Verrouillage du téléviseur

Cette section décrit comment verrouiller toutes les chaînes du téléviseur. À l'heure spécifiée, l'écran s'éteint et l'audio est mis en sourdine.

- Assurez-vous que l'horloge du téléviseur est synchronisée avec l'heure courante. (Voir 'Réglage de l'horloge' en page 25.)
- Appuyez sur **MENU** de la télécommande, puis utilisez ▲/v/◀/▶ pour sélectionner l'élément de votre choix [Configuration] > [Options] > [Verrouillage].
- $\frac{3}{4}$  Entrez votre code PIN. (Voir 'Définissez votre code PIN' page 26.)<br>4 Utilisez  $\sqrt{ }$  nour sélectionner **[Verrouiller apres]** puis appuyez su
- Utilisez ▲/v pour sélectionner [Verrouiller apres], puis appuyez sur OK.
- 5 Appuyez sur OK pour sélectionner [Minuteur].<br>6 Utilisez  $\triangle \triangledown$  pour sélectionner [Marche] et acti
- Utilisez  $\blacktriangle/\blacktriangledown$  pour sélectionner [Marche] et activer la fonction
- [Verrouiller apres]. Sélectionnez [Arrêt] pour désactiver la fonction.
- $7$  Appuyez sur OK pour confirmer votre choix.
- 8 Utilisez  $\blacktriangle$ / $\blacktriangledown$  pour sélectionner [Heure], puis appuyez sur OK pour régler l'heure. Utilisez le format HH:MM, puis sélectionnez [AM]/ [PM] pour le matin ou l'après-midi.
- Appuyez sur **BACK** pour confirmer l'heure.
- 10 Appuyez sur MENU pour quitter.
- 11 Éteignez le téléviseur et allumez-le de nouveau.

#### Verrouillage d'une chaîne ou d'une source d'entrée

Cette section explique comment verrouiller des sources d'entrée ou des chaînes spécifiques. Les chaînes peuvent être sélectionnées mais l'écran devient blanc et le son est coupé.

- Appuyez sur MENU de la télécommande, puis utilisez  $\blacktriangle / \blacktriangledown / \blacktriangle / \blacktriangleright$ pour sélectionner l'élément de votre choix [Configuration] > [Options] > [Verrouillage].
- $2$  Entrez votre code PIN. (Voir 'Définissez votre code PIN' page 26.)
- $3$  Utilisez  $\blacktriangle/\blacktriangledown$  pour sélectionner [Verrouillage de chaîne], puis appuyez sur OK.

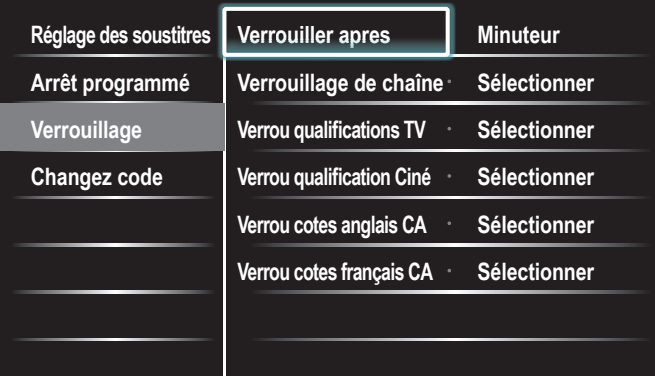

- Utilisez  $\triangle$ / $\blacktriangledown$  puis appuyez sur **OK** plusieurs fois pour passer de bloqué à non bloqué. Une case servant à indiquer si les cotes sont verrouillées précède chacune d'entre elles :
	- Une case cochée d'un x indique que la chaîne ou la source d'entrée est verrouillée.
	- Une case vide indique que la chaîne ou la source d'entrée n'est pas verrouillée.
- $5$  Appuyez sur MENU pour quitter.

#### Utilisation de Verrou qualifications de la TV

Votre téléviseur est équipé d'une puce antiviolence (V-chip) vous permettant de surveiller l'accès aux programmes individuels selon leurs cotes d'âge et de contenu. Les données sur les cotes de contenu de programme sont transmises par les diffuseurs ou par le fournisseur du programme. Si vous syntonisez des chaînes au moyen d'un décodeur ou d'un boîtier de connexion relié au téléviseur par câble HDMI, vous ne pourrez pas utiliser la fonction de verrou des qualifications. Votre décodeur ou boîtier de connexion doit être branché à une entrée RF ou AV.

- 1 Appuyez sur MENU de la télécommande, puis utilisez  $\triangle$ / $\blacktriangledown$ / $\blacktriangle$ / $\blacktriangleright$ pour sélectionner l'élément de votre choix [Configuration] > [Options] > [Verrouillage].
- $2$  Entrez votre code PIN. (Voir 'Définissez votre code PIN' page 26.)<br>3 Utilisez  $\Box/\blacktriangledown$  pour sélectionner **[Verrou qualifications TV**], puis
- Utilisez  $\blacktriangle / \blacktriangledown$  pour sélectionner [Verrou qualifications TV], puis appuyez sur OK.
- Utilisez  $\blacktriangle / \blacktriangledown / \blacktriangle / \blacktriangleright$  puis appuyez sur OK plusieurs fois pour passer de bloqué à non bloqué.

Une case servant à indiquer si les cotes sont verrouillées précède chacune d'entre elles :

- Une case qui contient un x indique que tous les éléments dans la liste des qualifications de contenu sont verrouillés.
- Une case vide indique qu'aucun élément dans la liste des qualifications de contenu n'est verrouillé.
- Une case avec / indique que certains éléments du classement du contenu sont déjà verrouillés et que d'autres ne le sont pas.

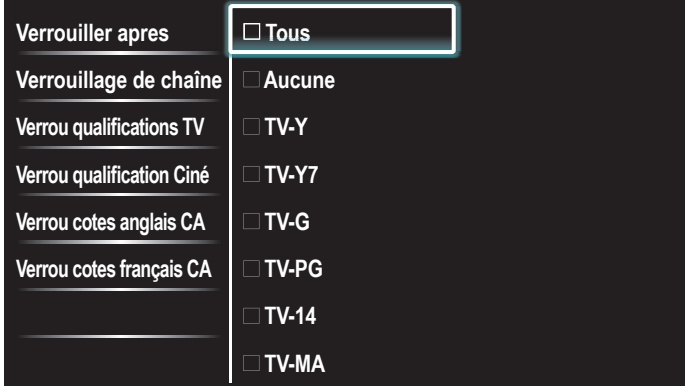

- Lorsque vous sélectionnez [Tous], tous les éléments de la liste de qualifications sont verrouillés.
- Lorsque vous sélectionnez [Aucune], les programmes ne comportant aucune qualification et les programmes portant la qualification Aucun sont verrouillés.
- Lorsque vous verrouillez une qualification, toutes les qualifications des catégories d'âge inférieur sont automatiquement verrouillées.
- 5 Appuyez sur MENU pour quitter.

#### Sommaire des qualifications téléviseur

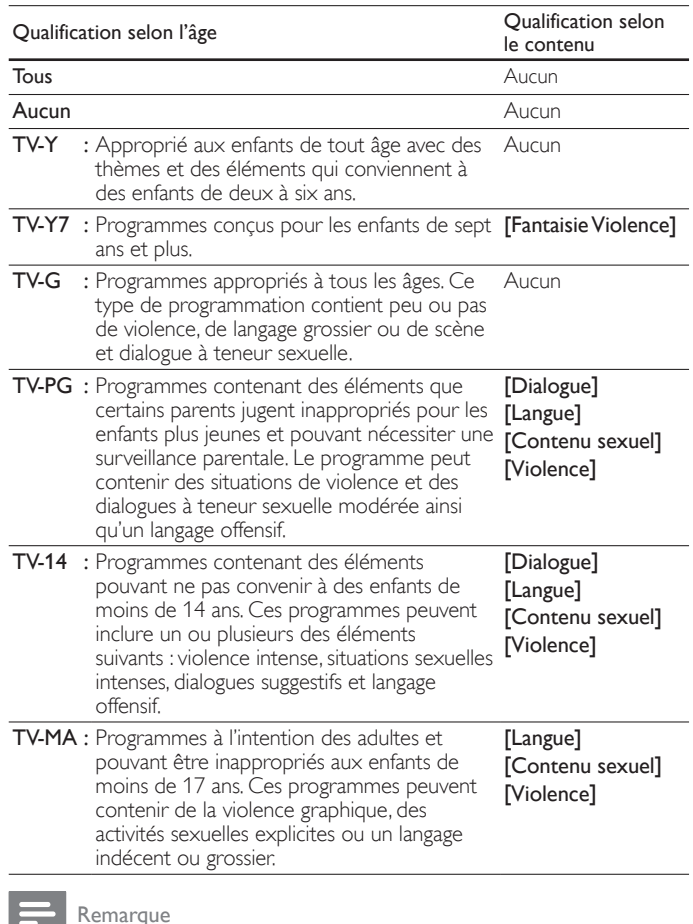

• La fonction V-Chip permet de bloquer les programmes non classés conformément à<br>
"CEA-608-E sec. L.3". Si l'option de blocage des programmes **[Aucune], [NR]**, **[E]** ou **[E]**<br>
est utilisée dans **[Verrou qualifications TV],** programmes?" ∙ Bulletins d'urgence (messages EAS, alertes météo, etc.) ∙ Programmes locaux ∙ Actualités ∙ Politique ∙ Annonces de service public ∙ Religion ∙ Sports ∙ Météo.

#### Utilisation du verrou qualification ciné

Vous pouvez contrôler le visionnement des films en fonction des cotes qui leur ont été attribuées par la MPAA (Motion Picture Association of America).

- 1 Appuyez sur MENU de la télécommande, puis utilisez  $\triangle$ / $\blacktriangledown$ / $\blacktriangle$ / $\blacktriangleright$ pour sélectionner l'élément de votre choix [Configuration] > [Options] > [Verrouillage].
- $2$  Entrez votre code PIN. (Voir 'Définissez votre code PIN' page 26.)
- $3$  Sélectionnez l'un des menus de verrou qualification ciné.
	- Aux États-Unis, sélectionnez [Verrou qualification Ciné].
	- Au Canada, sélectionnez [Verrou cotes anglais CA] ou [Verrou cotes français CA].

L'écran suivant affiche les qualifications de [Verrou qualification Ciné].

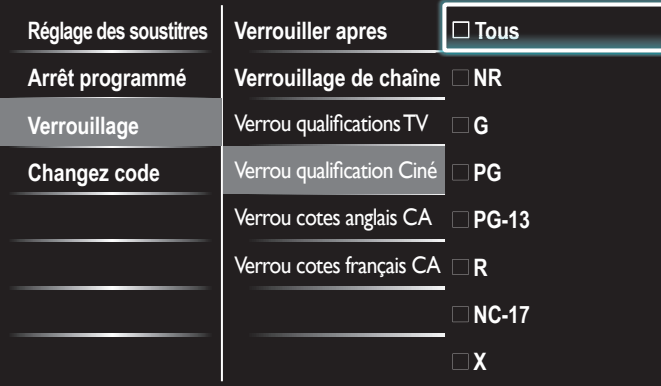

 $4$  Utilisez  $\triangle$ / $\blacktriangledown$  puis appuyez sur OK plusieurs fois pour passer de bloqué à non bloqué. Une case servant à indiquer si les cotes sont verrouillées précède chacune d'entre elles :

- Une case qui contient un x indique que tous les éléments de la liste des qualifications sont verrouillés.
- Une case vide indique qu'aucun élément dans la liste des qualifications de contenu n'est verrouillé.
- Lorsque vous sélectionnez [Tous], tous les éléments de la liste de qualifications sont verrouillés.
- $5$  Appuyez sur MENU pour quitter.

### Sommaire des Verrou qualification Ciné

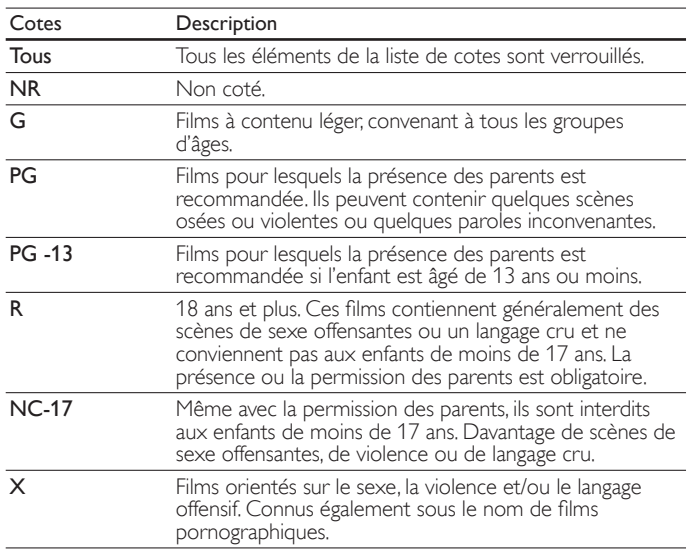

#### Résumé des Verrou cotes anglais CA

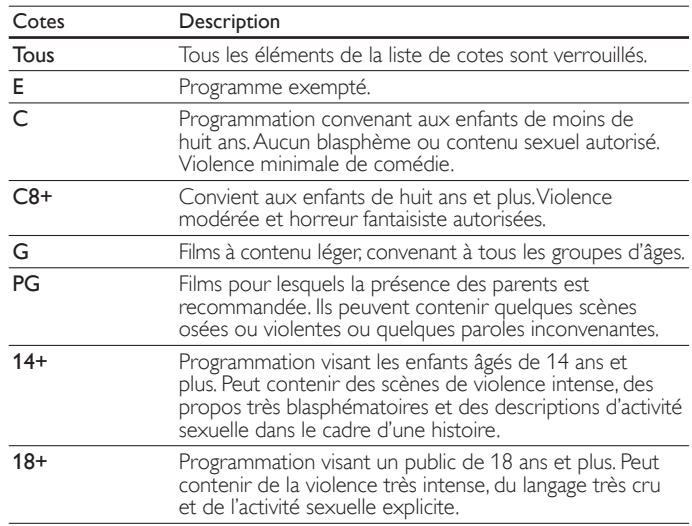

#### Résumé des Verrou cotes français CA

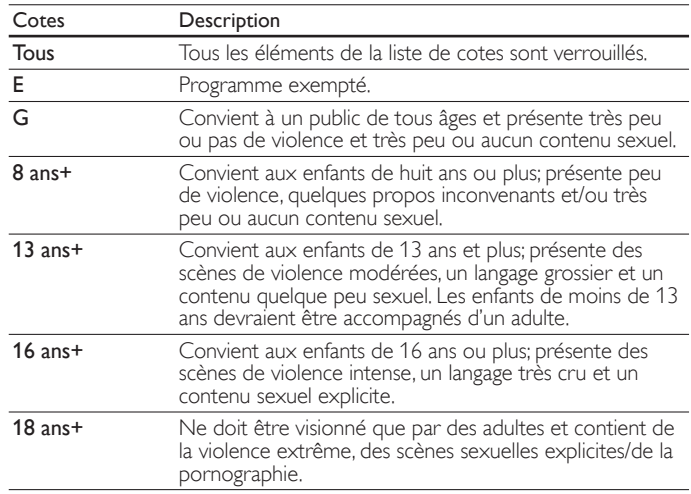

#### Remarque

La fonction V-Chip permet de bloquer les programmes non classés conformément à "CEA-608-E sec. L.3". Si l'option de blocage des programmes **[Aucune], [NR], [E]** ou **[E]**<br>est utilisée dans **[Verrou qualifications TV], [Verrou qualification Ciné], [Verrou cotes anglais CA] ou [Verrou cotes français CA]**,''des résultats inhabituels peuvent se produire<br>et il se peut que l'appareil ne reçoive pas les bulletins d'urgence ou d'autres types de<br>programmes?'' : Bulletins d'urgence (mess

#### Utilisation des verrous régionaux

Vous pouvez contrôler l'accès aux programmes numériques en fonction des cotes régionales téléchargées. Avant de télécharger une table de cotes, assurez-vous que les cotes régionales sont diffusées.

- 1 Appuyez sur MENU de la télécommande, puis utilisez  $\triangle$ / $\blacktriangledown$ / $\triangle$ / $\blacktriangleright$ pour sélectionner l'élément de votre choix [Configuration] > [Options] > [Verrouillage].
- Entrez votre code PIN. (Voir 'Définissez votre code PIN' page 26.)
- $3$  Utilisez  $\Box/\blacktriangledown$  pour sélectionner [Verrous régionaux], puis appuyez sur OK.
- $4$  Utilisez  $\sqrt{\bullet}$  puis appuyez sur OK plusieurs fois pour passer de bloqué à non bloqué. Une case servant à indiquer si les cotes sont verrouillées précède chacune d'entre elles :
	- Une case qui contient un  $x$  indique que la qualification est verrouillée.
	- Une case vide indique que la qualification n'est pas verrouillée.
- 5 Appuyez sur MENU pour quitter.

# Utilisation de Philips EasyLink

Votre téléviseur prend en charge l'application Philips EasyLink, qui permet la lecture et la mise en veille des appareils compatibles EasyLink à l'aide d'une seule touche. Les appareils compatibles doivent être raccordés à l'aide d'un connecteur HDMI.

#### Lecture à l'aide d'une seule touche

Lorsque vous raccordez votre téléviseur à des appareils prenant en charge la lecture à l'aide d'une seule touche, vous pouvez commander votre téléviseur et ces appareils à l'aide d'une seule télécommande. Par exemple, lorsque vous appuyez sur ►(lecture) sur la télécommande de votre lecteur DVD, votre téléviseur passe automatiquement à la chaîne permettant d'afficher le contenu du DVD.

#### Mise en veille à l'aide d'une seule touche

Lorsque vous raccordez votre téléviseur à des appareils prenant en charge la mise en veille, vous pouvez utiliser la télécommande de votre téléviseur pour mettre celui-ci ainsi que tous les appareils HDMI qui y sont raccordés en mode veille. Vous pouvez procéder à la mise en veille à l'aide d'une seule touche en utilisant la télécommande de n'importe quel appareil HDMI raccordé.

#### Contrôle audio du système

Lorsque des appareils compatibles CEC HDMI sont connectés à votre téléviseur, ce dernier peut s'allumer automatiquement pour lire les fichiers audio contenus dans l'appareil connecté.

Pour pouvoir utiliser l'audio « one-touch », vous devez mapper l'entrée audio depuis l'appareil connecté à votre téléviseur. Vous pouvez régler le volume à l'aide de la télécommande du périphérique connecté.

#### Transmission de la touche (RC) de la télécommande

La transmission de la touche RC vous permet de contrôler des appareils compatibles EasyLink à l'aide de la télécommande de votre téléviseur.

#### Canal de Retour Audio (ARC)

ARC HDMI vous permet d'utiliser Philips EasyLink pour envoyer directement l'audio du téléviseur à un appareil audio raccordé, sans qu'un câble audio supplémentaire ne soit nécessaire. ARC HDMI supporte avantage de formats audio numériques que S/PDIF. Assurezvous que l'appareil soit compatible HDMI-CEC et ARC, et que le téléviseur soit raccordé à l'appareil en utilisant un câble HDMI raccordé aux connecteurs ARC HDMI.

#### Activation de la fonction EasyLink principal

- 1 Appuyez sur MENU de la télécommande, puis utilisez  $\triangle$ / $\blacktriangledown$ / $\blacktriangle$ / $\blacktriangleright$ pour sélectionner l'élément de votre choix [Configuration] > [Installation] > [Préférences] > [EasyLink] > [EasyLink principal].
- $2$  Utilisez  $\triangle$ / $\blacktriangledown$  pour sélectionner [Marche].

#### Remarque

- Sélectionnez **[Arrêt]** pour désactiver cette fonction.<br>• Philips ne gamptit pas une interpoémbilité à 100 %.
- Philips ne garantit pas une interopérabilité à 100 % avec tous les appareils compatibles CEC HDMI.
- L'appareil compatible EasyLink doit être sous tension et défini comme source

[EasyLink principal] doit être activé dans [Préférences] menu pour rendre le [Haut-parleurs du téléviseur] du menu disponibles dans le menu [Son].

# EasyLink

Cette fonction permet d'utiliser, grâce à une connexion avec un câble HDMI, les fonctions entre cet appareil et les appareils de notre marque qui possèdent EasyLink.

1 Appuyez sur MENU de la télécommande, puis utilisez  $\triangle$ / $\blacktriangledown$ / $\blacktriangle$ / $\blacktriangleright$ pour sélectionner l'élément de votre choix [Configuration] > [Installation] > [Préférences] > [EasyLink].

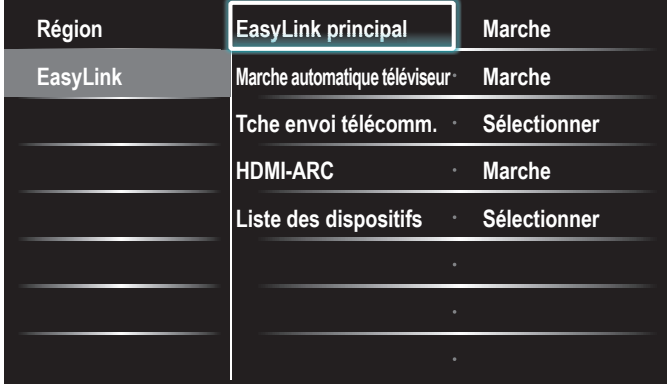

- 2 Utilisez  $\Box/\blacktriangledown$  pour mettre le paramètre souhaité en surbrillance, puis appuyez sur OK pour sélectionner le paramètre.
- $3$  Réglez les paramètres suivants.

#### [EasyLink principal]

Réglez la fonction EasyLink sur [Marche] ou [Arrêt]. Les paramètres avancés suivants disparaissent lorsque vous réglez cette fonction sur [Arrêt].

Utilisez  $\blacktriangle/\blacktriangledown$  pour sélectionner l'option souhaitée, puis appuyez sur OK.

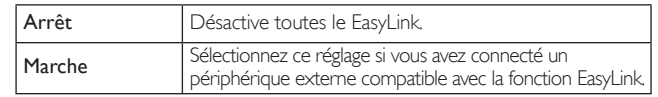

#### [Marche automatique téléviseur]

Utilisez  $\blacktriangle / \blacktriangledown$  pour sélectionner l'option souhaitée, puis appuyez sur OK.

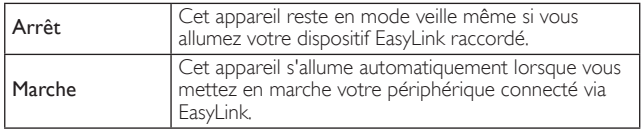

#### [Tche envoi télécomm.]

Utilisez  $\blacktriangle / \blacktriangledown$  pour sélectionner l'option souhaitée, puis appuyez sur OK.

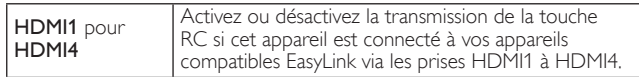

#### [HDMI-ARC]

Utilisez  $\blacktriangle / \blacktriangledown$  pour sélectionner l'option souhaitée, puis appuyez sur OK.

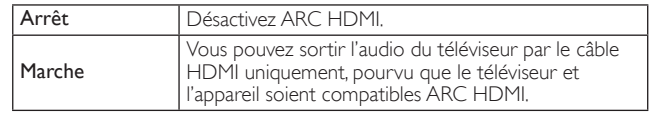

#### [Liste des dispositifs]

Cette fonction vous permet de consulter le nom de produit des périphériques connectés.

Utilisez  $\triangle$ / $\blacktriangledown$  pour sélectionner le périphérique HDMI dans la liste affichée à l'écran de la TV, puis appuyez sur OK.

Appuyez sur **MENU** pour quitter.

# Réglage de votre emplacement à Maison

Vous pouvez choisir [Maison] ou [Magasin] comme emplacement pour votre téléviseur. Choisir [Maison] vous donne la possibilité de modifier comme vous le désirez les réglages image et son prédéfinis.

- 1 Appuyez sur MENU de la télécommande, puis utilisez  $\triangle$ / $\blacktriangledown$ / $\blacktriangle$ / $\blacktriangleright$ pour sélectionner l'élément de votre choix [Configuration] > [Installation] > [Préférences] > [Région].
- $2$  Sélectionnez [Maison] et appuyez sur OK pour confirmer votre choix.
- $3$  Appuyez sur MENU pour quitter.

Remarque

• Vous devez régler [Maison]. Autrement, les réglages personnalisés d'image et de son ne sont pas mémorisés une fois que l'appareil est passé en mode veille.

## Réseau

Définit les réglages de connexion réseau permettant d'utiliser le Net TV ou la fonction mise à jour du réseau.

#### Assistant de paramétrage réseau

Avant de passer à [ Test de Connexion] ou d'autres réglages dans la section [Réseau], déterminez cette sélection selon votre préférence.

#### **Paramétrage sans fil**

Sélectionnez l'utilisation d'un LAN sans fil pour vous connecter à internet par une connexion sans fil.

- 1 Appuyez sur **MENU** de la télécommande, puis utilisez  $\triangle$ / $\blacktriangledown$ / $\triangle$ / $\blacktriangleright$ pour sélectionner l'élément de votre choix *[Configuration]* > [Installation] > [Réseau] > [Assistant de paramétrage réseau] > [Sans fil].
- $2$  Utilisez  $\Box/\blacktriangledown$  pour sélectionner un paramètre, puis appuyez sur la touche OK.

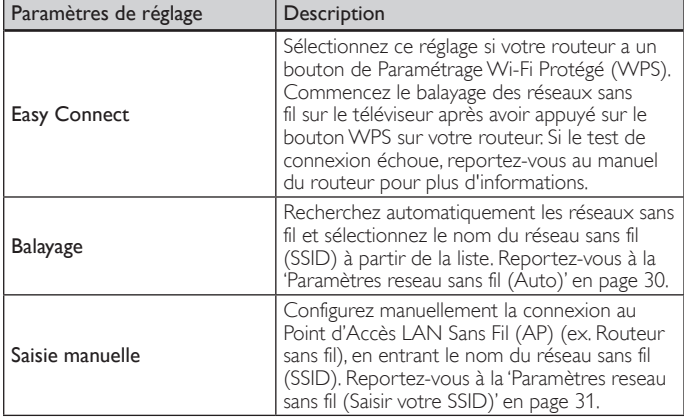

3 Appuyez sur MENU pour quitter.

#### **Paramétrage filaire**

Utilisez un câble Ethernet pour le raccordement à l'internet par une connexion filaire.

- 1 Appuyez sur MENU de la télécommande, puis utilisez  $\triangle$ / $\blacktriangledown$ / $\blacktriangle$ / $\blacktriangleright$ pour sélectionner l'élément de votre choix [Configuration] > [Installation] > [Réseau] > [Assistant de paramétrage réseau] > [Cable].
- $2$  Utilisez  $\triangle$ / $\blacktriangledown$  pour sélectionner un paramètre, puis appuyez sur la touche OK.

Le test de connexion démarre automatiquement. (Reportez-vous à la 'Test de Connexion' en page 30.)

3 Appuyez sur MENU pour quitter.

#### Sélection réseau

- 1 Appuyez sur MENU de la télécommande, puis utilisez  $\triangle$ / $\blacktriangledown$ / $\triangle$ / $\blacktriangleright$ pour sélectionner l'élément de votre choix [Configuration] > [Installation] > [Réseau] > [Paramétrages réseau manuels] > [Selection reseau].
- 2 Utilisez  $\triangle$ / $\blacktriangledown$  pour sélectionner un paramètre, puis appuyez sur la touche OK.

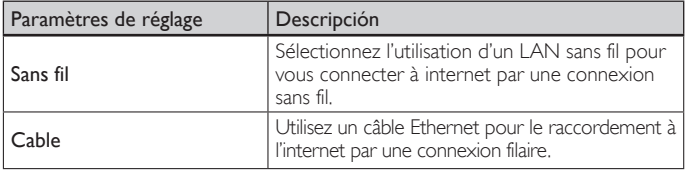

3 Appuyez sur MENU pour quitter.

#### Test de Connexion

Suivez les étapes suivantes pour tester votre connexion internet après le branchement du câble Ethernet ou les réglages manuels du réseau tels que la saisie de l'adresse IP, les réglages DNS, etc.

1 Appuyez sur MENU de la télécommande, puis utilisez  $\triangle$ / $\blacktriangledown$ / $\blacktriangle$ / $\blacktriangleright$ pour sélectionner l'élément de votre choix [Configuration] > [Installation] > [Réseau] > [Test de Connexion].

Le test de connexion démarre automatiquement et le résultat apparaît dès que le test se termine.

- [Test en Cours...] : Le test est en cours.
- [Test Réussi] : Le test de connexion est effectué avec succès. [Echec du Test] : Le test de connexion a échoué. Vérifiez les paramètres de connexion.

Appuyez sur OK pour aller à la liste de l'écran de confirmation de l'état de réseau.

2 Appuyez sur MENU pour quitter.

Remarque

- Si le test de connexion réussit, vous êtes prêt à utiliser Net TV ou la fonction d'actualisation du réseau en utilisant le l'Internet sans effectuer de paramétrage supplémentaire.
- Si le test de connexion échoue, contrôlez si le câble Ethernet est correctement raccordé à ce téléviseur ou si vous avez correctement saisi toutes les informations nécessaires pour la connexion LAN sans fil.

### Réseau sans fil

Ce menu est affiché uniquement quand vous paramétrez [Sans fil] dans [Selection reseau]. Afin d'utiliser un réseau sans fil, vous devez paramétrer une connexion avec le Point d'Accès LAN Sans Fil (AP) (ex. routeur sans fil).

#### Paramètres reseau sans fil (Auto)

Recherchez automatiquement les réseaux sans fil et sélectionnez le nom du réseau sans fil (SSID) dans la liste.

- 1 Appuyez sur MENU de la télécommande, puis utilisez  $\triangle$ / $\blacktriangledown$ / $\blacktriangle$ / $\blacktriangleright$ pour sélectionner l'élément de votre choix [Configuration] > [Installation] > [Réseau] > [Paramétrages réseau manuels] > [Paramètres reseau sans fil] > [Auto].
	- Cet appareil va démarrer automatiquement la recherche de réseaux sans fil.
- 2 La liste des réseaux sans fils va s'afficher. Utilisez  $\triangle / \blacktriangledown$  pour sélectionner le nom du réseau sans fil approprié (SSID), puis appuyez sur OK.
	- Si vous sélectionnez le nom du réseau sans fi l (SSID) avec l' , l'écran de saisie de Clé WEP /WPA apparaît. Entrez la clé WEP / WPA du réseau sans fil sélectionné à l'aide
		- ▲/▼/◀/►, puis appuyez sur **OK**.<br>[**Clear]** : Permet d'effacer le chiffre ou le mot saisi.
		- [All clear] : Permet d'effacer la totalité des chiffres ou des mots.
		- $\bar{a}/A/\bar{\omega}$ ] : Permet de basculer entre abc, ABC et  $\bar{\omega}$ !?
		- [Cancel] : Permet d'afficher l'annulation.<br>[OK] : Permet de valider le chiffre ou
			- : Permet de valider le chiffre ou le mot saisi.

Si vous sélectionnez le nom du réseau sans fil (SSID) avec le Paramétrage Wi-Fi Protégé (WPS), l'écran de paramétrage WPS apparaît. Utilisez ▲/v/4/▶ pour sélectionner un paramètre, puis appuyez sur la touche OK.

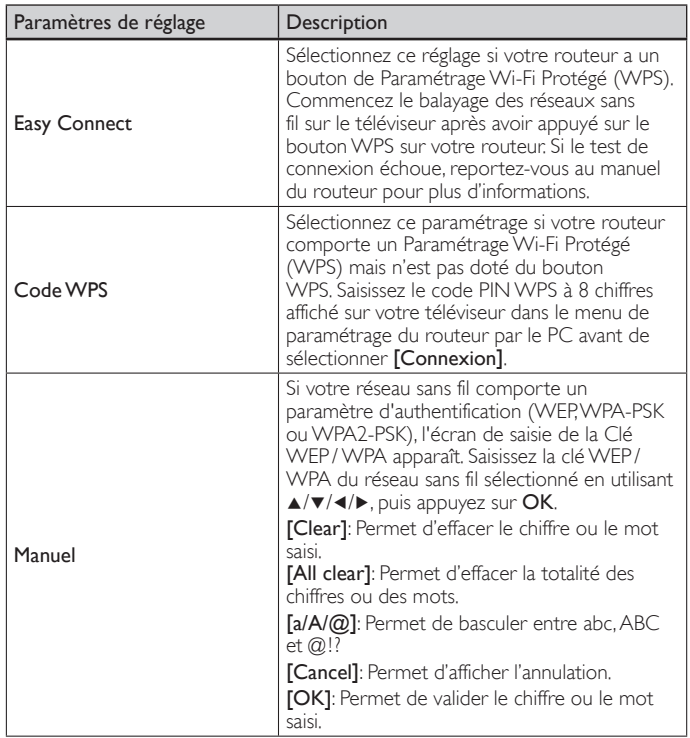

Un message de confirmation apparaît. Sélectionnez [Oui] pour terminer le paramétrage.

 $3$  Appuyez sur MENU pour quitter.

Remarque

- Pour un réseau sans fil avec paramètres d'authentification, une icône clé apparaît sur la droite du nom du réseau sans fil (SSID).
- L'icône de signal indique l'intensité du signal.
- La clé WEP/WPA s'affiche sous forme d'astérisques sur l'écran de confirmation.
- Le LAN sans fil supporte les spécifications suivantes.<br>- Normes sans fil : IEEE 802.11 b/g/n
- : IEEE 802.11 b/g/n - Spectre de fréquence : 2,4GHz
- Protocole de sécurité : WEP / WPA / WPA2

#### **Réglage réseau sans fil (Saisir votre SSID)**

Configurez manuellement la connexion au Point d'Accès LAN Sans Fil (AP) (ex. routeur sans fil), en entrant le nom du réseau sans fil (SSID).

- 1 Appuyez sur MENU de la télécommande, puis utilisez  $\triangle$ / $\blacktriangledown$ / $\triangle$ / $\blacktriangleright$ pour sélectionner l'élément de votre choix [Configuration] > [Installation] > [Réseau] > [Paramétrages réseau manuels] > [Paramètres reseau sans fil] > [Saisir votre SSID].
	- L'écran de saisie du nom (SSID) du Point d'Accès LAN Sans Fil (AP) (ex. routeur sans fil) apparaît. Saisissez le nom du réseau sans fil (SSID) en utilisant  $\Delta/\nabla/\Delta/\blacktriangleright$ , puis appuyez sur **OK.** [Clear] : Permet d'effacer le chiffre ou le mot saisi. [All clear] : Permet d'effacer la totalité des chiffres ou des mots. **[a/A/@]**  $\bar{\ }$  : Permet de basculer entre abc, ABC et @!?<br>**[Cancel]** : Permet d'afficher l'annulation. [Cancel] : Permet d'afficher l'annulation.<br>[OK] : Permet de valider le chiffre or

: Permet de valider le chiffre ou le mot saisi.

- 2 Utilisez  $\Box/\blacktriangledown$  pour sélectionner les paramètres d'authentification du réseau sans fil sélectionné.
	- Pour un réseau sans fil avec paramètres d'authentification, sélectionnez les paramètres d'authentification, selon le type de sécurité du réseau sans fil.
	- Pour un réseau sans fil sans paramètres d'authentification, sélectionnez [Aucun(e)].

#### [Aucun(e)]

Réglez les paramètres d'authentification sur [Aucun(e)]. [WEP]

Réglez les paramètres d'authentification sur [WEP]. [WPA-PSK]

Réglez les paramètres d'authentification sur [WPA-PSK]. [WPA2-PSK]

- Réglez les paramètres d'authentification sur [WPA2-PSK].
- Si vous sélectionnez [WEP], [WPA-PSK], [WPA2-PSK], Clé WEP/WPA, un écran de saisie s'affiche. Entrez la clé WEP / WPA du réseau sans fil sélectionné à l'aide ▲/▼/◀/▶, puis appuyez sur **OK.**<br>[Clear] : Permet d'effacer le chiffre ou le mot saisi. [All clear] : Permet d'effacer la totalité des chiffres ou des mots.  $\overline{[a/A/\omega]}$  : Permet de basculer entre abc, ABC et  $\omega$ !? [Cancel] : Permet d'afficher l'annulation.<br>[OK] : Permet de valider le chiffre ou : Permet de valider le chiffre ou le mot saisi. Un message de confirmation apparaît. Sélectionnez [Oui] pour terminer le paramétrage.
- $3$  Appuyez sur MENU pour quitter.

### Configuration IP

Dans les cas suivants, sélectionnez [Configuration IP] pour configurer chaque paramètre selon les besoins.

- Si la connexion d'essai échoue avec le paramètre [Test de Connexion].
- Si votre prestataire de services internet vous indique de procéder à des réglages spécifiques conformes à votre environnement réseau.
- Appuyez sur MENU de la télécommande, puis utilisez  $\triangle / \blacktriangledown / \blacktriangle / \blacktriangleright$ pour sélectionner l'élément de votre choix [Configuration] > [Installation] > [Réseau] > [Paramétrages réseau manuels] > [Configuration IP].
- 2 Utilisez  $\Box$   $\triangledown$  pour sélectionner un paramètre, puis appuyez sur la touche OK.

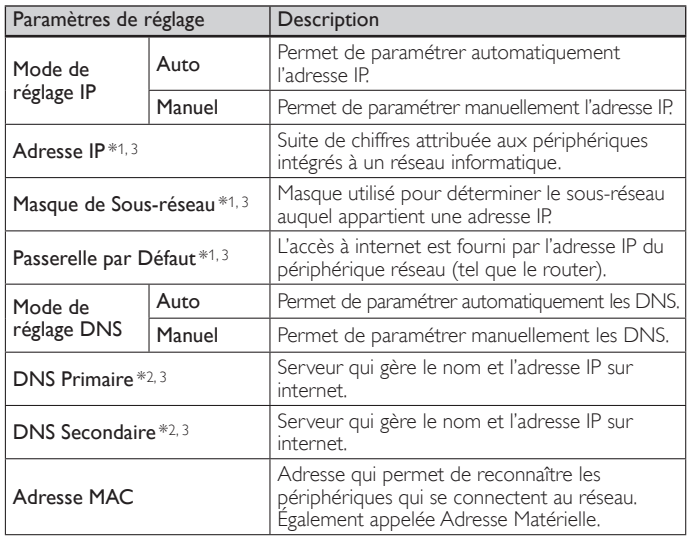

\*1 Les éléments ne peuvent être sélectionnés que lorsque [Mode de réglage IP] est réglé sur [Manuel].

- \*2 Les éléments ne peuvent être sélectionnés que lorsque [Mode de réglage DNS] est réglé sur [Manuel].
- \*3 Utilisez les touches  $\triangle / \blacktriangledown$  ou Touches numériques pour saisir des chiffres. Lorsque vous appuyez sur  $\blacktriangle/\blacktriangledown$  pour saisir des chiffres, appuyez sur OK ou saisissez les triples chiffres en utilisant Touches numériques ; le curseur se déplace alors sur la zone de saisie suivante. Lorsque vous utilisez les touches  $\blacktriangle/\blacktriangledown$  pour saisir des chiffres, appuyez sur OK ou saisissez les triples chiffres en utilisant Touches numériques à l'extrême droite de la zone de saisie ; les chiffres seront mémorisés et vous reviendrez au menu précédent.
- 3 Appuyez sur MENU pour quitter.

#### Remarque

- Les chiffres d'entrée sont compris entre 0 et 255.
- Si vous entrez un numéro supérieur à 255, il sera automatiquement identifié comme 255.
- Le numéro entré manuellement sera sauvegardé même si vous changez le réglage en [Auto]. • Si vous voulez entrer un numéro de 1 ou 2 chiffres dans une cellule, appuyez sur OK pour passer à la cellule suivante.
- Si le numéro saisi de l'adresse IP ou de la passerelle par défaut ou du DNS primaire est le même que celui par défaut, l'adresse IP sera réglée à [Auto]. (Le numéro entré manuellement sera sauvegardé).
- Lorsque l'adresse IP est réglée à *[Manuellement]*, la configuration des paramètres DNS se fera automatiquement sur **[Manuellement]** et lorsque l'adresse IP est réglée à .<br>**[Auto]**, vous pouvez configurer le DNS soit à **[Auto]**, soit à "Manuellement".

### Configuration du Proxy

- 1 Appuyez sur MENU de la télécommande, puis utilisez  $\triangleleft$  / $\blacktriangledown$ / $\triangleleft$ / $\blacktriangleright$ pour sélectionner l'élément de votre choix [Configuration] > [Installation] > [Réseau] > [Paramétrages réseau manuels] > [Configuration du Proxy].
- $2$  Utilisez  $\Box/\blacktriangledown$  pour sélectionner un paramètre, puis appuyez sur la touche OK.
	- Pour les paramètres par défaut, utilisez [Ne pas Utiliser].
	- Si vous devez modifier les paramètres proxy comme indiqué par votre prestataire de services internet pour configurer l'adresse et le port de proxy désignés, sélectionné *[Utiliser]*.

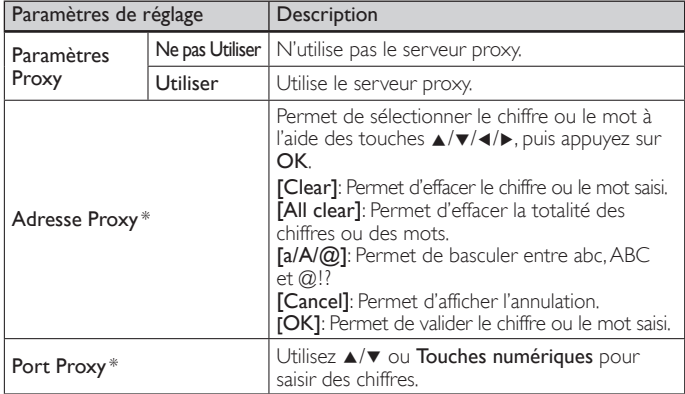

- \* Les éléments ne peuvent être sélectionnés que lorsque [Port Proxy] est réglé sur [Utiliser].
- 3 Appuyez sur MENU pour quitter.

#### Remarque

- Les chiffres d'entrée pour le numéro de port sont compris entre 0 et 65535. (Si vous saisissez un chiffre supérieur à 65535, le chiffre 65535 sera retenu par défaut.) Pour le port Proxy, les ports sélectionnés pourraient être bloqués et inutilisables en
- fonction de votre environnement réseau.
- Si l'adresse Proxy est saisie avec des blancs seulement, la configuration du serveur Proxy sera réglée à [Ne pas Utiliser].

### Réglage de l'état

Vous pouvez vérifier l'état des configurations réseau.

- 1 Appuyez sur MENU de la télécommande, puis utilisez  $\triangle$ / $\blacktriangledown$ / $\blacktriangle$ / $\blacktriangleright$ pour sélectionner l'élément de votre choix [Configuration] > [Installation] > [Réseau] > [Réglage de l'état].
	- Liste des configurations réseau seront affichées.
	- L'adresse MAC de cet appareil sera affichée dans la liste.
- 2 Appuyez sur MENU pour quitter.

#### Réinitialiser les réglages réseau.

Vous pouvez réinitialiser le statut des paramètres réseau.

- 1 Appuyez sur MENU de la télécommande, puis utilisez  $\triangle$ / $\blacktriangledown$ / $\triangleleft$ / $\blacktriangleright$ pour sélectionner l'élément de votre choix [Configuration] > [Installation] > [Réseau] > [Réinitialiser les réglages réseau.] > [Démarrer].
- 2 Appuyez sur OK pour réinitialiser les paramètres réseau.
- $3$  Appuyez sur MENU pour quitter.

#### Désactivation de Netflix

Affiche le paramètre de désactivation de Netflix.

- 1 Appuyez sur MENU de la télécommande, puis utilisez  $\triangle$ / $\blacktriangledown$ / $\blacktriangle$ / $\blacktriangleright$ pour sélectionner l'élément de votre choix [Configuration] > [Màj  $logiciel$ ] > [Désactivation de Netflix].
- 2 Utilisez  $\blacktriangle$ / $\blacktriangledown$  pour sélectionner l'option souhaitée, puis appuyez sur OK.

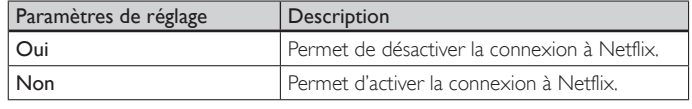

3 Appuyez sur MENU pour quitter.

### **Netflix ESN**

Affiche l'information d'ESN.

- 1 Appuyez sur MENU de la télécommande, puis utilisez  $\triangle$ / $\blacktriangledown$ / $\blacktriangle$ / $\blacktriangleright$ pour sélectionner l'élément de votre choix [Configuration] >  $[M\]$  logiciel] > [Netflix ESN].
	- Affiche l'ESN (Numéro de Série Electronique) pour obtenir des services de Netflix.
- 2 Appuyez sur MENU pour quitter.

### Désactivation de VUDU

Affiche le paramètre de désactivation pour VUDU.

- 1 Appuyez sur MENU de la télécommande, puis utilisez  $\triangle$ / $\blacktriangledown$ / $\blacktriangle$ / $\blacktriangleright$ pour sélectionner l'élément de votre choix [Configuration] > [Màj logiciel] > [Désactivation de VUDU].
- 2 Utilisez  $\triangle$ / $\blacktriangledown$  pour sélectionner l'option souhaitée, puis appuyez sur OK.

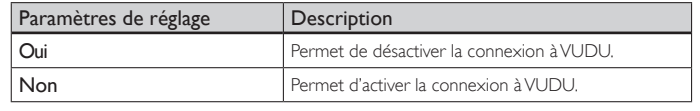

 $3$  Appuyez sur MENU pour quitter.

### Affichez les photos, jouez la musique et regardez les vidéos stockées sur un dispositif de stockage USB

### Mise en garde

Cet appareil n'accepte que les mémoires flash USB. Les autres dispositifs de stockage tels que les disques durs externes connectés via le port USB ne fonctionneront pas. • Philips décline toute responsabilité en cas d'incompatibilité entre cet appareil et le périphérique de stockage USB utilisé ou en cas de corruption ou de perte de données découlant de l'utilisation de cet appareil.

Votre téléviseur est doté d'un port USB qui vous permet de visualiser des photos ou d'écouter des pistes musicales stockées sur un périphérique de stockage USB.

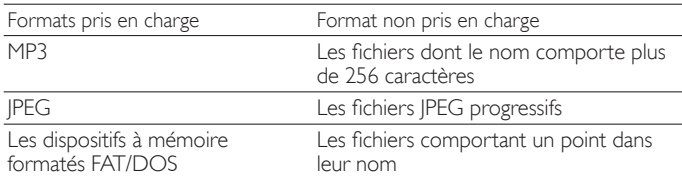

### Il est recommandé d'enregistrer les fichiers qui seront lus sur cet appareil en respectant les spécifications suivantes:

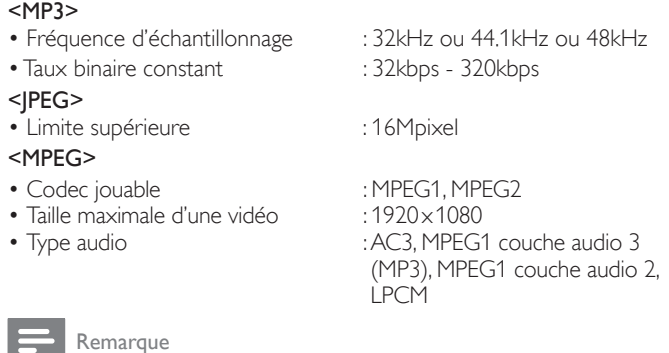

- Au total, 1,023 dossiers ou fichiers peuvent être reconnus. • Philips ne peut pas être tenu responsable si votre dispositif USB n'est pas pris en
- charge et Philips n'acceptera aucune responsabilité quant à tout dommage causé à vos données sauvegardées ou à la perte de celles-ci. Le dispositif USB n'est pas fourni avec le téléviseur.
- 
- N'utilisez pas de cordon d'extension et de Hub USB pour raccorder des dispositifs à cet appareil. Insérez toujours la mémoire flash USB directement dans cet appareil.

### Connexion d'un périphérique de stockage USB

- 1 Allumez le téléviseur.
- $2$  Branchez le dispositif USB dans le port USB situé sur le côté du téléviseur.
- 3 Utilisez  $\triangle$ / $\blacktriangledown$ / $\blacktriangleleft$ / $\blacktriangleright$  pour sélectionner [Parcourir USB].
	- Appuyez sur **OPTIONS** pour accéder au menu des options, puis appuyez sur OK pour basculer entre [Liste] et [Miniatures].

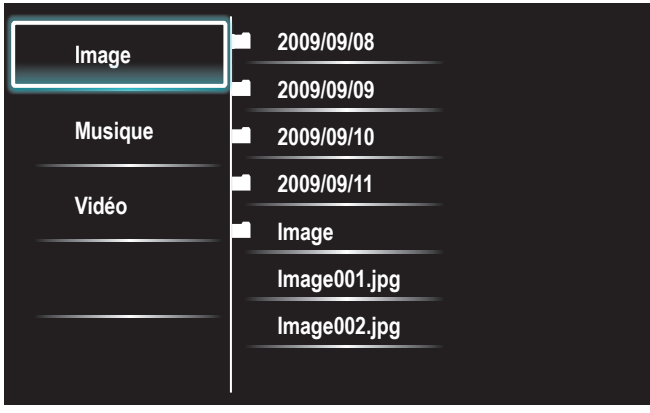

### Déconnexion d'un périphérique de stockage USB

#### Mise en garde

• Pour éviter les dommages au dispositif USB, quittez toujours le menu à l'écran et attendez cinq secondes avant de retirer le dispositif USB.

- 1 Pour quitter le menu à l'écran, appuyez sur MENU.
- **2** Attendez cing secondes, puis retirez le dispositif USB.

#### Affichage de vos images sur un dispositif USB

- 1 Utilisez  $\Box/\blacktriangledown$  pour sélectionner [Image] dans l'explorateur de fichiers du périphérique de stockage USB.
- 2 Appuyez sur  $\triangle$ / $\blacktriangledown$  pour sélectionner un fichier ou un dossier dans le périphérique de stockage USB.

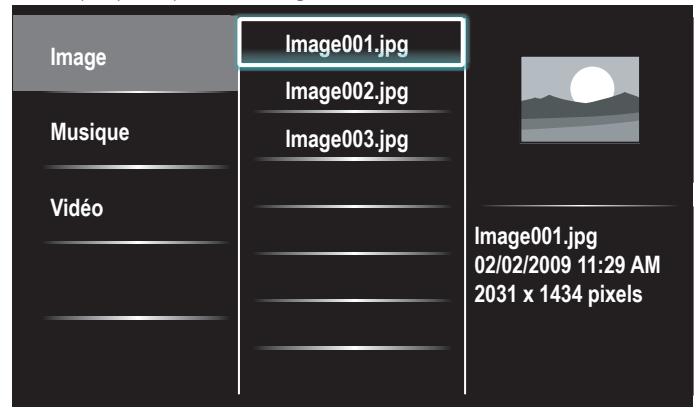

- $3$  Appuyez sur OK ou sur  $\blacktriangleright$  **H** pour lancer un diaporama basé sur les fichiers sélectionnés.
	- Appuyez sur OK ou sur ►II pour mettre le diaporama en pause. » L'icône Δ apparaît.
	- Appuyez sur << ou sur ▶▶ pour passer d'une image à l'autre.
	- Appuyez sur **BACK** ou sur **e** pour arrêter le diaporama.
	- Appuyez sur **OPTIONS** pour accéder au menu des options, puis utilisez  $\triangle$ / $\blacktriangledown$  pour sélectionner l'élément de votre choix.

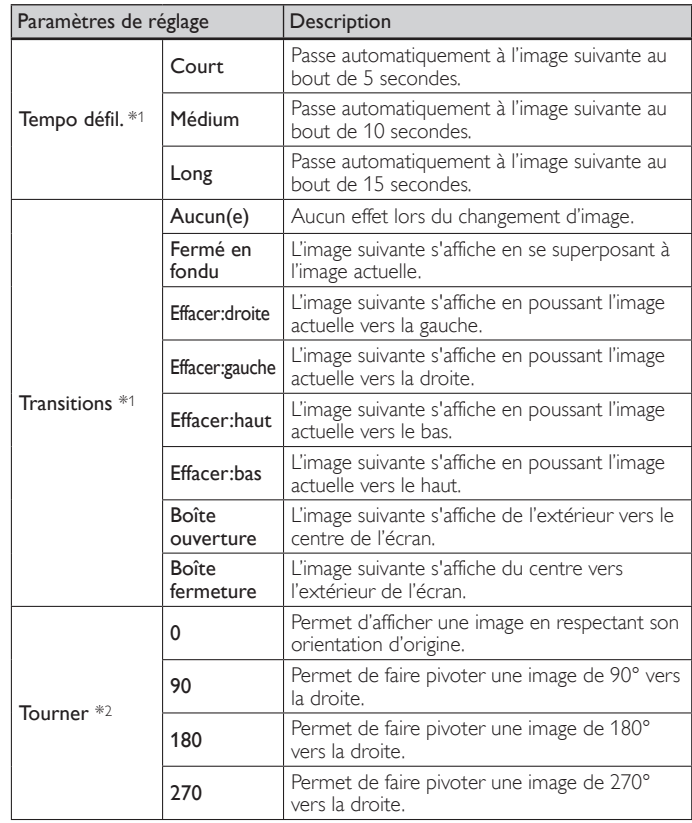

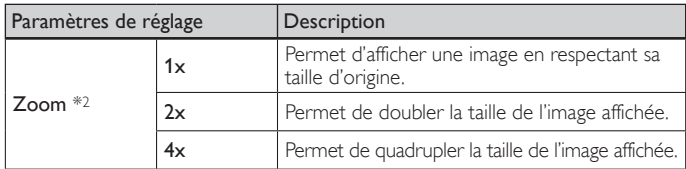

\*1 Vous pouvez paramétrer les commandes [Tempo défil.] et [Transitions] lorsque les images sont organisées sous forme de diaporama.

\*2 Vous pouvez paramétrer les commandes [Tourner] et [Zoom] lorsque le diaporama est en mode pause.

### Écoute de musique sur un dispositif USB

- $1$  Utilisez  $\triangle$ / $\blacktriangledown$  pour sélectionner [Musique] dans l'explorateur de fichiers du périphérique de stockage USB.
- **2** Appuyez sur  $\triangle$ / $\blacktriangledown$  pour sélectionner un fichier ou un dossier dans le périphérique de stockage USB.

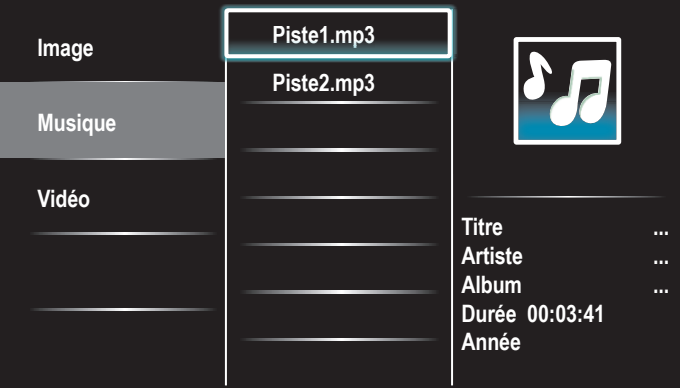

- $3$  Appuyez sur OK ou sur  $\blacktriangleright$  **H** pour lire les fichiers sélectionnés. Appuyez sur OK ou sur ►II pour mettre la lecture en pause ;
	- appuyez de nouveau sur OK ou sur ► II pour la reprendre. Appuyez sur ▶▶ pour passer au fichier suivant.
	- Appuyez sur << pour passer au fichier précédent.
	- Appuyez sur **E** pour stopper la lecture.
	- Appuyez sur **OPTIONS** pour accéder au menu des options, puis utilisez  $\triangle / \blacktriangledown$  pour sélectionner l'élément de votre choix.

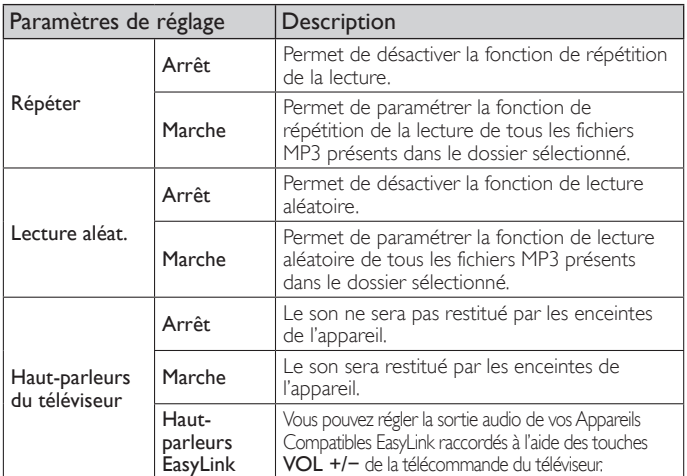

Remarque

[Haut-parleurs du téléviseur] s'affiche seulement lorsque [EasyLink principal] est réglé sur [Marche]. (Voir 'EasyLink' en page 29.)

#### Regarder vos vidéos sur un périphérique de stockage USB

- 1 Utilisez  $\blacktriangle$ / $\blacktriangledown$  pour sélectionner [Vidéo] dans l'explorateur de fichiers du périphérique de stockage USB.
- 2 Appuyez sur  $\blacktriangle/\blacktriangledown$  pour sélectionner un fichier ou un dossier dans le périphérique de stockage USB.

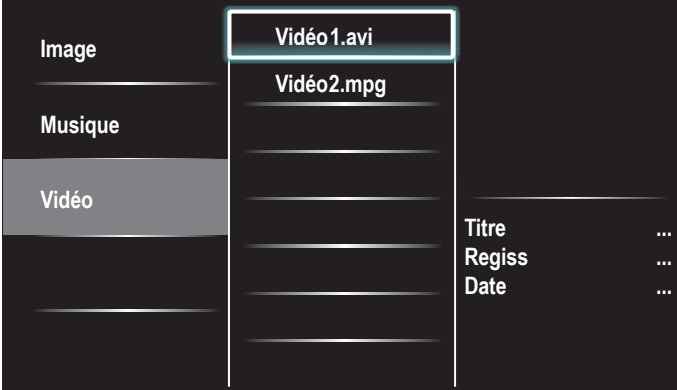

 $3$  Appuyez sur OK ou sur  $\blacktriangleright$  **II** pour lire les fichiers sélectionnés.

- Appuyez sur OK ou sur ▶II pour mettre la lecture en pause ; appuyez de nouveau sur OK ou sur ► II pour la reprendre.
- Appuyez sur ▶ pour faire une recherche rapide vers l'avant.
- Appuyez sur << pour faire une recherche rapide vers l'arrière.
- Appuyez sur **E** pour stopper la lecture.
	- $\rightarrow$  Appuyez sur ► II afin de reprendre à l'endroit où la lecture a été arrêtée. Appuyez sur OK afin de commencer la lecture au début du fichier.
- Appuyez sur OPTIONS pour accéder au menu des options, puis utilisez  $\blacktriangle/\blacktriangledown$  pour sélectionner l'élément de votre choix.

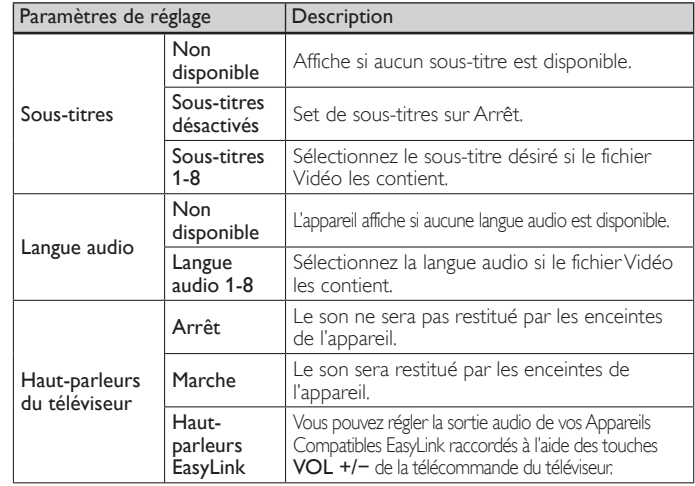

Remarque

- Même s'il est éteint, l'appareil gardera en mémoire les informations de reprise automatique de lecture.
- Si vous lisez un autre fichier pendant que le fichier précédemment lu reprend, les informations de reprise du fichier précédemment lu sont effacées
- 
- Le fichier ou dossier en mode arrêt/reprise sera grisé dans [Liste] ou [Miniatures].

# 7 Installation des chaînes

Lors de la première configuration du téléviseur, vous êtes invité à sélectionner la langue appropriée du menu et à installer les chaînes de télévision ainsi que les chaînes radio numériques (le cas échéant). Ce chapitre inclut des instructions sur la réinstallation et la syntonisation des chaînes.

## Sélection de la langue de vos menus

Appuyez sur MENU de la télécommande, puis utilisez ▲/v/◀/▶ pour sélectionner l'élément de votre choix [Configuration] > [Installation] > [Langue].

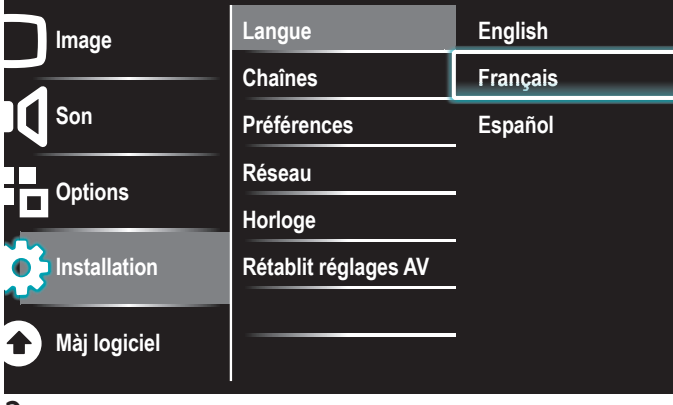

- $2$  Sélectionnez une langue, puis appuyez sur  $\mathsf{OK}$  pour valider votre choix.
- 3 Appuyez sur MENU pour quitter.

### Programmation auto

Si vous changez de source de signal de câble (ex., si vous passez de celui de l'antenne à celui de la câblodiffusion (CATV)), si vous déplacez l'appareil dans une région différente après le réglage initial, vous devrez effectuer à nouveau le balayage automatique des chaînes.

1 Appuyez sur MENU de la télécommande, puis utilisez  $\triangle$ / $\blacktriangledown$ / $\blacktriangle$ / $\blacktriangleright$ pour sélectionner l'élément de votre choix [Configuration] > [Installation] > [Chaînes] > [Programmation auto] > [Démarrer].

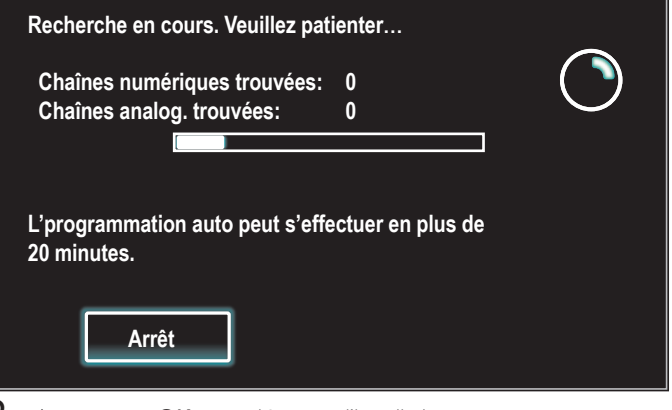

2 Appuyez sur OK pour démarrez l'installation.

Si vous exécutez [Programmation auto] alors que vous avez bloqué des chaînes, un message vous demandant d'entrer votre code PIN apparaît. Entrez votre code PIN pour terminer l'installation.

 Si vous avez oublié votre code PIN, réinitialisez-le comme indiqué dans 'Modifiez votre code PIN' page 26.

- Une fois le balayage et la mémorisation terminés, la chaîne mémorisée dont le numéro est le plus bas s'affichera.
- $3$  Suivez les directives à l'écran pour terminer l'installation.

# Installation des chaînes de mauvaise qualité

Cette fonction vous permet d'ajouter les chaînes qui n'ont pas été détectées par la programmation automatique à cause des conditions de réception de la configuration initiale.

- 1 Appuyez sur MENU de la télécommande, puis utilisez  $\triangleleft$  / $\blacktriangledown$ / $\triangleleft$ / $\blacktriangleright$ pour sélectionner l'élément de votre choix [Configuration] > [Installation] > [Chaînes] > [Installation chaîne faible].
- 2 Utilisez  $\triangleleft$   $\triangleright$  pour sélectionner le champ de saisie de chaîne souhaité, puis  $\triangle$ / $\blacktriangledown$  pour sélectionner la chaîne que vous voulez mémoriser.
- 3 Utilisez  $\triangleleft$  / $\blacktriangleright$  pour sélectionner [Recherche], puis appuyez sur OK.<br>4 Une fois la chaîne trouvée [Recherche] se transforme en
- Une fois la chaîne trouvée, [Recherche] se transforme en [Mémoriser]. Appuyez sur OK pour continuer.
- Appuyez sur MENU pour quitter.

#### Remarque

• Dans la plupart des cas, les canaux numériques ne sont pas diffusés sur le canal RF sur lequel ils apparaissent sur votre téléviseur. Pour ajouter des canaux numériques, vous devez connaître le canal RF sur lequel le canal numérique est diffusé. Ex. : s'il existe un canal numérique 9.1 diffusé sur le canal RF 25, vous devez saisir 25 lors de l'installation d'un canal faible. Pour trouver le canal RF sur lequel un canal numérique particulier est diffusé, contactez votre prestataire de services local. Il se peut que l'installation de canaux numériques utilisant [Installation chaîne faible] ne fonctionne pas pour les connexions câblées directes et si le signal numérique est trop faible pour être traité par le téléviseur.

# Mode d'installation

- 1 Appuyez sur MENU de la télécommande, puis utilisez  $\triangle$ / $\blacktriangledown$ / $\blacktriangle$ / $\blacktriangleright$ pour sélectionner l'élément de votre choix [Configuration] > [Installation] > [Chaînes] > [Mode installation].
- 2 Utilisez  $\triangle$ / $\blacktriangledown$  pour sélectionner, puis appuyez sur OK.<br>3 Appuyez sur MENU pour quitter.
- Appuyez sur MENU pour quitter.

# Désinstaller des chaînes

Ces chaînes restent accessibles à l'aide des Touches numériques.

- 1 Appuyez sur MENU de la télécommande, puis utilisez  $\triangle$ / $\blacktriangledown$ / $\blacktriangle$ / $\blacktriangleright$ pour sélectionner l'élément de votre choix [Configuration] > [Installation] > [Chaînes] > [Désinstaller chaînes].
- Appuyez sur  $\triangle$ / $\blacktriangledown$  pour sélectionner la chaîne que vous voulez supprimer puis appuyez sur OK.
	- Vous ne pouvez plus sélectionner cette chaîne en utilisant CH + / −.
	- Pour réactiver une chaîne supprimée, utilisez  $\triangle / \triangledown$  et appuyez sur OK.
- $3$  Appuyez sur MENU pour quitter.

### Permet de restaurer les paramètres par défaut

Lorsque vous remettez les réglages d'image et de son à leurs valeurs par défaut, les réglages d'installation des chaînes ne sont pas touchés.

- 1 Appuyez sur MENU de la télécommande, puis utilisez  $\triangle$ / $\blacktriangledown$ / $\triangle$ / $\blacktriangleright$ pour sélectionner l'élément de votre choix [Configuration] > [Installation] > [Rétablit réglages AV] > [Démarrer].
- Appuyez sur OK pour remettre les réglages d'image et de son à leurs valeurs par défaut.
- 3 Appuyez sur MENU pour quitter.

# 8 Mise à jour du logiciel de votre téléviseur

Philips tente constamment d'améliorer ses produits et nous vous recommandons fortement de mettre à jour le logiciel de votre téléviseur lorsque des mises à jour sont disponibles.

Le nouveau logiciel peut être téléchargé depuis notre site internet *www.philips.com/support* en saisissant le numéro de référence de votre téléviseur (ex. 55PFL5706) pour affiner votre recherche.

# Vérification de la version actuelle de votre logiciel

- Appuyez sur MENU de la télécommande, puis utilisez ▲/v/◀/▶ pour sélectionner l'élément de votre choix [Configuration] > [Màj logiciel] > [Info logiciel actuel] > [Sélectionner].  $\rightarrow$  La version et la description du logiciel actuel s'affichent.
- **Image Son Options Installation Màj logiciel Info logiciel actuel XXXXX Mises à jour Désactivation de Netflix Netflix ESN Désactivation de VUDU MediaConnect code**
- Appuyez sur MENU pour quitter.

# Préparation pour mise à jour logicielle par USB

Vous devrez disposer de l'équipement suivant :

- Un ordinateur doté des fonctions de navigation Web.
- Un utilitaire d'archivage qui prend en charge le format ZIP
- (ex. WinZip pour Windows ou StuffIt pour Mac OS).
- Une clé USB formatée et vierge.

#### Remarque

- Seule la mémoire portable formatée FAT/DOS est prise en charge.
- Un nouveau logiciel peut être téléchargé sur *www.philips.com/support*
- N'utilisez que les mises à jour de logiciel disponibles sur le site Web de Philips.

# Avertissement

- N'appuyez sur aucun bouton lorsque la mise à jour du logiciel est en cours.
- Ne retirez pas le dispositif USB pendant la mise à niveau du logiciel.
- Si une erreur se produit pendant la mise à niveau, recommencez la procédure ou communiquez avec votre détaillant.

### Téléchargement du logiciel

- 1 Ouvrez un navigateur Web sur votre ordinateur, puis allez au *www.philips.com/support*
- $2$  Recherchez l'information et le logiciel associés à votre téléviseur, puis téléchargez sur votre ordinateur le fichier contenant la dernière mise à niveau du logiciel.
- $3$  Décompressez le fichier ZIP.
- Copiez le fichier mise à jour dans le répertoire racine du dispositif USB.

# Mise à niveau du logiciel

## Mise à niveau par USB

Vous pouvez mettre le logiciel à jour au moyen d'un périphérique de stockage USB.

- Si le téléviseur est allumé, appuyez sur  $\bigcirc$  POWER sur le côté du téléviseur.
- $2$  Branchez le périphérique de stockage USB contenant le fichier de mise à jour sur le port USB situé sur le côté de votre téléviseur.

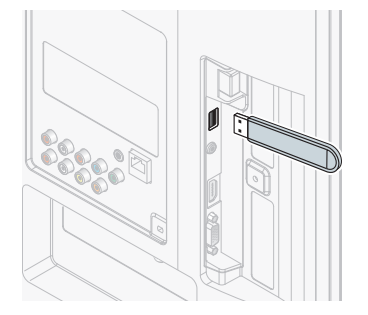

- $3$  Mise en marche du téléviseur.
- 4 Appuyez sur MENU de la télécommande, puis utilisez  $\triangle$ / $\blacktriangledown$ / $\blacktriangle$ / $\blacktriangleright$ pour sélectionner l'élément de votre choix *[Configuration]* > [Màj logiciel] > [Mises à jour] > [USB].
- $5$  Utilisez  $\Box/\blacktriangledown$  pour sélectionner le fichier de mise à jour souhaité.
- 6 Utilisez  $\blacktriangle/\blacktriangledown$  pour sélectionner [Oui], puis appuyez sur OK.
- Lisez les directives à l'écran, puis confirmez que vous voulez poursuivre l'installation.

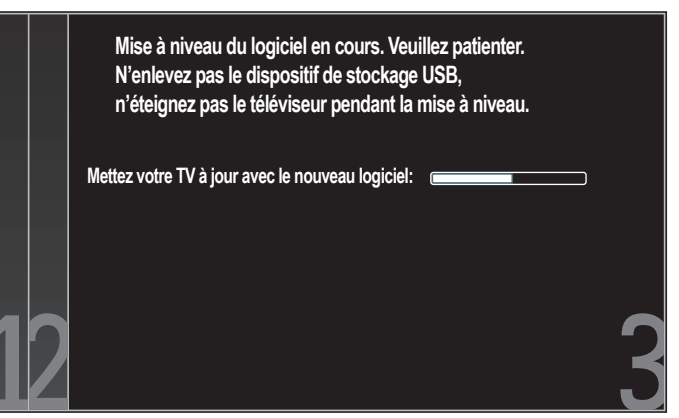

- 8 Une fois la mise à niveau du logiciel terminée, retirez le dispositif USB.
- 9 Débranchez le cordon d'alimentation de la prise murale pendant quelques secondes, puis rebranchez-le.
- $10$  Mise en marche du téléviseur.
	- » Le téléviseur s'allume et contient le nouveau logiciel.
- Les messages suivants s'affichent sans démarrer la mise à jour du logiciel si les conditions de mise à jour ne sont pas satisfaites.

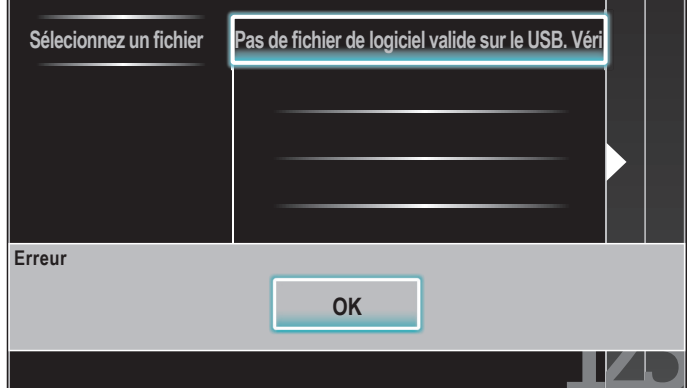

#### Mise à niveau du réseau

Vous pouvez mettre le logiciel à niveau en connectant l'unité à internet.

- 1 Suivez les étapes 1 à 2 dans ' Test de Connexion ' à la page 30.
- 2 Appuyez sur MENU de la télécommande, puis utilisez  $\triangle$ / $\blacktriangledown$ / $\triangle$ / $\blacktriangleright$ pour sélectionner l'élément de votre choix [Configuration] > [Màj logiciel] > [Mises à jour] > [Réseau].
- 3 Utilisez  $\triangleleft$   $\blacktriangleright$  pour sélectionner [Oui], puis appuyez sur OK.
- L'unité recherchera alors la dernière version disponible du micrologiciel.
- 4 Un message de confirmation apparaît. Utilisez  $\triangleleft / \triangleright$  pour sélectionner [Oui], puis appuyez sur OK.
	- L'unité commence à télécharger la dernière version disponible du micrologiciel.
	- L'unité commence la mise à niveau du micrologiciel.
	- La mise à niveau peut prendre un certain temps.
- ${\bf 5}$  Une fois la mise à niveau du micrologiciel terminée, appuyez sur la touche POWER ( $\bigcup$  sur le côté du téléviseur pour s'assurer que l'appareil passe en mode veille.
- **6** Allumez le téléviseur.
	- » Le téléviseur s'allume avec le nouveau logiciel.

#### в. Remarque

- Pour mettre à jour le logiciel par internet, il faut connecter l'unité à internet et définir les réglages nécessaires.
- Pour en savoir plus sur la connexion réseau, consultez la section 'Connexion du téléviseur à internet via un câble Ethernet ' ou 'Raccordement du téléviseur à l'internet en utilisant un LAN sans fil' en page 41.
- Pour en savoir plus sur la configuration du réseau, consultez la section 'Réseau' en page 30. • Ne débranchez pas le cordon d'alimentation secteur ou le câble Ethernet pendant la ' Mise à niveau du réseau'.
- Les paramètres ne sont pas modifiés, même lorsque vous mettez le logiciel à niveau.<br>• Netflix sera également mis à niveau si une nouvelle version de Netflix est disponible Netflix sera également mis à niveau si une nouvelle version de Netflix est disponible lors de la mise à niveau du micrologiciel.

# 9 Raccordement des périphériques

Cette section explique comment connecter plusieurs appareils avec des connecteurs différents et vient compléter les exemples apportés dans le Guide de Démarrage Rapide.

# Vue d'ensemble des connexions

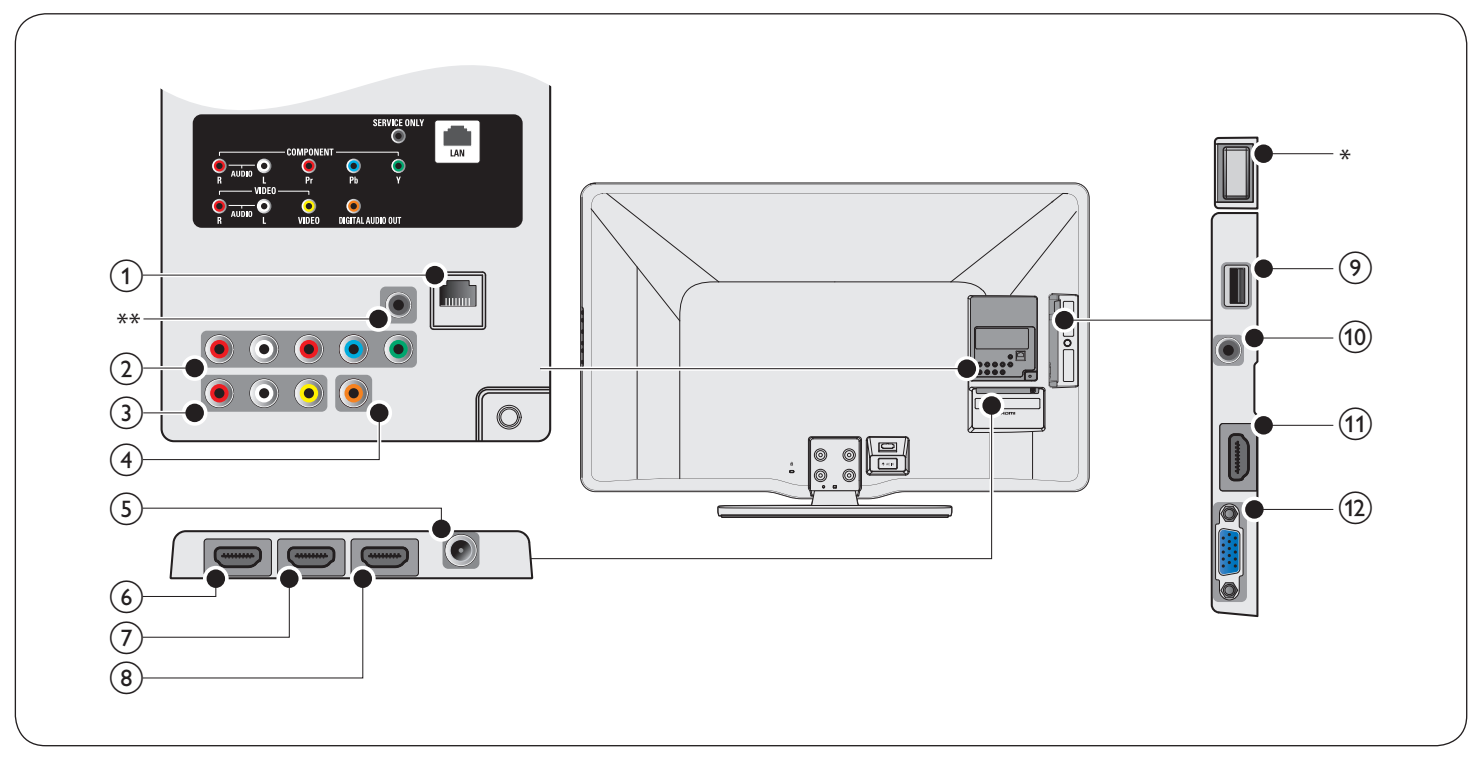

#### $(1)$  Port Ethernet

Utilisez un câble Ethernet et un connecteur RJ-45 pour vous connecter sur internet.

b Prise d'entrée vidéo à composantes 1 et audio Entrée vidéo provenant des appareils analogiques tels que les lecteurs DVD, les récepteurs, les consoles de jeu, etc. Ce connecteur doit être utilisé avec l'entrée audio.

#### c Prise d'entrée vidéo composite et audio

Entrée vidéo pour les appareils analogiques tels que les lecteurs DVD, les caméscopes, les consoles de jeu, etc. Doit être utilisée avec l'entrée audio.

#### Prise de sortie audio numérique

Sortie audio numérique vers le cinéma maison et les autres systèmes audio numériques.

#### (5) Prise d'entrée antenne

Entrée de signaux provenant de l'antenne, du câble ou du satellite.

#### (6) Prise d'entrée HDMI 1

Premier connecteur HDMI In. Prise HDMI pour lecteur de disque Blu-ray, récepteur numérique HD ou console de jeu HD, etc.

En plus de la fonctionnalité HDMI normale, envoie l'audio du téléviseur à un appareil compatible ARC HDMI, tel qu'un système de home cinéma. (HDMI 1 seulement)

#### g Prise d'entrée HDMI 2

Deuxième connecteur HDMI In.

#### h Prise d'entrée HDMI 3

Troisième connecteur HDMI In.

### (9) Port USB

Entrée des données depuis les dispositifs de stockage USB ou pour connecter l'adaptateur LAN sans fil USB fourni. Ne raccordez pas d'autre appareil à ce terminal, tel que : appareil photo numérique, clavier, souris, etc.

- j Prise d'entrée audio pour HDMI 4 et PC
- k Prise d'entrée HDMI 4

Quatrième connecteur HDMI In.

#### (12) Prise d'entrée PC

Permet de raccorder un câble VGA pour PC.

#### \* Wireless LAN (interne)

Assurez-vous de l'absence d'obstacles entre le téléviseur et le routeur sans fil. D'autres appareils et routeurs sans fil utilisant le spectre de 2,4 GHz peuvent générer des interférences et des ruptures de la connexion. Reportez-vous au manuel de l'utilisateur de votre routeur sans fil pour sélectionner le meilleur canal de transmission dans vos paramètres d'utilisation.

#### \*\* maintenance uniquement

Port strictement réservé aux techniciens de maintenance.

### Mise en garde

• Déconnectez le cordon d'alimentation avant de raccorder les appareils.

#### Remarque

- N'utilisez pas de cordon d'extension et de Hub USB pour raccorder des dispositifs à cet appareil. Insérez toujours la mémoire flash USB ou l'adaptateur LAN sans fil USB fourni directement dans cet appareil.
- Selon les connecteurs dont vous disposez et vos besoins, vous pouvez utiliser différents types de connecteurs pour brancher un périphérique au téléviseur.

## Sélection de la qualité de la connexion

### HDMI - Meilleure qualité

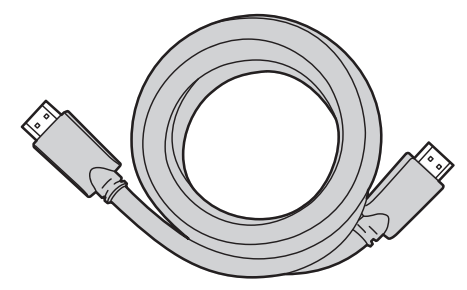

Prend en charge les signaux haute définition et offre le niveau le plus élevé de qualité d'image et de qualité sonore. Les signaux audio et vidéo sont combinés dans un seul câble. Vous devez utiliser le câble HDMI pour la vidéo en haute définition et activer le lien EasyLink de Philips.

#### Remarque

- Philips HDMI prend en charge la technologie HDCP (High-bandwidth Digital Contents Protection) (technologie de protection contre la copie). Cette norme régit en quelque sorte les droits numériques servant à protéger le contenu en haute définition des disques DVD ou Blu-ray.
- Le connecteur ARC HDMI sur le téléviseur présente une fonctionnalité ARC HDMI. Elle permet d'envoyer l'audio du téléviseur vers un appareil compatible ARC HDMI.

#### Composantes (Y Pb Pr) - Excellente qualité

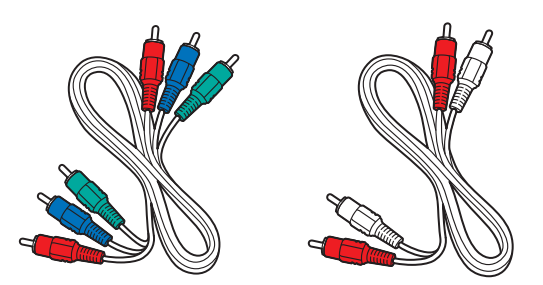

Câble vidéo composite (rouge/vert/bleu) et câble audio L/R (rouge/blanc). Prend en charge les signaux de haute définition mais la qualité de l'image est inférieure à celle offerte par la norme HDMI. Les câbles composantes combinent un câble vidéo rouge/vert/bleu avec un câble audio L/R rouge/blanc. Faites correspondre la couleur des câbles à celle des connecteurs du téléviseur.

#### Composite - Qualité de base

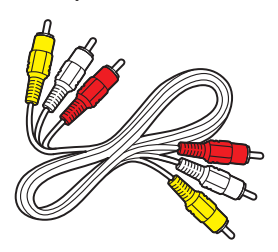

Câble audio / vidéo composite (jaune / rouge / blanc)

Pour les connexions analogiques. Les câbles composites combinent généralement un câble vidéo jaune et un câble audio G/D rouge / blanc. Faites correspondre la couleur des câbles à celle des connecteurs du téléviseur.

### Raccordement de vos appareils

La présente section explique comment raccorder une série d'appareils à différents connecteurs. Différents types de connecteurs sont utilisés pour raccorder un appareil à votre téléviseur. Les sections suivantes ne représentent que des exemples; il est possible de créer d'autres configurations.

#### Raccordement d'un décodeur, d'un lecteur de disques Blu-ray et d'une console de jeux au moyen du HDMI

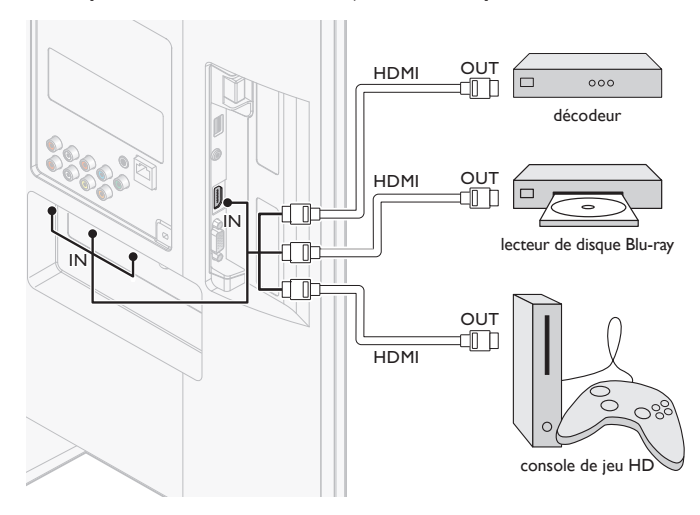

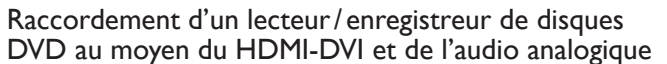

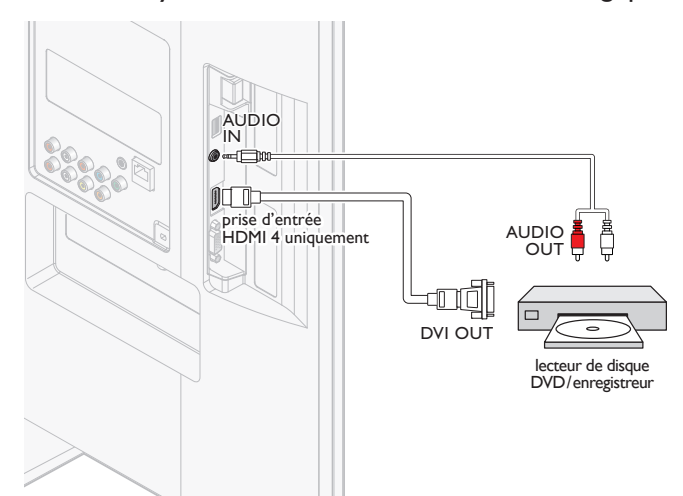

#### Connexion de l'amplificateur home cinéma numérique à l'aide d'un HDMI ARC

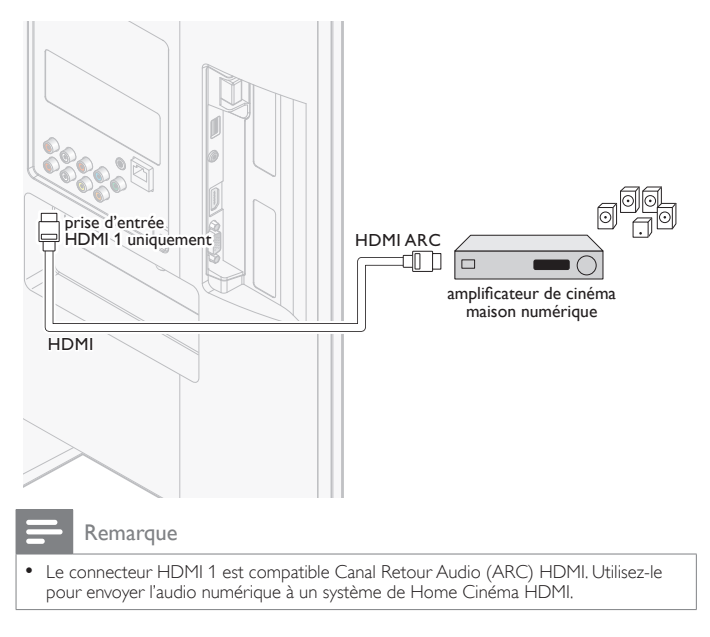

#### Raccordement d'un décodeur, d'un lecteur / enregistreur de DVD au moyen des connecteurs de vidéo en composantes (YPbPr) et de l'audio analogique

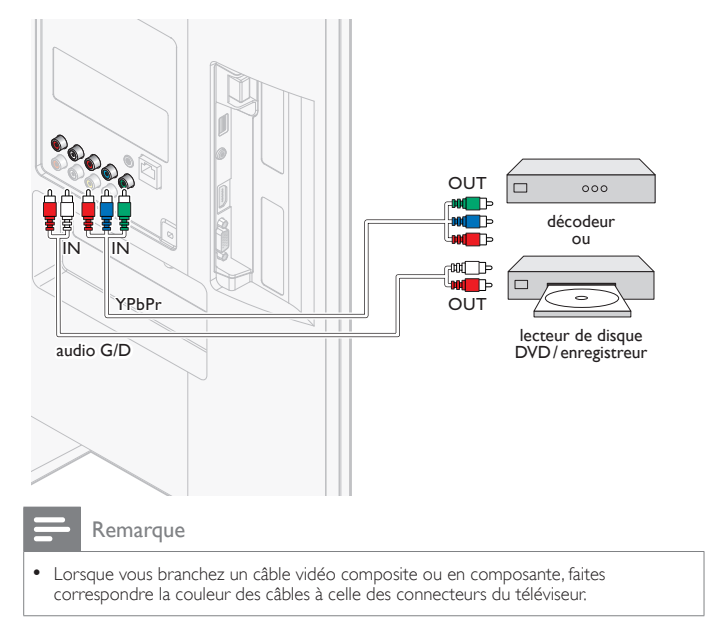

### Connexion d'un décodeur, d'un enregistreur DVD via les connecteurs composite et l'entrée audio analogique

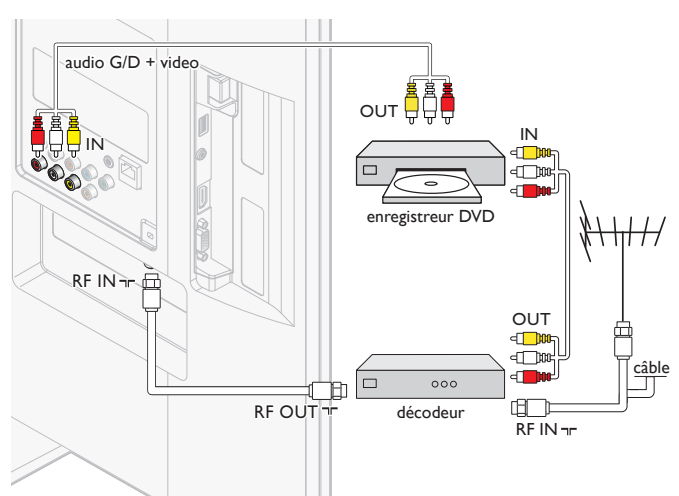

Ne placez pas votre enregistreur trop près de l'écran; certains enregistreurs sont en effet sensibles aux signaux.

#### Remarque

- Le son est retransmis par le haut-parleur de gauche, mais pas par celui de droite. Utilisez un adaptateur mono vers stéréo (non fourni) pour que la restitution sonore provienne de tous les haut-parleurs internes.
- Lorsque vous branchez un câble vidéo composite ou en composante, faites correspondre la couleur des câbles à celle des connecteurs du téléviseur.

### Raccordement d'un décodeur au moyen d'un connecteur composite et de l'audio analogique

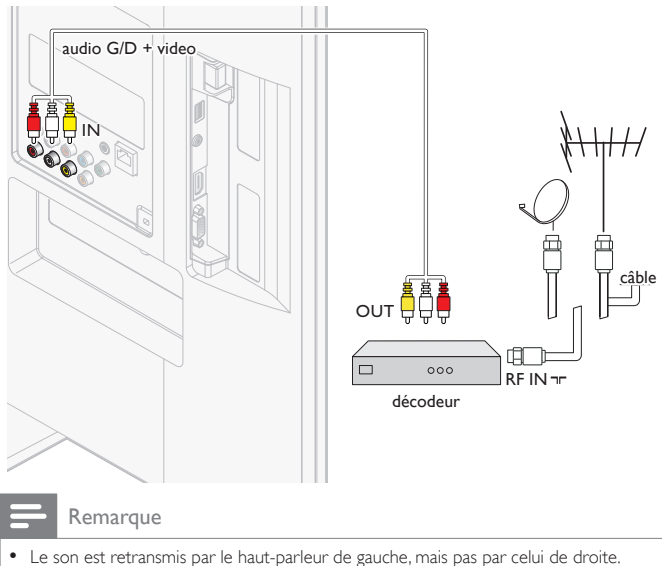

- Utilisez un adaptateur mono vers stéréo (non fourni) pour que la restitution sonore provienne de tous les haut-parleurs internes.
- Lorsque vous branchez un câble vidéo composite ou en composante, faites correspondre la couleur des câbles à celle des connecteurs du téléviseur.

#### Connexion du téléviseur à internet via un câble Ethernet

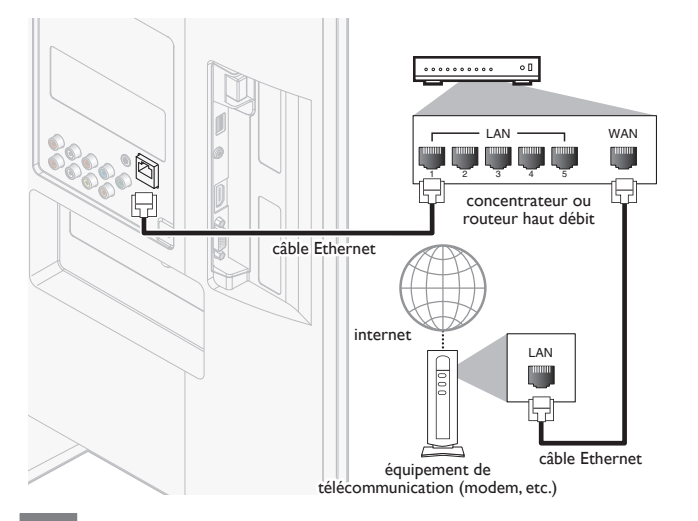

#### Remarque

- Veuillez acheter des câbles Ethernet blindés auprès de votre revendeur local afin de les utiliser pour brancher des équipements réseau.
- Après avoir branché un câble Ethernet, configurez les paramètres réseau nécessaires. (Pour en savoir plus sur la configuration du réseau, consultez la section 'Réseau' en page 30.)
- Ne pas insérer un câble autre que le câble Ethernet dans le port Ethernet afin d'éviter d'endommager l'appareil.
- Si votre équipement de télécommunication (modem, etc.) ne possède pas de fonction de routeur haut débit, connectez un routeur haut débit.
- Si votre équipement de télécommunication (modem, etc.) possède une fonction de
- routeur haut débit, mais qu'aucun port n'est disponible, utilisez un concentrateur.
- Utilisez un routeur haut débit prenant en charge le protocole 10BASE-T / 100BASE-TX. • Ne pas connecter votre PC directement sur le port Ethernet de l'appareil.

#### Raccordement du téléviseur à l'internet en utilisant un LAN sans fil

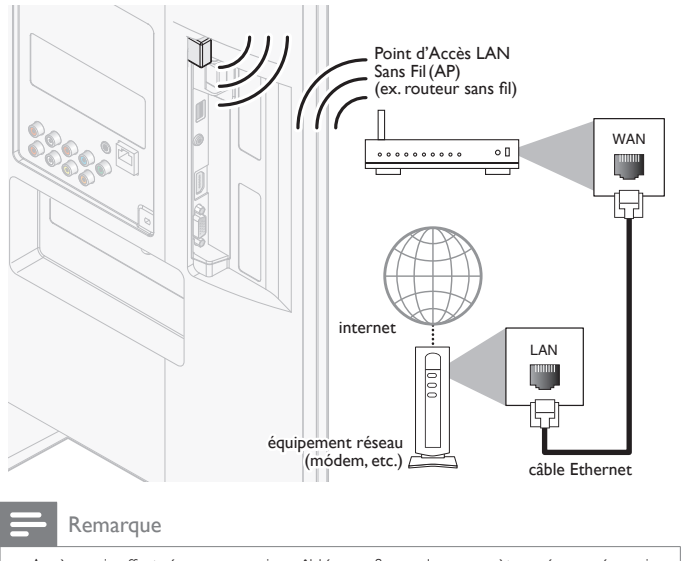

- Après avoir effectué une connexion câblée, configurez les paramètres réseau nécessaires. (Pour en savoir plus sur la configuration du réseau, consultez la section 'Réseau' en page 30.) • Pour un Point d'Accès LAN Sans Fil (AP) (ex. routeur sans fil), utilisez un router
- supportant IEEE 802.11 b/g/n. (n est recommandé pour le fonctionnement stable du réseau sans fil).
- Cet appareil n'accepte pas le mode Ad-hoc.
- D'autres appareils radio ou des obstacles peuvent provoquer des interférences avec la connexion au réseau sans fil.

#### Connexion de l'amplificateur home cinéma numérique à l'aide d'un câble coaxial audio numérique

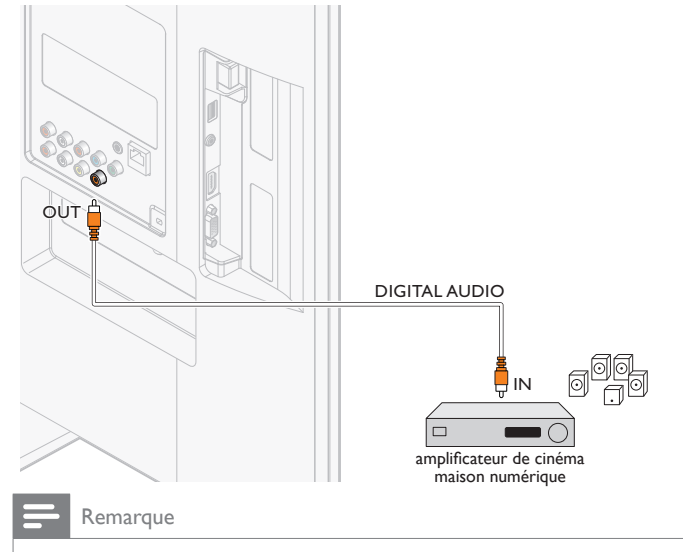

• En raison de restrictions relatives au copyright, le diffuseur peut décider de passer de l'audio MIC à la Sortie Numérique Audio pour certaines chaînes, émissions, ou segments.

#### Raccordement d'un PC

Raccordement d'un ordinateur à l'aide d'un connecteur VGA situé à l'arrière.

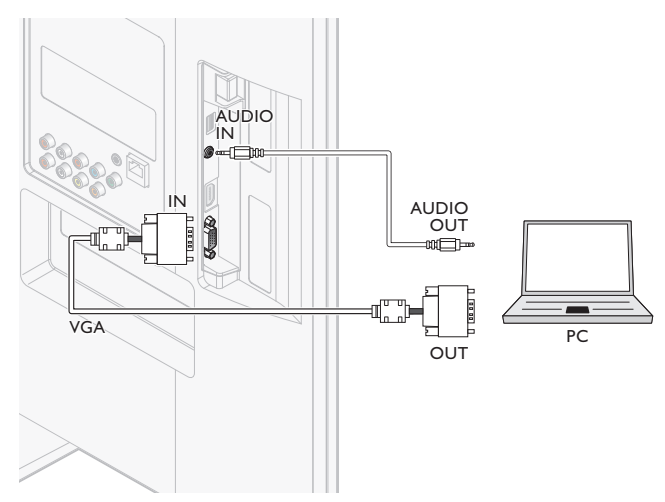

Raccordement d'un ordinateur à l'aide d'un connecteur HDMI-DVI.

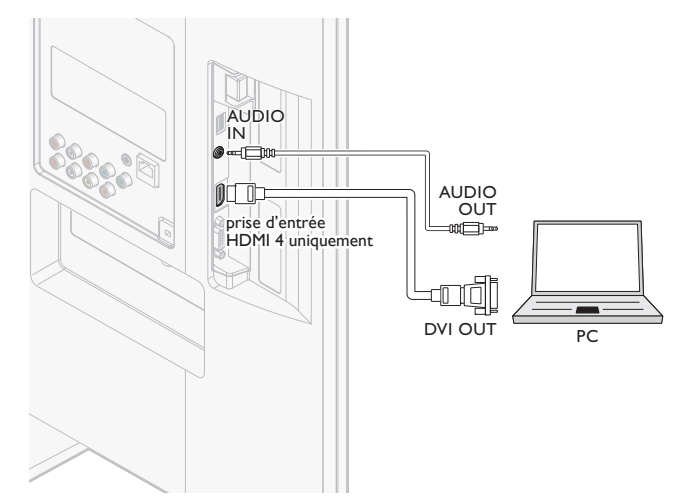

Raccordement d'un PC à l'aide d'un connecteur HDMI ou de Port d'Affichage (câble de conversion de Port d'Affichage HDMI).

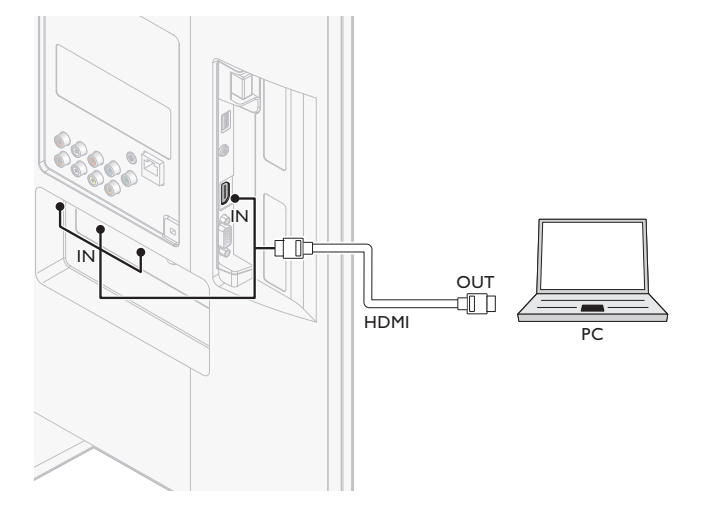

## Ajouter des périphériques

Une fois les appareils connectés, affectez-les aux connecteurs appropriés. Cela vous permet d'identifier facilement les appareils branchés sur votre téléviseur.

- 1 Appuyez sur MENU de la télécommande, puis utilisez  $\triangle$ / $\blacktriangledown$ / $\blacktriangle$ / $\blacktriangleright$ pour sélectionner l'élément de votre choix [Ajouter nv périph].
- 2 Utilisez  $\triangleleft$  *b* pour sélectionner [Lancer], puis appuyez sur OK.<br>3 Utilisez  $\triangleleft$  *y* pour sélectionner un appareil, puis appuyez sur O
- 3 Utilisez  $\Box/\blacktriangledown$  pour sélectionner un appareil, puis appuyez sur OK.<br>4 Utilisez  $\Box/\blacktriangledown$  pour sélectionner le connecteur sur lequel votre
- Utilisez  $\blacktriangle/\blacktriangledown$  pour sélectionner le connecteur sur lequel votre appareil est branché, puis appuyez sur OK.
- 5 En présence d'une sortie audio et vidéo, appuyez sur OK.

Répétez cette procédure jusqu'à ce que tous les appareils soient affectés aux connecteurs appropriés.

## Retirer des périphériques

Si un appareil n'est plus branché au téléviseur, supprimez-le du menu principal.

- 1 Appuyez sur la touche MENU de la télécommande.<br>2 Utilisez  $\triangle/\blacktriangledown/\blacktriangle$  pour sélectionner un appareil à su
- 2 Utilisez  $\triangle/\blacktriangledown/4$  pour sélectionner un appareil à supprimer.<br>3 Appuvez sur **OPTIONS**
- $\frac{3}{4}$  Appuyez sur **OPTIONS**.
- Utilisez ▲/▼ pour sélectionner [Retirer l'appareil], puis appuyez sur OK.
- $5$  Utilisez  $\leftrightarrow$  pour sélectionner [OK], puis appuyez sur OK.

#### Remarque

#### Spécifications Audio HDMI/Port d'Affichage :

- pour écouter l'audio de votre PC à partir des haut-parleurs du téléviseur, assurez-vous que l'appareil de lecture par défaut est l'Appareil Audio HDMI et non les haut-parleurs / carte son de votre ordinateur.
- L'Appareil Audio HDMI est un appareil pour enfant sur votre carte graphique, ce qui signifie que les pilotes vidéo et audio HDMI de votre carte graphique doivent être tenus à jour et sans bogues (nous avons observé de nombreux cas dans lesquels la présence d'un mauvais pilote vidéo a empêché l'audio HDMI).
- Le téléviseur doit être le seul appareil de sortie. Parfois, si vous étendez votre bureau au téléviseur ou dupliquez le bureau avec un autre moniteur ou votre écran d'ordinateur portable, Windows ne considère pas les appareils audio HDMI comme les appareils de lecture audio par défaut.

# 10 Dépannage

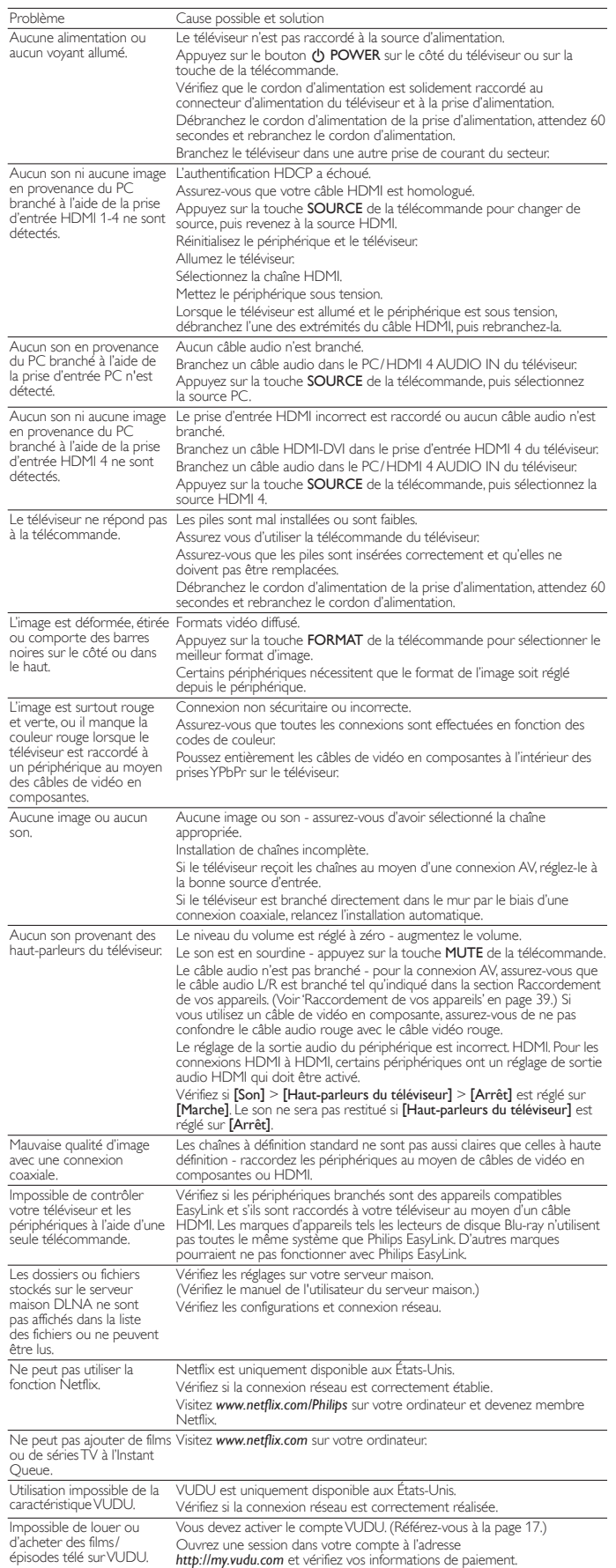

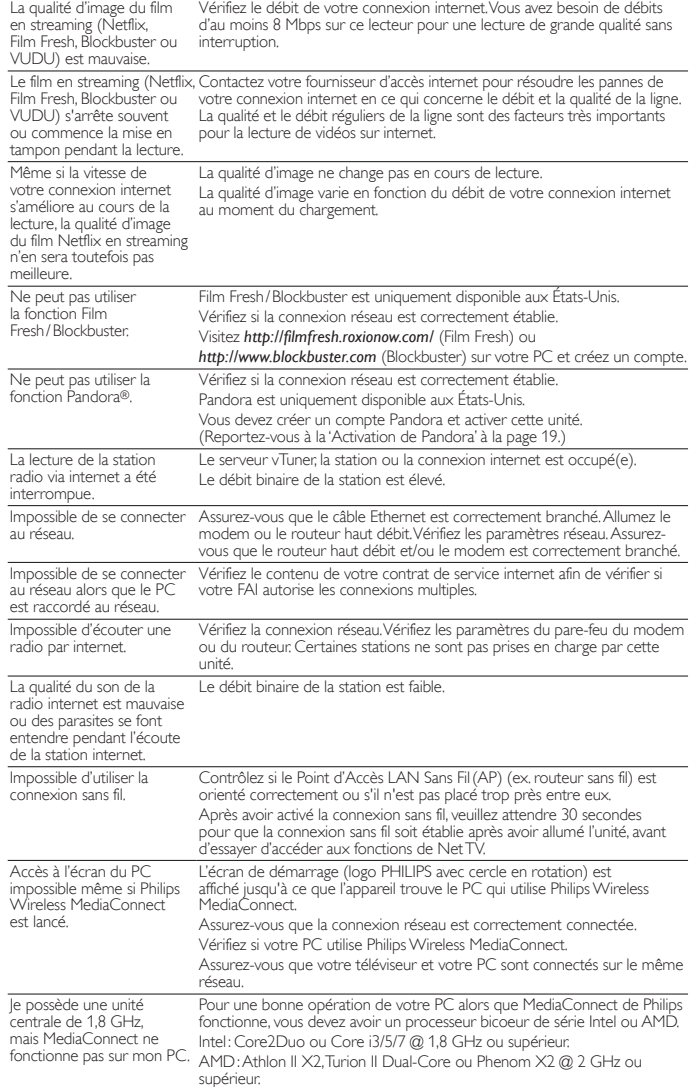

# Téléchargement d'une version électronique

Pour obtenir une version électronique de ce guide :

- 1 Allez jusqu'au site *www.philips.com/support*
- 2 Choisissez votre pays.<br>3 Fotrez ensuite le nume
- Entrez ensuite le numéro de modèle ou un mot-clé dans le champ "Trouver un produit". Vous pouvez aussi parcourir notre catalogue.
- 4 Cliquez ensuite sur le modèle ou la description du produit.<br>5 Sous Support produit, cliquez sur "Manuel d'utilisation".
- 5 Sous Support produit, cliquez sur "Manuel d'utilisation".

### Contactez-nous

Si vous ne parvenez pas à résoudre un problème, consultez les questions fréquentes pour ce téléviseur à l'adresse *www.philips.com/support* Si vous ne parvenez pas à résoudre le problème, communiquez avec le centre de service à la clientèle de votre pays.

#### Avertissement

• Ne tentez pas de réparer vous-même le téléviseur. Vous pourriez gravement vous blesser, causer des dommages irréparables à votre téléviseur ou entraîner l'annulation de votre garantie.

Remarque

• Veillez à disposer du modèle et du numéro de série du téléviseur avant de nous contacter. Ces numéros fi gurent à l'arrière et sur le côté de votre téléviseur, ainsi que sur l'emballage.

# 11 Spécifications

#### Remarque  $\equiv$

• Les Spécifications sont sujettes à modifications sans préavis.

### Amélioration de l'image

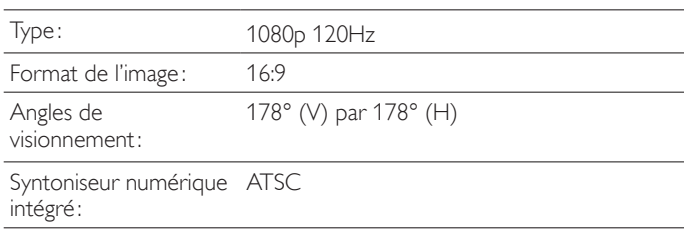

#### Amélioration du son

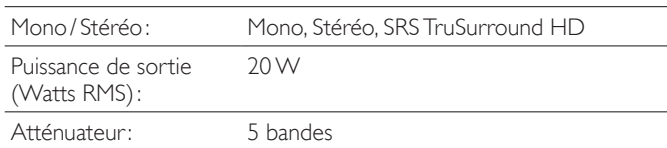

### **Convivialité**

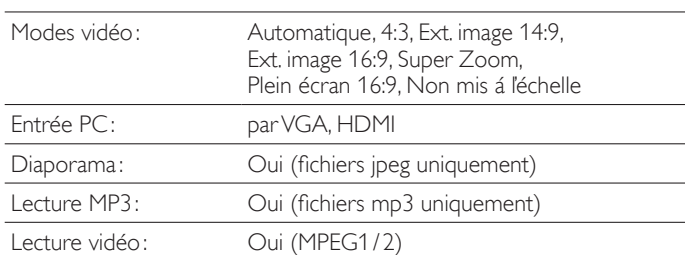

#### Connexions

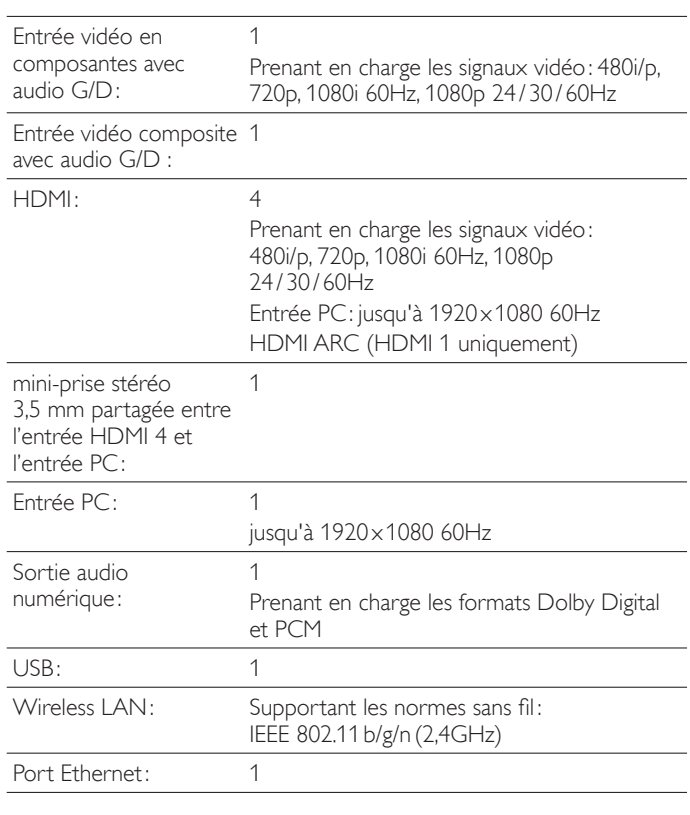

### Alimentation

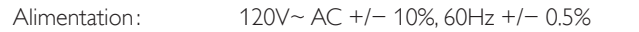

# **GARANTIE LIMITÉE UN (1) AN**

#### COUVERTURE DE GARANTIE:

La provision pour la garantie se limite aux termes énumérés cidessous.

#### QUI EST COUVERT?

La compagnie garantit le produit au premier acheteur ou à la personne recevant le produit en cadeau contre tout défaut de matière ou de main d'œuvre conformément à la date d'achat originale (« Période de garantie ») d'un distributeur agréé. Le reçu de vente original indiquant le nom du produit ainsi que la date d'achat d'un détaillant agréé est considéré comme une preuve d'achat.

#### QU'EST-CE QUI EST COUVERT?

La garantie couvre les nouveaux produits contre tout défaut de matière ou de main d'œuvre et suivant la réception d'une réclamation valide dans les limites de la garantie. La compagnie s'engage, à son choix, à (1) réparer le produit gratuitement avec des pièces de rechange neuves ou remises à neuf, ou à (2) échanger le produit pour un produit neuf ou ayant été fabriqué à partir de pièces neuves ou usagées en bon état et au moins fonctionnellement équivalent ou comparable au produit d'origine dans l'inventaire actuel de Philips, ou à (3) rembourser le prix d'achat initial du produit.

La compagnie garantit les produits ou pièces de remplacement prévus sous cette garantie contre tout défaut de matière ou de main d'œuvre à partir de la date de remplacement ou de réparation pour une période de quatre-vingt-dix (90) jours ou pour la portion restante de la garantie du produit d'origine, la plus longue de ces couvertures étant à retenir. Lorsqu'un produit ou une pièce est échangée, tout article de rechange devient votre propriété et l'article remplacé devient la propriété de la compagnie. Lorsqu'un remboursement est effectué, votre produit devient la propriété de la compagnie.

Remarque : tout produit vendu et identifié comme étant remis à neuf ou rénové porte une garantie limitée de quatre-vingt-dix (90) jours.

Un produit de remplacement ne pourra être envoyé que si toutes les exigences de la garantie ont été respectées. Tout manquement de répondre à toutes les exigences pourra entraîner un délai.

#### CE QUI N'EST PAS COUVERT - EXCLUSIONS ET LIMI-TATIONS:

Cette garantie limitée ne s'applique qu'aux nouveaux produits fabriqués par ou pour la compagnie pouvant être identifiés par la marque de commerce, le nom commercial ou le logo qui y sont apposés. Cette garantie limitée ne s'applique à aucun produit matériel ou logiciel, même si celui-ci est incorporé au produit ou vendu avec celui-ci. Les fabricants, fournisseurs ou éditeurs peuvent fournir une garantie séparée pour leurs propres produits intégrés au produit fourni.

La compagnie ne saurait être tenu responsable de tout dommage ou perte de programmes, données ou autres informations mis en mémoire dans tous médias contenus dans le produit, ou autre additionnel produit ou pièce non couvert par cette garantie. La récupération ou réinstallation des programmes, données ou autres informations n'est pas couverte par cette garantie limitée.

Cette garantie ne s'applique pas (a) aux dommages causés par un

accident, un abus, un mauvais usage, une négligence, une mauvaise application ou à un produit non fournis, (b) aux dommages causés par un service réalisé par quiconque autre que la compagnie ou qu'un centre de service agréé de la compagnie, (c) à un produit ou pièce ayant été modifié sans la permission écrite de la compagnie, ou (d) si tout numéro de série a été supprimé ou défiguré, ou (e) à un produit, accessoire ou produit non durable vendu « TEL QUEL » sans garantie de quelque description que ce soit par l'inclusion de produits remis vendu « TEL QUEL » par certains détaillants.

Cette garantie limitée ne couvre pas:

• les frais d'expédition pour le renvoi du produit défectueux. • les frais de main-d'œuvre pour l'installation ou la configuration du produit, le réglage des commandes sur le produit du client ainsi que l'installation ou la réparation du système d'antenne/source sonore externe au produit.

• la réparation du produit et/ou le remplacement des pièces à cause d'une mauvaise installation ou entretien, d'un raccordement à une alimentation électrique incorrecte, d'une surtension temporaire, de dommages occasionnés par la foudre, d'une rémanence de l'image ou de marques à l'écran résultant de l'affichage d'un contenu stationnaire fixe pour une période de temps prolongée, de l'aspect esthétique du produit causé par une usure normale, d'une réparation non autorisée ou de toute autre cause non contrôlable par la compagnie.

• tout dommage ou réclamation pour des produits non disponibles à l'utilisation ou pour des données perdues ou logiciel perdu.

• tout dommage causé par un mauvais acheminement du produit ou par un accident encouru lors du renvoi du produit.

• un produit nécessitant une modification ou adaptation afin de permettre l'utilisation dans tout pays autre que celui pour lequel il était désigné, fabriqué, approuvé et/ou autorisé ou toute réparation du produit endommagé par ces modifications.

• un produit utilisé à des fins commerciales ou institutionnelles (y compris mais non de façon limitative les fins de location).

• un produit perdu lors de l'expédition sans preuve signée de la réception.

• tout manquement d'exploiter le produit selon le manuel de l'utilisateur.

POUR OBTENIR DE L'AIDE… Communiquez avec le centre de service à la clientèle: 1-866-309-0841

LA RÉPARATION OU LE REMPLACEMENT CONFORMÉMENT À CETTE GARANTIE CONSTITUE LE SEUL REMÈDE POUR LE CONSOMMATEUR, AVEC LA COMPAGNIE ÉMETTRICE NON RESPONSABLE N'EST AUCUNEMENT RESPONSABLE DE TOUT DOMMAGE ACCESSOIRE OU INDIRECT RÉSULTANT DE LA VIOLATION DE TOUTE GARANTIE EXPRESSE OU IMPLICITE SUR CE PRODUIT. SAUF DANS LA MESURE INTERDITE PAR LES LOIS APPLICABLES, TOUTE GARANTIE IMPLICITE DE QUALITÉ LOYALE ET MARCHANDE OU D'UTILITÉ PARTIC-ULIÈRE DU PRODUIT EST LIMITÉE DANS LE TEMPS À LA DURÉE DE CETTE GARANTIE.

Certains états ne reconnaissent pas l'exclusion ou la limitation de la responsabilité pour dommages indirects ou accessoires, ou autorisent des limitations sur la durée d'une garantie implicite, il est donc possible que les limitations ou exclusions mentionnées cidessus soient sans effet dans votre cas.

*Cette garantie vous donne des droits légaux spécifiques. Il est possible que vous bénéficiiez de droits supplémentaires variant d'un État/Province à l'autre.*

# 13 Index

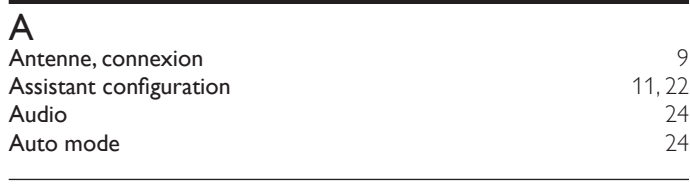

#### B Blockbuster **17**

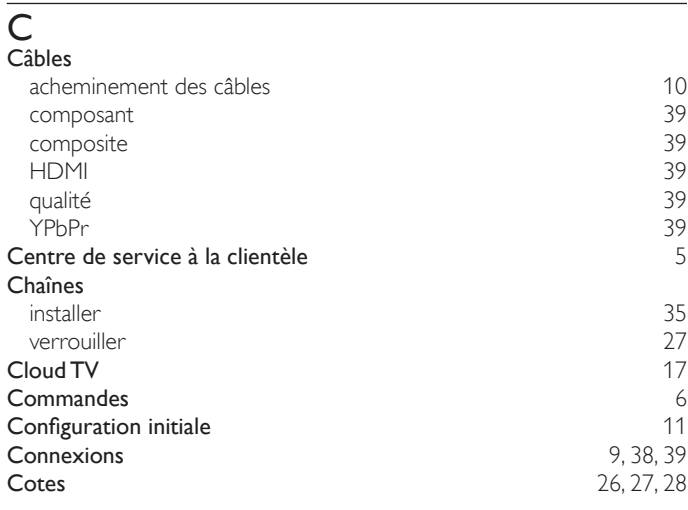

D Dépannage 43

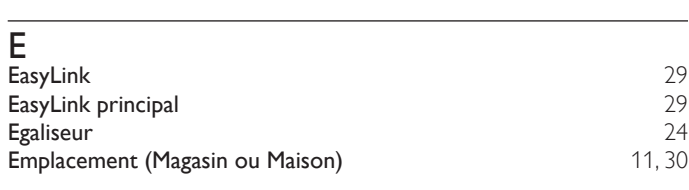

F

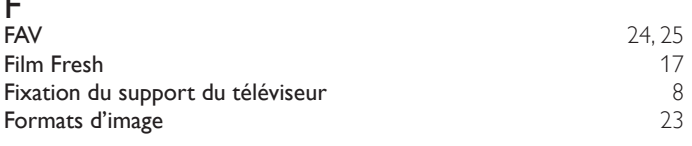

G

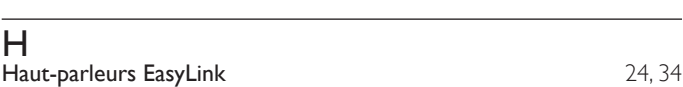

Garantie 45

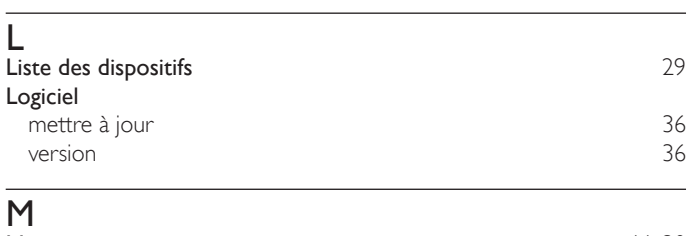

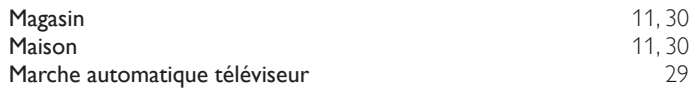

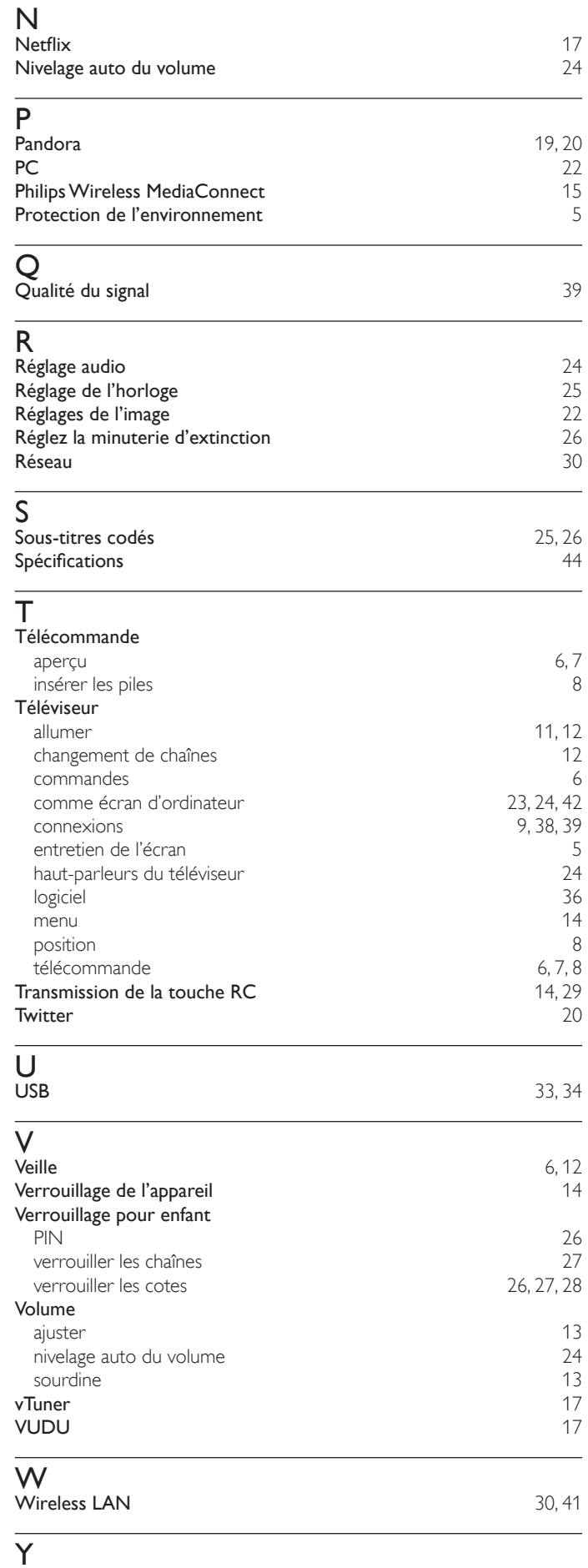

YPbPr **YPbPr** 39

# License

This section describes software license used for this product.

This product uses some open source software: GPL software: linux, gcc, binutils, busybox, dhcpcd LGPL software: directfb, glibc, Qt, LiTE

BSD: WPA Supplicant MIT: expat, lua, lua-xmlreader, lua-slncrypto, libxml2, c-ares Free Type, LibJPEG, Open SSL, JSON\_Parser, gSOAP, libcurl, Open GL

#### GPL

The GNU General Public License (GPL) Version 2, June 1991

Copyright (C) 1989, 1991 Free Software Foundation, Inc. 59 Temple Place, Suite 330, Boston, MA 02111-1307 USA

Everyone is permitted to copy and distribute verbatim copies of this license document, but changing it is not allowed.

Preamble

The licenses for most software are designed to take away your freedom to share and change it.<br>By contrast, the GNU General Public License is intended to guarantee your freedom to share and<br>change free software--to make sur applies to most of the Free Software Foundation's software and to any other program whose authors commit to using it. (Some other Free Software Foundation software is covered by the GNU Library General Public License instead.) You can apply it to your programs, too.

When we speak of free software, we are referring to freedom, not price. Our General Public<br>Licenses are designed to make sure that you have the freedom to distribute copies of free software<br>(and charge for this service if that you can change the software or use pieces of it in new free programs; and that you know you can do these things.

To protect your rights, we need to make restrictions that forbid anyone to deny you these rights or to ask you to surrender the rights. These restrictions translate to certain responsibilities for you if you distribute copies of the software, or if you modify it.

For example, if you distribute copies of such a program, whether gratis or for a fee, you must give the recipients all the rights that you have. You must make sure that they, too, receive or can get the source code. And you must show them these terms so they know their rights.

We protect your rights with two steps: (1) copyright the software, and (2) offer you this license which gives you legal permission to copy, distribute and/or modify the software.

Also, for each author's protection and ours, we want to make certain that everyone understands that there is no warranty for this free software. If the software is modified by someone else and passed on, we want its recipients to know that what they have is not the original, so that any problems introduced by others will not reflect on the original authors' reputations.

Finally, any free program is threatened constantly by software patents. We wish to avoid the danger that redistributors of a free program will individually obtain patent licenses, in effect making the program proprietary. To prevent this, we have made it clear that any patent must be licensed for everyone's free use or not licensed at all.

The precise terms and conditions for copying, distribution and modification follow.

TERMS AND CONDITIONS FOR COPYING, DISTRIBUTION AND MODIFICATION

This License applies to any program or other work which contains a notice placed by the copyright holder saying it may be distributed under the terms of this General Public License.<br>The ''Program'', below, refers to any such program or work, and a ''work based on the<br>Program''means either the Program or any d a work containing the Program or a portion of it, either verbatim or with modifications and/<br>or translated into another language. (Hereinafter, translation is included without vlimitation in<br>the term "modification".) Each

Activities other than copying, distribution and modification are not covered by this License;<br>they are outside its scope. The act of running the Program is not restricted, and the output<br>from the Program is covered only if (independent of having been made by running the Program). Whether that is true depends on what the Program does.

You may copy and distribute verbatim copies of the Program's source code as you receive it, in any medium, provided that you conspicuously and appropriately publish on each copy<br>an appropriate copyright notice and disclaimer of warranty; keep intact all the notices that<br>refer to this License and to the absenc Program a copy of this License along with the Program.

 You may charge a fee for the physical act of transferring a copy, and you may at your option offer warranty protection in exchange for a fee.

- 2. You may modify your copy or copies of the Program or any portion of it, thus forming a work based on the Program, and copy and distribute such modifications or work under the terms of Section 1 above, provided that you also meet all of these conditions:
	- a) You must cause the modified files to carry prominent notices stating that you changed the files and the date of any change.
	- b) You must cause any work that you distribute or publish, that in whole or in part contains or is derived from the Program or any part thereof, to be licensed as a whole at no charge to all third parties under the terms of this License.
	- c) If the modified program normally reads commands interactively when run, you must cause it, when started running for such interactive use in the most ordinary way, to print or display an announcement including an appropriate copyright notice and a notice that<br>there is no warranty (or else, saying that you provide a warranty) and that users may<br>redistribute the program under these conditions, announcement.)

 These requirements apply to the modified work as a whole. If identifiable sections of that work are not derived from the Program, and can be reasonably considered independent and separate works in themselves, then this License, and its terms, do not apply to those sections when you distribute them as separate works. But when you distribute the same sections as part of a whole which is a work based on the Program, the distribution of the whole must be on the terms of this License, whose permissions for other licensees extend to the entire whole, and thus to each and every part regardless of who wrote it.

Thus, it is not the intent of this section to claim rights or contest your rights to work written entirely by you; rather, the intent is to exercise the right to control the distribution of derivative or collective works based on the Program.

In addition, mere aggregation of another work not based on the Program with the Program (or with a work based on the Program) on a volume of a storage or distribution medium does not bring the other work under the scope of this License.

- 3. You may copy and distribute the Program (or a work based on it, under Section 2) in object code or executable form under the terms of Sections 1 and 2 above provided that you also do one of the following:
- a) Accompany it with the complete corresponding machine-readable source code, which must be distributed under the terms of Sections 1 and 2 above on a medium customarily used for software interchange; or,
	- b) Accompany it with a written offer, valid for at least three years, to give any third party, for a charge no more than your cost of physically performing source distribution, a complete machine-readable copy of the corresponding source code, to be distributed under the terms of Sections 1 and 2 above on a medium customarily used for software interchange; or,
	- c) Accompany it with the information you received as to the offer to distribute corresponding source code. (This alternative is allowed only for noncommercial distribution and only if you received the program in object code or executable form with such an offer, in accord with Subsection b above.)

 The source code for a work means the preferred form of the work for making modifications to it. For an executable work, complete source code means all the source code for all modules it contains, plus any associated interface definition files, plus the scripts used to control compilation and installation of the executable. However, as a special exception, the source code distributed need not include anything that is normally distributed (in either source or binary form) with the major components (compiler, kernel, and so on) of the operating system on which the executable runs, unless that component itself accompanies the executable.

 If distribution of executable or object code is made by offering access to copy from a designated place, then offering equivalent access to copy the source code from the same place counts as distribution of the source code, even though third parties are not compelled to copy the source along with the object code.

- You may not copy, modify, sublicense, or distribute the Program except as expressly provided under this License. Any attempt otherwise to copy, modify, sublicense or distribute the Program is void, and will automatically terminate your rights under this License. However, parties who have received copies, or rights
- You are not required to accept this License, since you have not signed it. However, nothing else grants you permission to modify or distribute the Program or its derivative works.These<br>actions are prohibited by law if you do not accept this License.Therefore, by modifying or<br>distributing the Program (or any work of this License to do so, and all its terms and conditions for copying, distributing or modifying the Program or works based on it.
- 6. Each time you redistribute the Program (or any work based on the Program), the recipient automatically receives a license from the original licensor to copy, distribute or modify the Program subject to these terms and conditions. You may not impose any further restrictions on the recipients' exercise of the rights granted herein. You are not responsible for enforcing compliance by third parties to this License.
- 7. If, as a consequence of a court judgment or allegation of patent infringement or for any other reason (not limited to patent issues), conditions are imposed on you (whether by court order, agreement or otherwise) that contradict the conditions of this License, they do not excuse you from the conditions of this License. If you cannot distribute so as to satisfy simultaneously your obligations under this License and any other pertinent obligations, then as a consequence you may not distribute the Program at all. For example, if a patent license would not permit royalty-free redistribution of the Program by all those who receive copies directly or indirectly<br>through you, then the only way you could satisfy both it and this License would be to refrain<br>entirely from distribution of

 If any portion of this section is held invalid or unenforceable under any particular circumstance, the balance of the section is intended to apply and the section as a whole is intended to apply in other circumstances.

 It is not the purpose of this section to induce you to infringe any patents or other property right claims or to contest validity of any such claims; this section has the sole purpose of protecting the integrity of the free software distribution system, which is implemented by<br>public license practices. Many people have made generous contributions to the wide range of<br>software distributed through that syste it is up to the author/donor to decide if he or she is willing to distribute software through any other system and a licensee cannot impose that choice.

 This section is intended to make thoroughly clear what is believed to be a consequence of the rest of this License.

- 8. If the distribution and/or use of the Program is restricted in certain countries either by patents or by copyrighted interfaces, the original copyright holder who places the Program under this License may add an explicit geographical distribution limitation excluding those countries, so that distribution is permitted only in or among countries not thus excluded. In such case, this License incorporates the limitation as if written in the body of this License.
- 9. The Free Software Foundation may publish revised and/or new versions of the General Public License from time to time. Such new versions will be similar in spirit to the present version, but may differ in detail to address new problems or concerns.

 Each version is given a distinguishing version number. If the Program specifies a version number of this License which applies to it and "any later version", you have the option of following the terms and conditions either of that version or of any later version published by the Free Software Foundation. If the Program does not specify a version number of this License, you may choose any version ever published by the Free Software Foundation.

10. If you wish to incorporate parts of the Program into other free programs whose distribution conditions are different, write to the author to ask for permission. For software which is<br>copyrighted by the Free Software Foundation, write to the Free Software Foundation;<br>we sometimes make exceptions for this. Our deci preserving the free status of all derivatives of our free software and of promoting the sharing and reuse of software generally.

NO WARRANTY

11. BECAUSE THE PROGRAM IS LICENSED FREE OF CHARGE, THERE IS NO WARRANTY FOR THE PROGRAM, TO THE EXTENT PERMITTED BY APPLICABLE LAW. EXCEPT<br>WHEN OTHERWISE STATED IN WRITING THE COPYRIGHT HOLDERS AND/OR<br>OTHER PARTIES PROVIDE THE PROGRAM "AS IS" WITHOUT WARRANTY OF ANY<br>KIND, EITHER EXPRESSED OR I

PURPOSE. THE ENTIRE RISK AS TO THE QUALITY AND PERFORMANCE OF THE PROGRAM IS WITH YOU. SHOULD THE PROGRAM PROVE DEFECTIVE, YOU ASSUME THE COST OF ALL NECESSARY SERVICING, REPAIR OR CORRECTION.

12. IN NO EVENT UNLESS REQUIRED BY APPLICABLE LAW OR AGREED TO IN WRITING WILL ANY COPYRIGHT HOLDER, OR ANY OTHER PARTY WHO MAY MODIFY AND/ OR REDISTRIBUTE THE PROGRAM AS PERMITTED ABOVE, BE LIABLE TO YOU FOR DAMAGES, INCLUDING ANY GENERAL, SPECIAL, INCIDENTAL OR CONSEQUENTIAL DAMAGES ARISING OUT OF THE USE OR INABILITY TO USE THE PROGRAM (INCLUDING BUT NOT LIMITED TO LOSS OF DATA OR DATA BEING RENDERED INACCURATE OR LOSSES SUSTAINED BY YOU OR THIRD PARTIES OR A FAILURE OF THE PROGRAM TO OPERATE WITH ANY OTHER PROGRAMS), EVEN IF SUCH HOLDER OR OTHER PARTY HAS BEEN ADVISED OF THE POSSIBILITY OF SUCH DAMAGES.

END OF TERMS AND CONDITIONS

How to Apply These Terms to Your New Programs

If you develop a new program, and you want it to be of the greatest possible use to the public, the best way to achieve this is to make it free software which everyone can redistribute and change under these terms.

To do so, attach the following notices to the program. It is safest to attach them to the start of each source file to most effectively convey the exclusion of warranty; and each file should have at least the "copyright" line and a pointer to where the full notice is found.

one line to give the program's name and an idea of what it does.

Copyright (C) yyyy name of author

This program is free software; you can redistribute it and/or modify it under the terms of the GNU General Public License as published by the Free Software Foundation; either version 2 of the License, or (at your option) any later version.

This program is distributed in the hope that it will be useful, but WITHOUT ANY WARRANTY; without even the implied warranty of MERCHANTABILITY or FITNESS FOR A PARTICULAR PURPOSE. See the GNU General Public License for more details.

You should have received a copy of the GNU General Public License along with this program; if not, write to the Free Software Foundation, Inc., 51 Franklin Street, Fifth Floor, Boston, MA 02110-1301, USA. Also add information on how to contact you by electronic and paper mail.

If the program is interactive, make it output a short notice like this when it starts in an interactive mode:

Gnomovision version 69, Copyright (C) year name of author Gnomovision comes with ABSOLUTELY NO WARRANTY; for details type `show w'. This is free software, and you are welcome to redistribute it under certain conditions; type `show c' for details.

The hypothetical commands `show w' and `show c' should show the appropriate parts of the General Public License. Of course, the commands you use may be called something other than `show w' and `show c'; they could even be mouse-clicks or menu items--whatever suits your program.

You should also get your employer (if you work as a programmer) or your school, if any, to sign a "copyright disclaimer" for the program, if necessary. Here is a sample; alter the names:

Yoyodyne, Inc., hereby disclaims all copyright interest in the program `Gnomovision' (which makes passes at compilers) written by James Hacker.

signature of Ty Coon, 1 April 1989

Ty Coon, President of Vice

This General Public License does not permit incorporating your program into proprietary programs. If your program is a subroutine library, you may consider it more useful to permit linking proprietary applications with the library. If this is what you want to do, use the GNU Lesser General Public License instead of this License.

If you are interested in obtaining GPL source code used in this product, please contact P&F USA, Inc., PO Box 430 Daleville, IN 47334-0430 U.S.A.

#### $\overline{\overline{\mathsf{GPI}}}$

GNU LESSER GENERAL PUBLIC LICENSE

Version 2.1, February 1999

Copyright (C) 1991, 1999 Free Software Foundation, Inc. 51 Franklin Street, Fifth Floor, Boston, MA 02110-1301 USA

 Everyone is permitted to copy and distribute verbatim copies of this license document, but changing it is not allowed.

[This is the first released version of the Lesser GPL. It also counts as the successor of the GNU Library Public License, version 2, hence the version number 2.1.]

Preamble

The licenses for most software are designed to take away your freedom to share and change it. By contrast, the GNU General Public Licenses are intended to guarantee your freedom to share and change free software--to make sure the software is free for all its users.

This license, the Lesser General Public License, applies to some specially designated software packages--typically libraries--of the Free Software Foundation and other authors who decide to You can use it too, but we suggest you first think carefully about whether this license or the ordinary General Public License is the better strategy to use in any particular case, based on the explanations below.

When we speak of free software, we are referring to freedom of use, not price. Our General Public Licenses are designed to make sure that you have the freedom to distribute copies of free software (and charge for this service if you wish); that you receive source code or can get it if you want it; that you can change the software and use pieces of it in new free programs; and that you are informed that you can do these things.

To protect your rights, we need to make restrictions that forbid distributors to deny you these rights or to ask you to surrender these rights. These restrictions translate to certain responsibilities for you if you distribute copies of the library or if you modify it.

For example, if you distribute copies of the library, whether gratis or for a fee, you must give the recipients all the rights that we gave you. You must make sure that they, too, receive or can get the source code. If you link other code with the library, you must provide complete object files to<br>the recipients, so that they can relink them with the library after making changes to the library and<br>recompiling it. And

We protect your rights with a two-step method: (1) we copyright the library, and (2) we offer you this license, which gives you legal permission to copy, distribute and/or modify the library.

To protect each distributor, we want to make it very clear that there is no warranty for the free library. Also, if the library is modified by someone else and passed on, the recipients should know that what they have is not the original version, so that the original author's reputation will not be affected by problems that might be introduced by others.

Finally, software patents pose a constant threat to the existence of any free program. We wish to make sure that a company cannot effectively restrict the users of a free program by obtaining a restrictive license from a patent holder. Therefore, we insist that any patent license obtained for a version of the library must be consistent with the full freedom of use specified in this license

Most GNU software, including some libraries, is covered by the ordinary GNU General Public License. This license, the GNU Lesser General Public License, applies to certain designated libraries, and is quite different from the ordinary General Public License. We use this license for certain libraries in order to permit linking those libraries into non-free programs.

When a program is linked with a library, whether statically or using a shared library, the combination of the two is legally speaking a combined work, a derivative of the original library. The ordinary<br>General Public License therefore permits such linking only if the entire combination fits its criteria<br>of freedom. The Less with the library.

We call this license the "Lesser" General Public License because it does Less to protect the user's freedom than the ordinary General Public License. It also provides other free software developers Less of an advantage over competing non-free programs. These disadvantages are the reason we use the ordinary General Public License for many libraries. However, the Lesser license provides advantages in certain special circumstances.

For example, on rare occasions, there may be a special need to encourage the widest possible use of a certain library, so that it becomes a de-facto standard. To achieve this, non-free programs must be allowed to use the library. A more frequent case is that a free library does the same job as widely used non-free libraries. In this case, there is little to gain by limiting the free library to free software only, so we use the Lesser General Public License.

In other cases, permission to use a particular library in non-free programs enables a greater number of people to use a large body of free software. For example, permission to use the GNU C Library in non-free programs enables many more people to use the whole GNU operating system, as well as its variant, the GNU/Linux operating system.

Although the Lesser General Public License is Less protective of the users' freedom, it does ensure that the user of a program that is linked with the Library has the freedom and the wherewithal to run that program using a modified version of the Library.

The precise terms and conditions for copying, distribution and modification follow. Pay close attention to the difference between a "work based on the library" and a "work that uses the library". The former contains code derived from the library, whereas the latter must be combined with the library in order to run.

GNU LESSER GENERAL PUBLIC LICENSE

TERMS AND CONDITIONS FOR COPYING, DISTRIBUTION AND MODIFICATION

This License Agreement applies to any software library or other program which contains a notice placed by the copyright holder or other authorized party saying it may be distributed under the terms of this Lesser General Public License (also called "this License"). Each licensee is addressed as "you".

 A "library" means a collection of software functions and/or data prepared so as to be conveniently linked with application programs (which use some of those functions and data) to form executables.

 The "Library", below, refers to any such software library or work which has been distributed under these terms. A "work based on the Library" means either the Library or any derivative work under copyright law: that is to say, a work containing the Library or a portion of it, either verbatim or with modifications and/or translated straightforwardly into another language. (Hereinafter, translation is included without limitation in the term "modification".)

 "Source code" for a work means the preferred form of the work for making modifications to it. For a library, complete source code means all the source code for all modules it contains, plus any associated interface definition files, plus the scripts used to control compilation and installation of the library.

Activities other than copying, distribution and modification are not covered by this License;<br>they are outside its scope. The act of running a program using the Library is not restricted,<br>and output from such a program is Library (independent of the use of the Library in a tool for writing it). Whether that is true depends on what the Library does and what the program that uses the Library does.

You may copy and distribute verbatim copies of the Library's complete source code as you receive it, in any medium, provided that you conspicuously and appropriately publish on each copy an appropriate copyright notice and disclaimer of warranty; keep intact all the notices that refer to this License and to the absence of any warranty; and distribute a copy of this License along with the Library.

 You may charge a fee for the physical act of transferring a copy, and you may at your option offer warranty protection in exchange for a fee.

2. You may modify your copy or copies of the Library or any portion of it, thus forming a work based on the Library, and copy and distribute such modifications or work under the terms of Section 1 above, provided that you also meet all of these conditions:

a) The modified work must itself be a software library.

 b) You must cause the files modified to carry prominent notices stating that you changed the files and the date of any change.

 c) You must cause the whole of the work to be licensed at no charge to all third parties under the terms of this License.

 d) If a facility in the modified Library refers to a function or a table of data to be supplied by an application program that uses the facility, other than as an argument passed when the facility is invoked, then you must make a good faith effort to ensure that, in the event an application does not supply such function or table, the facility still operates, and performs whatever part of its purpose remains meaningful.

 (For example, a function in a library to compute square roots has a purpose that is entirely well-defined independent of the application. Therefore, Subsection 2d requires that any application-supplied function or table used by this function must be optional: if the application does not supply it, the square root function must still compute square roots.)

 These requirements apply to the modified work as a whole. If identifiable sections of that work are not derived from the Library, and can be reasonably considered independent and separate works in themselves, then this License, and its terms, do not apply to those sections when you distribute them as separate works. But when you distribute the same sections as part of a whole which is a work based on the Library, the distribution of the whole must be on the terms of this License, whose permissions for other licensees extend to the entire whole, and thus to each and every part regardless of who wrote it.

 Thus, it is not the intent of this section to claim rights or contest your rights to work written entirely by you; rather, the intent is to exercise the right to control the distribution of derivative or collective works based on the Library.

 In addition, mere aggregation of another work not based on the Library with the Library (or with a work based on the Library) on a volume of a storage or distribution medium does not bring the other work under the scope of this License.

3. You may opt to apply the terms of the ordinary GNU General Public License instead of this License to a given copy of the Library. To do this, you must alter all the notices that refer to this License, so that they refer to the ordinary GNU General Public License, version 2, instead of to this License. (If a newer version than version 2 of the ordinary GNU General Public License has appeared, then you can specify that version instead if you wish.) Do not make any other change in these notices.

 Once this change is made in a given copy, it is irreversible for that copy, so the ordinary GNU General Public License applies to all subsequent copies and derivative works made from that copy.

 This option is useful when you wish to copy part of the code of the Library into a program that is not a library.

4. You may copy and distribute the Library (or a portion or derivative of it, under Section 2) in object code or executable form under the terms of Sections 1 and 2 above provided that you accompany it with the complete corresponding machine-readable source code, which must be distributed under the terms of Sections 1 and 2 above on a medium customarily used for software interchange.

If distribution of object code is made by offering access to copy from a designated place, then offering equivalent access to copy the source code from the same place satisfies the requirement to distribute the source code, even though third parties are not compelled to copy the source along with the object code.

5. A program that contains no derivative of any portion of the Library, but is designed to work with the Library by being compiled or linked with it, is called a "work that uses the Library". Such a work, in isolation, is not a derivative work of the Library, and therefore falls outside the scope of this License.

 However, linking a "work that uses the Library" with the Library creates an executable that is a derivative of the Library (because it contains portions of the Library), rather than a "work that uses the library". The executable is therefore covered by this License. Section 6 states terms for distribution of such executables.

 When a "work that uses the Library" uses material from a header file that is part of the Library, the object code for the work may be a derivative work of the Library even though the source code is not. Whether this is true is especially significant if the work can be linked without the Library, or if the work is itself a library. The threshold for this to be true is not precisely defined by law.

 If such an object file uses only numerical parameters, data structure layouts and accessors, and small macros and small inline functions (ten lines or less in length), then the use of the object file is unrestricted, regardless of whether it is legally a derivative work. (Executables containing this object code plus portions of the Library will still fall under Section 6.)

 Otherwise, if the work is a derivative of the Library, you may distribute the object code for the work under the terms of Section 6. Any executables containing that work also fall under Section 6, whether or not they are linked directly with the Library itself.

6. As an exception to the Sections above, you may also combine or link a "work that uses the Library" with the Library to produce a work containing portions of the Library, and distribute that work under terms of your choice, provided that the terms permit modification of the work for the customer's own use and reverse engineering for debugging such modifications.

 You must give prominent notice with each copy of the work that the Library is used in it and that the Library and its use are covered by this License. You must supply a copy of this License. If the work during execution displays copyright notices, you must include the copyright notice for the Library among them, as well as a reference directing the user to the copy of this License. Also, you must do one of these things:

 a) Accompany the work with the complete corresponding machine-readable source code for the Library including whatever changes were used in the work (which must be distributed under Sections 1 and 2 above); and, if the work is an executable linked with the Library, with the complete machine-readable "work that uses the Library", as object code and/or source code, so that the user can modify the Library and then relink to produce a modified executable containing the modified Library. (It is understood that the user who changes the contents of definitions files in the Library will not necessarily be able to recompile the application to use the modified definitions.)

 b) Use a suitable shared library mechanism for linking with the Library. A suitable mechanism is one that (1) uses at run time a copy of the library already present on the user's computer system, rather than copying library functions into the executable, and (2) will operate properly<br>with a modified version of the library, if the user installs one, as long as the modified version is<br>interface-compatible wit

 c) Accompany the work with a written offer, valid for at least three years, to give the same user the materials specified in Subsection 6a, above, for a charge no more than the cost of performing this distribution.

 d) If distribution of the work is made by offering access to copy from a designated place, offer equivalent access to copy the above specified materials from the same place.

 e) Verify that the user has already received a copy of these materials or that you have already sent this user a copy.

 For an executable, the required form of the "work that uses the Library" must include any data and utility programs needed for reproducing the executable from it. However, as a special exception, the materials to be distributed need not include anything that is normally distributed (in either source or binary form) with the major components (compiler, kernel, and so on) of the operating system on which the executable runs, unless that component itself accompanies the executable.

 It may happen that this requirement contradicts the license restrictions of other proprietary libraries that do not normally accompany the operating system. Such a contradiction means you cannot use both them and the Library together in an executable that you distribute

You may place library facilities that are a work based on the Library side-by-side in a single library together with other library facilities not covered by this License, and distribute such a combined library, provided that the separate distribution of the work based on the Library and of the other library facilities is otherwise permitted, and provided that you do these two things:

 a) Accompany the combined library with a copy of the same work based on the Library, uncombined with any other library facilities. This must be distributed under the terms of the Sections above.

 b) Give prominent notice with the combined library of the fact that part of it is a work based on the Library, and explaining where to find the accompanying uncombined form of the same work.

You may not copy, modify, sublicense, link with, or distribute the Library except as expressly provided under this License. Any attempt otherwise to copy, modify, sublicense, link with, or

distribute the Library is void, and will automatically terminate your rights under this License. However, parties who have received copies, or rights, from you under this License will not have their licenses terminated so long as such parties remain in full compliance.

- 9. You are not required to accept this License, since you have not signed it. However, nothing else grants you permission to modify or distribute the Library or its derivative works. These actions are prohibited by law if you do not accept this License. Therefore, by modifying or distributing the Library (or any work based on the Library), you indicate your acceptance of this License to do so, and all its terms and conditions for copying, distributing or modifying the Library or works based on it.
- 10. Each time you redistribute the Library (or any work based on the Library), the recipient automatically receives a license from the original licensor to copy, distribute, link with or modify the Library subject to these restrictions on the recipients' exercise of the rights granted herein. You are not responsible for enforcing compliance by third parties with this License.
- 11. If, as a consequence of a court judgment or allegation of patent infringement or for any other reason (not limited to patent issues), conditions are imposed on you (whether by court order, agreement or otherwise) that contradict the conditions of this License, they do not excuse you from the conditions of this License. If you cannot distribute so as to satisfy simultaneously<br>your obligations under this License and any other pertinent obligations, then as a consequence<br>you may not distribute the Li royalty-free redistribution of the Library by all those who receive copies directly or indirectly through you, then the only way you could satisfy both it and this License would be to refrain entirely from distribution of the Library.

 If any portion of this section is held invalid or unenforceable under any particular circumstance, the balance of the section is intended to apply, and the section as a whole is intended to apply in other circumstances.

 It is not the purpose of this section to induce you to infringe any patents or other property right claims or to contest validity of any such claims; this section has the sole purpose of protecting the integrity of the free software distribution system which is implemented by public license practices. Many people have made generous contributions to the wide range of software distributed through that system in reliance on consistent application of that system; it is up to the author/donor to decide if he or she is willing to distribute software through any other system and a licensee cannot impose that choice.

 This section is intended to make thoroughly clear what is believed to be a consequence of the rest of this License.

- 12. If the distribution and/or use of the Library is restricted in certain countries either by patents or by copyrighted interfaces, the original copyright holder who places the Library under this License may add an explicit geographical distribution limitation excluding those countries, so that distribution is permitted only in or among countries not thus excluded. In such case, this License incorporates the limitation as if written in the body of this License.
- 13. The Free Software Foundation may publish revised and/or new versions of the Lesser General Public License from time to time. Such new versions will be similar in spirit to the present version, but may differ in detail to address new problems or concerns.

 Each version is given a distinguishing version number. If the Library specifies a version number of this License which applies to it and "any later version", you have the option of following the terms and conditions either of that version or of any later version published by the Free Software Foundation. If the Library does not specify a license version number, you may choose any version ever published by the Free Software Foundation.

14. If you wish to incorporate parts of the Library into other free programs whose distribution conditions are incompatible with these, write to the author to ask for permission. For software which is copyrighted by the Free Software Foundation, write to the Free Software Foundation; we sometimes make exceptions for this. Our decision will be guided by the two goals of preserving the free status of all derivatives of our free software and of promoting the sharing and reuse of software generally.

NO WARRANTY

- 15. BECAUSE THE LIBRARY IS LICENSED FREE OF CHARGE, THERE IS NO WARRANTY FOR THE LIBRARY, TO THE EXTENT PERMITTED BY APPLICABLE LAW. EXCEPT WHEN OTHERWISE STATED IN WRITING THE COPYRIGHT HOLDERS AND/OR OTHER PARTIES PROVIDE THE LIBRARY "AS IS" WITHOUT WARRANTY OF ANY KIND,<br>EITHER EXPRESSED OR IMPLIED, INCLUDING, BUT NOT LIMITED TO, THE IMPLIED<br>WARRANTIES OF MERCHANTABILITY AND FITNESS FOR A PARTICULAR PURPOSE. THE ENTIRE RISK ASTOTHE QUALITY AND PERFORMANCE OFTHE LIBRARY IS WITH<br>YOU. SHOULD THE LIBRARY PROVE DEFECTIVE, YOU ASSUME THE COST OF ALL<br>NECESSARY SERVICING, REPAIR OR CORRECTION.
- 16. IN NO EVENT UNLESS REQUIRED BY APPLICABLE LAW OR AGREED TO IN WRITING WILL ANY COPYRIGHT HOLDER, OR ANY OTHER PARTY WHO MAY MODIFY AND/ OR REDISTRIBUTE THE LIBRARY AS PERMITTED ABOVE, BE LIABLE TO YOU FOR DAMAGES, INCLUDING ANY GENERAL, SPECIAL, INCIDENTAL OR CONSEQUENTIAL<br>DAMAGES ARISING OUT OF THE USE OR INABILITY TO USE THE LIBRARY<br>(INCLUDING BUT NOT LIMITED TO LOSS OF DATA OR DATA BEING REN INACCURATE OR LOSSES SUSTAINED BY YOU OR THIRD PARTIES OR A FAILURE OF THE LIBRARY TO OPERATE WITH ANY OTHER SOFTWARE), EVEN IF SUCH HOLDER OR OTHER PARTY HAS BEEN ADVISED OF THE POSSIBILITY OF SUCH DAMAGES.

END OF TERMS AND CONDITIONS

How to Apply These Terms to Your New Libraries

If you develop a new library, and you want it to be of the greatest possible use to the public, we recommend making it free software that everyone can redistribute and change. You can do so by permitting redistribution under these terms (or, alternatively, under the terms of the ordinary General Public License).

To apply these terms, attach the following notices to the library. It is safest to attach them to the<br>start of each source file to most effectively convey the exclusion of warranty; and each file should<br>have at least the '

<one line to give the library's name and a brief idea of what it does.>Copyright (C) <year> <name of author>

This library is free software; you can redistribute it and/or modify it under the terms of the GNU Lesser General Public License as published by the Free Software Foundation; either version 2.1 of the License, or (at your option) any later version.

This library is distributed in the hope that it will be useful, but WITHOUT ANY WARRANTY; without even the implied warranty of MERCHANTABILITY or FITNESS FOR A PARTICULAR PURPOSE. See the GNU Lesser General Public License for more details.

You should have received a copy of the GNU Lesser General Public License along with this library; if not, write to the Free Software Foundation, Inc., 51 Franklin Street, Fifth Floor, Boston, MA 02110-1301 USA

Also add information on how to contact you by electronic and paper mail.

You should also get your employer (if you work as a programmer) or your school, if any, to sign a "copyright disclaimer" for the library, if necessary. Here is a sample; alter the names:

Yoyodyne, Inc., hereby disclaims all copyright interest in the library `Frob' (a library for tweaking knobs) written by James Random Hacker. <signature of Ty Coon>, 1 April 1990

Ty Coon, President of Vice

That's all there is to it!

If you are interested in obtaining LGPL source code used in this product, please contact P&F USA, Inc., PO Box 430 Daleville, IN 47334-0430 U.S.A.

 $\overline{BSD}$ 

"Copyright (c) 2003-2010, Jouni Malinen <j@w1.fi> and contributors All Rights Reserved.

- Redistribution and use in source and binary forms, with or without modification, are permitted provided that the following conditions are met: 1. Redistributions of source code must retain the above copyright notice, this list of conditions
- and the following disclaimer.
- 2. Redistributions in binary form must reproduce the above copyright notice, this list of conditions and the following disclaimer in the documentation and/or other materials provided with the distribution.
- 3. Neither the name(s) of the above-listed copyright holder(s) nor the names of its contributors may be used to endorse or promote products derived from this software without specific prior written permission.

THIS SOFTWARE IS PROVIDED BY THE COPYRIGHT HOLDERS AND CONTRIBUTORS ""AS IS"" AND ANY EXPRESS OR IMPLIED WARRANTIES, INCLUDING, BUT NOT LIMITED TO, THE IMPLIED WARRANTIES OF MERCHANTABILITY AND FITNESS FOR A PARTICULAR PURPOSE ARE DISCLAIMED. IN NO EVENT SHALL THE COPYRIGHT OWNER OR CONTRIBUTORS BE LIABLE FOR ANY DIRECT, INDIRECT, INCIDENTAL, SPECIAL, EXEMPLARY, OR CONSEQUENTIAL DAMAGES (INCLUDING, BUT NOT LIMITED TO, PROCUREMENT OF SUBSTITUTE GOODS OR SERVICES; LOSS OF USE, DATA, OR PROFITS; OR BUSINESS INTERRUPTION) HOWEVER CAUSED AND ON ANY THEORY OF LIABILITY, WHETHER<br>IN CONTRACT, STRICT LIABILITY, OR TORT (INCLUDING NEGLIGENCE OR OTHERWISE)<br>ARISING IN ANY WAY OUT OF THE USE OF THIS SOFTWARE, EVEN IF ADVISED OF THE POSSIBILITY OF SUCH DAMAGE."

**MIT** 

--------------------------------------------

• expat Copyright © 1998, 1999, 2000 Thai Open Source Software Center Ltd and Clark Cooper Copyright © 2001, 2002, 2003, 2004, 2005, 2006 Expat maintainers.

-------------------------------------------- • lua

Copyright © 1994 -2010 Lua.org, PUC-Rio.

-------------------------------------------- • lua-xmlreader

Copyright © 2008 A.S. Bradbury

-------------------------------------------- • lua-slncrypto Copyright © 2005 Malete Partner, Berlin, partner@malete.org --------------------------------------------

libxml2 Copyright © 1998-2003 Daniel Veillard. All Rights Reserved.

-------------------------------------------- • c-ares

Copyright 1998 by the Massachusetts Institute of Technology.

-------------------------------------------- Permission is hereby granted, free of charge, to any person obtaining a copy of this software and associated documentation files (the "Software"), to deal in the Software without restriction,<br>including without limitation the rights to use, copy, modify, merge, publish, distribute, sublicense, and/<br>or sell copies of subject to the following conditions:

The above copyright notice and this permission notice shall be included in all copies or substantial portions of the Software.

THE SOFTWARE IS PROVIDED "AS IS", WITHOUT WARRANTY OF ANY KIND, EXPRESS OR IMPLIED, INCLUDING BUT NOT LIMITED TO THE WARRANTIES OF MERCHANTABILITY, FITNESS FOR A PARTICULAR PURPOSE AND NONINFRINGEMENT. IN NO EVENT THE AUTHORS OR COPYRIGHT HOLDERS BE LIABLE FOR ANY CLAIM, DAMAGES OR<br>OTHER LIABILITY, WHETHER IN AN ACTION OF CONTRACT, TORT OR OTHERWISE,<br>ARISING FROM, OUT OF OR IN CONNECTION WITH THE SOFTWARE OR THE USE OR<br>OTHER DEALING

Free Type

Portions of this software are copyright (c) 2006, 2007, 2008, 2009 The FreeType Project (www. freetype.org). All rights reserved.

#### **LibJPEG**

This software is based in part on the work of the Independent JPEG Group.

#### Open SSL

LICENSE ISSUES

========== The OpenSSL toolkit stays under a dual license, i.e. both the conditions of the OpenSSL License and the original SSLeay license apply to the toolkit. See below for the actual license texts. Actually both licenses are BSD-style Open Source licenses. In case of any license issues related to OpenSSL please contact openssl-core@openssl.org.

OpenSSL License

---------------<br>========== /\* ===============================================

Copyright (c) 1998-2008 The OpenSSL Project. All rights reserved.

- 1. Redistributions of source code must retain the above copyright notice, this list of conditions
- and the following disclaimer. 2. Redistributions in binary form must reproduce the above copyright notice, this list of conditions and the following disclaimer in the documentation and/or other materials provided with the distribution.
- 3. All advertising materials mentioning features or use of this software must display the following acknowledgment: "This product includes software developed by the OpenSSL Project<br>for use in the OpenSSL Toolkit, (http://www.openssl.org/)"<br>4.The names "OpenSSL Toolkit" and "OpenSSL Project" must not be used to endors
- promote products derived from this software without prior written permission. For written<br>permission, please contact openssI-core@openssI.org.<br>5. Products derived from this software may not be called ''OpenSSL'' nor may ''
- 
- pear in their names without prior written permission of the OpenSSL Project. 6. Redistributions of any form whatsoever must retain the following acknowledgment: "This

product includes software developed by the OpenSSL Project for use in the OpenSSL<br>Toolit (thttp://www.opensslorg)''<br>THIS SOFTWARE IS PROVIDED BY THE OpenSSL PROJECT ''AS IS" AND ANY EX-<br>PRESSED OR IMPLIED WARRANTIES, INCLU

This product includes cryptographic software written by Eric Young (eay@cryptsoft.com). This product includes software written by Tim Hudson (tjh@cryptsoft.com).

#### Original SSLeay License

\*

- 
- ----------------------------- /\* \* Copyright (C) 1995-1998 Eric Young (eay@cryptsoft.com) All rights reserved. This package is an SSL implementation written by Eric Young (eay@cryptsoft.com).
- \* The implementation was written so as to conform with Netscapes SSL.
- \*
- \* This library is free for commercial and non-commercial use as long as the following conditions<br>are aheared to. The following conditions apply to all code found in this distribution, be it the<br>RC4, RSA, lhash, DES, etc., co
- \* \*
	- this distribution is covered by the same copyright terms except that the holder is Tim Hudson
	- (tjh@cryptsoft.com).
- \* \* Copyright remains Eric Young's, and as such any Copyright notices in the code are not to be removed.
- \* \* If this package is used in a product, Eric Young should be given attribution as the author of the parts of the library used.
- \* \* This can be in the form of a textual message at program startup or in documentation (online or textual) provided with the package.
- \* \* Redistribution and use in source and binary forms, with or without modification, are permitted
- \* \* provided that the following conditions are met: 1. Redistributions of source code must retain the copyright notice, this list of conditions and the following disclaimer.
- \* \* \* 2. Redistributions in binary form must reproduce the above copyright notice, this list of condi-tions and the following disclaimer in the documentation and/or other materials provided with the distribution
- \* 3. All advertising materials mentioning features or use of this software must display the fol-lowing acknowledgement: "This product includes cryptographic software written by Eric
- \* Young (eay@cryptsoft.com)" The word 'cryptographic' can be left out if the rouines from
- \*
- \* \* the library being used are not cryptographic related :-). 4. If you include any Windows specifi c code (or a derivative thereof) from the apps directory
- (application code) you must include an acknowledgement: "This product includes software
- 
- application code) you must include an acknowledgement:"This product includes software witten by Tim Hudson (th@cryptsoft.com)"<br># written by Tim Hudson (th@cryptsoft.com)"<br>#/ THIS SOFTWARE IS PROVIDED BY ERIC YOUNG ``AS IS" CLAIMED. IN NO EVENT SHALL THE AUTHOR OR CONTRIBUTORS BE LIABLE FOR ANY DIRECT, INDIRECT, INCIDENTAL, SPECIAL, EXEMPLARY, OR CONSEQUENTIAL<br>DAMAGES (INCLUDING, BUT NOT LIMITED TO, PROCUREMENT OF SUBSTITUTE<br>GOODS OR SERVICES; LOSS OF USE, DATA, OR PROFITS; OR BUSINESS INTERRUP-<br>TION) HOWEVER POSSIBILITY OF SUCH DAMAGE. The licence and distribution terms for any publically available version or derivative of this

code cannot be changed. i.e. this code cannot simply be copied and put under another distribution licence

[including the GNU Public Licence.]

#### JSON\_Parser

#### Copyright (c) 2005 JSON.org

Permission is hereby granted, free of charge, to any person obtaining a copy of this software and associated documentation files (the "Software"), to deal in the Software without restriction, including without limitation the rights to use, copy, modify, merge, publish, distribute, sublicense, and/ or sell copies of the Software, and to permit persons to whom the Software is furnished to do so, subject to the following conditions:

The above copyright notice and this permission notice shall be included in all copies or substantial portions of the Software.

The Software shall be used for Good, not Evil.

THE SOFTWARE IS PROVIDED "AS IS", WITHOUT WARRANTY OF ANY KIND, EXPRESS OR IMPLIED, INCLUDING BUT NOT LIMITED TO THE WARRANTIES OF MERCHANTABILITY, FITNESS FOR A PARTICULAR PURPOSE AND NONINFRINGEMENT, IN NO EVENT SHALL<br>THE AUTHORS OR COPYRIGHT HOLDERS BE LIABLE FOR ANY CLAIM, DAMAGES OR<br>OTHER LIABILITY, WHETHER IN AN ACTION OF CONTRACT, TORT OR OTHERWISE,<br>ARISING FRO OTHER DEALINGS IN THE SOFTWARE.

#### gSOAP

gSOAP Public License

Part of the software embedded in this product is gSOAP software.

Portions created by gSOAP are Copyright (C) 2001-2009 Robert A. van Engelen, Genivia inc. All Rights Reserved.

THE SOFTWARE IN THIS PRODUCT WAS IN PART PROVIDED BY GENIVIA INC AND ANY EXPRESS OR IMPLIED WARRANTIES, INCLUDING, BUT NOT LIMITED TO, THE IMPLIED WARRANTIES OF MERCHANTABILITY AND FITNESS FOR A PARTICULAR PURPOSE ARE DISCLAIMED. IN NO EVENT SHALL THE AUTHOR BE LIABLE FOR ANY DIRECT, INDIRECT, INCIDENTAL, SPECIAL, EXEMPLARY, OR CONSEQUENTIAL DAMAGES (INCLUDING, BUT NOT LIMITED TO, PROCUREMENT OF SUBSTITUTE GOODS OR SERVICES; LOSS OF USE, DATA, OR PROFITS; OR BUSINESS INTERRUPTION) HOWEVER CAUSED AND ON ANY<br>THEORY OF LIABILITY,WHETHER IN CONTRACT,STRICT LIABILITY,ORTORT (INCLUDING<br>NEGLIGENCE OR OTHERWISE) ARISING IN ANY WAY OUT OF THE USE OF THIS SOFTWARE, EVEN IF ADVISED OF THE POSSIBILITY OF SUCH DAMAGE."

#### libcurl

COPYRIGHT AND PERMISSION NOTICE

Copyright (c) 1996 - 2009, Daniel Stenberg, <daniel@haxx.se>.

All rights reserved.

Permission to use, copy, modify, and distribute this software for any purpose with or without fee is hereby granted, provided that the above copyright notice and this permission notice appear in all copies

THE SOFTWARE IS PROVIDED "AS IS", WITHOUT WARRANTY OF ANY KIND, EXPRESS OR IMPLIED, INCLUDING BUT NOT LIMITED TO THE WARRANTIES OF MERCHANTABILITY, FITNESS FOR A PARTICULAR PURPOSE AND NONINFRINGEMENT OF THIRD PARTY RIGHTS. IN NO EVENT SHALL THE AUTHORS OR COPYRIGHT HOLDERS BE LIABLE FOR ANY CLAIM, DAMAGES OR OTHER LIABILITY, WHETHER IN AN ACTION OF CONTRACT,<br>TORT OR OTHERWISE, ARISING FROM, OUT OF OR IN CONNECTION WITH THE<br>SOFTWARE ORTHE USE OR OTHER DEALINGS INTHE SOFTWARE.

Except as contained in this notice, the name of a copyright holder shall not be used in advertising or otherwise to promote the sale, use or other dealings in this Software without prior written authorization of the copyright holder.

#### Open GL

Notice

License Applicability. Except to the extent portions of this file are made subject to an alternative license as permitted in the SGI Free Software License B, Version 1.0 (the "License"), the contents of this file are subject only to the provisions of the License. You may not use this file except in<br>compliance with the License. You may obtain a copy of the License at Silicon Graphics, Inc., attn: Legal Services, 1600 Amphitheatre Parkway, Mountain View, CA 94043-1351, or at:

#### http://oss.sgi.com/projects/FreeB

Note that, as provided in the License, the Software is distributed on an "AS IS" basis, with ALL<br>EXPRESS AND IMPLIED WARRANTIES AND CONDITIONS<br>DISCLAIMED, INCLUDING, WITHOUT LIMITATION, ANY IMPLIED WARRANTIES AND<br>CONDITION

Original Code. The Original Code is: OpenGL Sample Implementation, Version 1.2.1, released January 26, 2000, developed by Silicon Graphics, Inc. The Original Code is Copyright (c) 1991- 2000 Silicon Graphics, Inc. Copyright in any portions created by third parties is as indicated elsewhere herein. All Rights Reserved.

Additional Notice Provisions:The application programming interfaces established by SGI in con-<br>junction with the Original Code are The OpenGL(R) Graphics System:A Specification (Version<br>1.2.1), released April 1, 1999; The 1.3), released October 19, 1998.This software was created using the OpenGL(R) version 1.2.1<br>Sample Implementation published by SGI, but has not been independently verified as being<br>compliant with the OpenGL(R) version 1.2.

SGI FREE SOFTWARE LICENSE B (Version 1.1 [02/22/2000])<br>1. Definitions. Definitions.

- 1.1. "Additional Notice Provisions" means such additional provisions as appear in the Notice in Original Code under the heading "Additional Notice Provisions."
- 1.2. "Covered Code" means the Original Code or Modifications, or any combination thereof.
- 1.3. "Hardware" means any physical device that accepts input, processes input, stores the results of processing, and/or provides output.
- 1.4. "Larger Work" means a work that combines Covered Code or portions thereof with code not governed by the terms of this License.
- 1.5. "Licensable" means having the right to grant, to the maximum extent possible, whether at the time of the initial grant or subsequently acquired, any and all of the rights conveyed herein.
- 1.6. "License" means this document.
- 1.7. "Licensed Patents" means patent claims Licensable by SGI that are infringed by the use or sale of Original Code or any Modifications provided by SGI, or any combination thereof.
- 1.8. "Modifications" means any addition to or deletion from the substance or structure of the Original Code or any previous Modifications. When Covered Code is released as a series of files, a Modification is
- A. Any addition to the contents of a file containing Original Code and/or addition to or deletion from the contents of a file containing previous Modifications.
- Any new file that contains any part of the Original Code or previous Modifications.
- 1.9. "Notice" means any notice in Original Code or Covered Code, as required by and in compliance with this License.
- 1.10. "Original Code" means source code of computer software code that is described in the source code Notice required by Exhibit A as Original Code, and updates and error corrections specifically thereto.
- 1.11. "Recipient" means an individual or a legal entity exercising rights under, and complying with all of the terms of, this License or a future version of this License issued under Section 8. For

legal entities, "Recipient" includes any entity that controls, is controlled by, or is under common control with Recipient. For purposes of this definition, "control" of an entity means (a) the power, direct or indirect, to direct or manage such entity, or (b) ownership of fifty percent (50%) or more of the outstanding shares or beneficial ownership of such entity.

- 1.12. "Recipient Patents" means patent claims Licensable by a Recipient that are infringed by the use or sale of Original Code or any Modifications provided by SGI, or any combination thereof.
- 1.13. "SGI" means Silicon Graphics, Inc.
- 1.14. "SGI Patents" means patent claims Licensable by SGI other than the Licensed Patents.
- 2. License Grant and Restrictions.
- 2.1. SGI License Grant. Subject to the terms of this License and any third party intellectual property claims, for the duration of intellectual property protections inherent in the Original Code, SGI hereby grants Recipient a worldwide, royalty-free, non-exclusive license, to do the following: (i) under copyrights Licensable by SGI, to reproduce, distribute, create derivative works from, and, to the extent applicable, display and perform the Original Code and/or any Modifications provided by SGI alone and/or as part of a Larger Work; and (ii) under any Licensable Patents, to make, have made, use, sell, offer for sale, import and/or otherwise transfer the Original Code and/or any Modifications provided by SGI. Recipient accepts the terms and conditions of this License by undertaking any of the aforementioned actions.The<br>patent license shall apply to the Covered Code if, at the time any related Modification is added,<br>such addition of the Modification Patents.The patent license in Section 2.1(ii) shall not apply to any other combinations that<br>include the Modification. No patent license is provided under SGI Patents for infringements<br>of SGI Patents by Modifications not p Modifications not provided by SGI.
- 2.2. Recipient License Grant. Subject to the terms of this License and any third party intellectual property claims, Recipient hereby grants SGI and any other Recipients a worldwide, royaltyfree, non-exclusive license, under any Recipient Patents, to make, have made, use, sell, offer for sale, import and/or otherwise transfer the Original Code and/or any Modifications provided by SGI.
- 2.3. No License For Hardware Implementations. The licenses granted in Section 2.1 and 2.2 are not applicable to implementation in Hardware of the algorithms embodied in the Original Code or any Modifications provided by SGI .
- 3. Redistributions.
- 3.1. Retention of Notice/Copy of License. The Notice set forth in Exhibit A, below, must be conspicuously retained or included in any and all redistributions of Covered Code. For distributions of the Covered Code in source code form, the Notice must appear in every file that can include a text comments field; in executable form, the Notice and a copy of this License must appear in related documentation or collateral where the Recipient's rights relating to Covered Code are described. Any Additional Notice Provisions which actually appears in the Original Code must also be retained or included in any and all redistributions of Covered Code.
- 3.2. Alternative License, Provided that Recipient is in compliance with the terms of this License,<br>Recipient may so long as without derogation of any of SGI's rights in and to the Original<br>Code, distribute the source code this License; (2) a license identical to this License but for only such changes as are necessary<br>in order to clarify Recipient's role as licensor of Modifications; and/or (3) a license of Recipi-<br>ent's choosing, containing include this Section 3 and Sections 4, 6, 7, 10, 12, and 13, which terms may not be modified or superseded by any other terms of such license. If Recipient elects to use any license other than this License, Recipient must make it absolutely clear that any of its terms which differ from this License are offered by Recipient alone, and not by SGI. It is emphasized that this License is a limited license, and, regardless of the license form employed by Recipient in accordance with this Section 3.2, Recipient may relicense only such rights, in Original Code
- and Modifications by SGI, as it has actually been granted by SGI in this License.<br>3.3. Indemnity, Recipient hereby agrees to indemnify SGI for any liability incurred by SGI as a<br>result of any such alternative license terms
- 4. Termination. This License and the rights granted hereunder will terminate automatically if Recipient breaches any term herein and fails to cure such breach within 30 days thereof. Any sublicense to the Covered Code that is properly granted shall survive any termination of this License, absent termination by the terms of such sublicense. Provisions that, by their nature, must remain in effect beyond the termination of this License, shall survive.
- No Trademark Or Other Rights. This License does not grant any rights to: (i) any software apart from the Covered Code, nor shall any other rights or licenses not expressly granted hereunder arise by implication, estoppel or otherwise with respect to the Covered Code; (ii) any trade name, trademark or service mark whatsoever, including without limitation any related right for purposes of endorsement or promotion of products derived from the<br>Covered Code, without prior written permission of SGI; or (iii) any title to or ownership of<br>the Original Code, which shall at all times r expressly granted under this License are reserved.
- 6. Compliance with Laws; Non-Infringement. There are various worldwide laws, regulations, and executive orders applicable to dispositions of Covered Code, including without limitation export, re-export, and import control laws, regulations, and executive orders, of the U.S. government and other countries, and Recipient is reminded it is obliged to obey such laws, regulations, and executive orders. Recipient may not distribute Covered Code that (i) in any way infringes (directly or contributorily) any intellectual property rights of any kind of any other person or entity or (ii) breaches any representation or warranty, express, implied or statutory, to which, under any applicable law, it might be deemed to have been subject.
- 7. Claims of Infringement. If Recipient learns of any third party claim that any disposition of Covered Code and/or functionality wholly or partially infringes the third party's intellectual property rights, Recipient will promptly notify SGI of such claim.
- 8. Versions of the License, SGI may publish revised and/or new versions of the License from<br>time to time, each with a distinguishing version number. Once Covered Code has been<br>published under a particular version of the Li license, continue to use it under the terms of that version, or choose to use such Covered Code under the terms of any subsequent version published by SGI. Subject to the provisions of Sections 3 and 4 of this License, only SGI may modify the terms applicable to Covered Code created under this License.
- 9. DISCLAIMER OF WARRANTY. COVERED CODE IS PROVIDED "AS IS." ALL EXPRESS<br>AND IMPLIED WARRANTIES AND CONDITIONS ARE DISCLAIMED, INCLUDING,<br>WITHOUT LIMITATION, ANY IMPLIED WARRANTIES AND CONDITIONS OF MERCHANTABILITY, SATISFACTORY QUALITY, FITNESS FOR A PARTICULAR PURPOSE,<br>AND NON-INFRINGEMENT. SGI ASSUMES NO RISK AS TO THE QUALITY AND<br>PERFORMANCE OF THE SOFTWARE. SHOULD THE SOFTWARE PROVE DEFECTIVE IN ANY RESPECT, SGI ASSUMES NO COST OR LIABILITY FOR SERVICING, REPAIR OR<br>CORRECTION, THIS DISCLAIMER OF WARRANTY IS AN ESSENTIAL PART OF THIS<br>LICENSE. NO USE OF ANY COVERED CODE IS AUTHORIZED HEREUNDER EXCEPT SUBJECT TO THIS DISCLAIMER.
- 10. LIMITATION OF LIABILITY. UNDER NO CIRCUMSTANCES NOR LEGAL THEORY, WHETHER TORT (INCLUDING, WITHOUT LIMITATION, NEGLIGENCE OR STRICT LIABILITY), CONTRACT, OR OTHERWISE, SHALL SGI OR ANY SGI LICENSOR BE LIABLE FOR ANY DIRECT, INDIRECT, SPECIAL, INCIDENTAL, OR CONSEQUENTIAL DAMAGES OF ANY CHARACTER INCLUDING, WITHOUT LIMITATION, DAMAGES FOR LOSS OF GOODWILL, WORK STOPPAGE, LOSS OF DATA, COMPUTER FAILURE OR MALFUNCTION, OR ANY AND ALL OTHER COMMERCIAL DAMAGES OR LOSSES, EVEN IF SUCH PARTY SHALL HAVE BEEN INFORMED OF THE POSSIBILITY OF SUCH DAMAGES. THIS LIMITATION OF LIABILITY SHALL NOT APPLY TO LIABILITY FOR DEATH OR PERSONAL INJURY RESULTING FROM SGI's NEGLIGENCE TO THE EXTENT APPLICABLE LAW PROHIBITS SUCH LIMITATION. SOME JURISDICTIONS DO NOT ALLOW THE EXCLUSION OR LIMITATION OF INCIDENTAL OR CONSEQUENTIAL DAMAGES, SO THAT EXCLUSION AND LIMITATION MAY NOT APPLY TO RECIPIENT.
- 11. Indemnity. Recipient shall be solely responsible for damages arising, directly or indirectly, out of its utilization of rights under this License. Recipient will defend, indemnify and hold harmless<br>Silicon Graphics, Inc. from and against any loss, liability, damages, costs or expenses (including<br>the payment of reasonabl reproduction and distribution of the Covered Code or out of any representation or warranty made by Recipient.
- 12. U.S. Government End Users. The Covered Code is a "commercial item" consisting of "commercial computer software" as such terms are defined in title 48 of the Code of Federal Regulations and all U.S. Government End Users acquire only the rights set forth in this License and are subject to the terms of this License.
- 13. Miscellaneous. This License represents the complete agreement concerning the its subject matter. If any provision of this License is held to be unenforceable, such provision shall be reformed so as to achieve as nearly as possible the same legal and economic effect as the original provision and the remainder of this License will remain in effect. This License shall be governed by and construed in accordance with the laws of the United States and the State of California as applied to agreements entered into and to be performed entirely within California between California residents. Any litigation relating to this License shall be subject to the exclusive jurisdiction of the Federal Courts of the Northern District of California (or, absent subject matter jurisdiction in such courts, the courts of the State of California), with venue lying exclusively in Santa Clara County, California, with the losing party responsible for costs, including without limitation, court costs and reasonable attorneys fees and expenses. The application of the United Nations Convention on Contracts for the International Sale of Goods is expressly excluded. Any law or regulation that provides that the language of a contract shall be construed against the drafter shall not apply to this License.

#### Exhibit A

License Applicability. Except to the extent portions of this file are made subject to an alternative<br>license as permitted in the SGI Free Software License B,Version 1.1 (the "License"), the contents<br>of this file are subjec compliance with the License. You may obtain a copy of the License at Silicon Graphics, Inc., attn: Legal Services, 1600 Amphitheatre Parkway, Mountain View, CA 94043-1351, or at:

#### http://oss.sgi.com/projects/FreeB

Note that, as provided in the License, the Software is distributed on an "AS IS" basis, with ALL<br>EXPRESS AND IMPLIED WARRANTIES AND CONDITIONS DISCLAIMED, INCLUDING,<br>WITHOUT LIMITATION, ANY IMPLIED WARRANTIES AND NON-INFRINGEMENT.

Original Code. The Original Code is: [name of software, version number, and release date],<br>developed by Silicon Graphics, Inc. The Original Code is Copyright (c) [dates of first publication,<br>as appearing in the Notice in t created by third parties is as indicated elsewhere herein. All Rights Reserved.

Additional Notice Provisions: [such additional provisions, if any, as appear in the Notice in the Original Code under the heading "Additional Notice Provisions"]

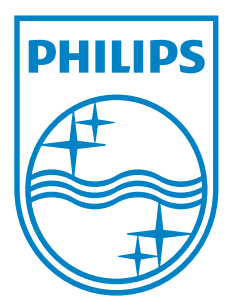

#### **P&F USA, Inc. PO Box 430 Daleville, IN 47334-0430**

#### **P&F Mexicana, S.A. de C.V. Av. La Palma No. 6, Col. San Fernando La Herradura, Huixquilucan Edo. de México C.P. 52787**

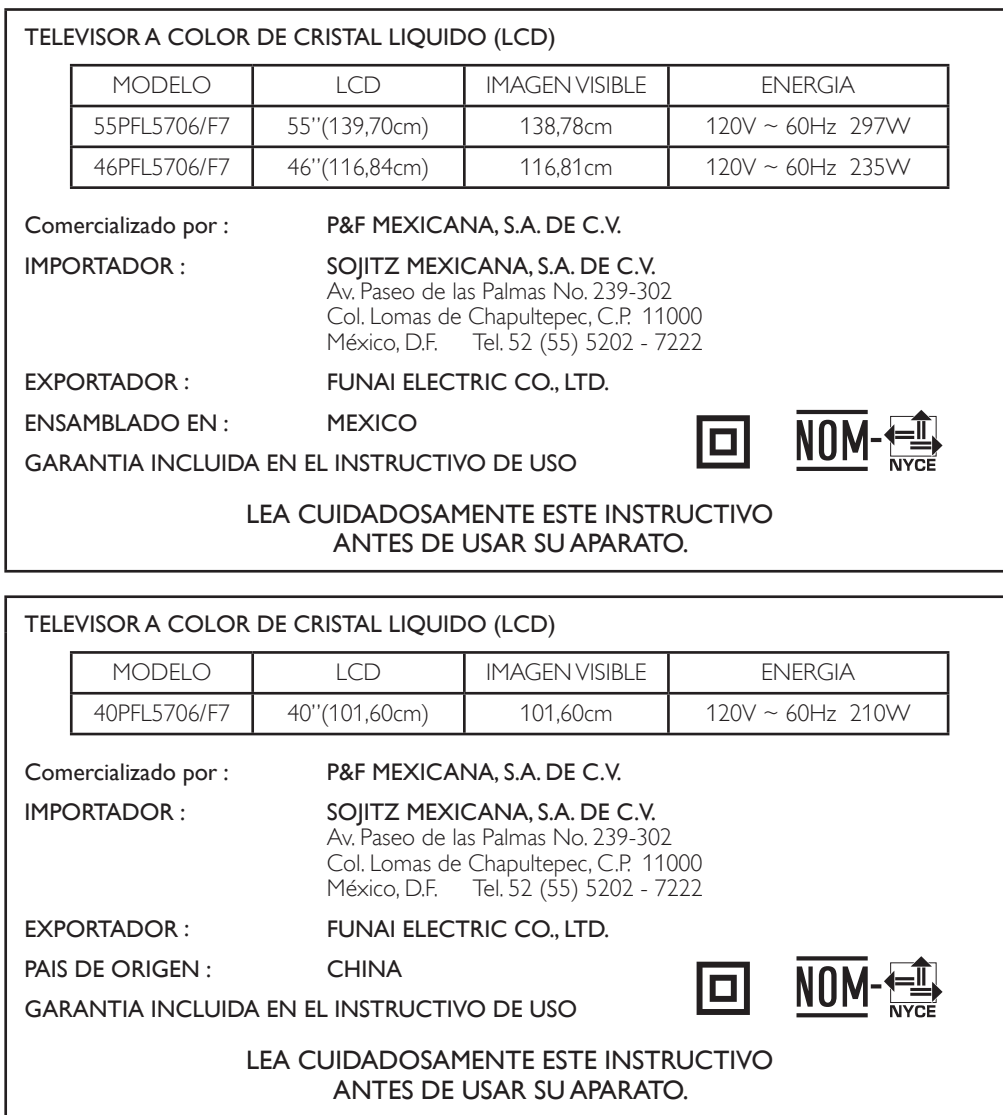